# **HMA WEBDCS USER MANUAL**

# **PARTS**

**Last Updated: 12/1/2020**

**Author: Hyundai Motor America**

HMA WEBDCS User Manual - Parts

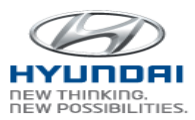

# **Table of Contents**

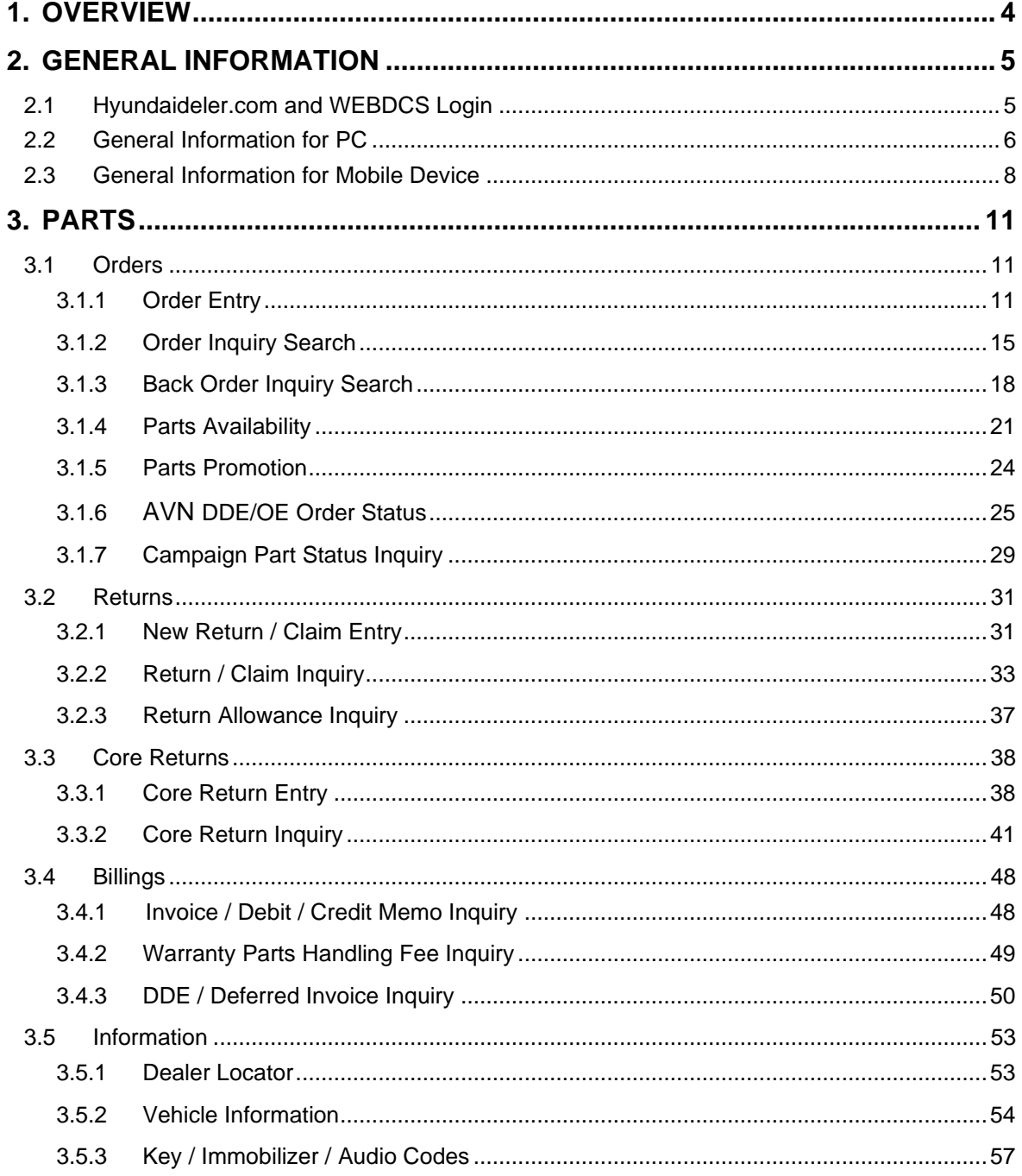

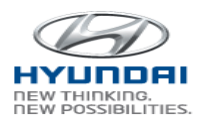

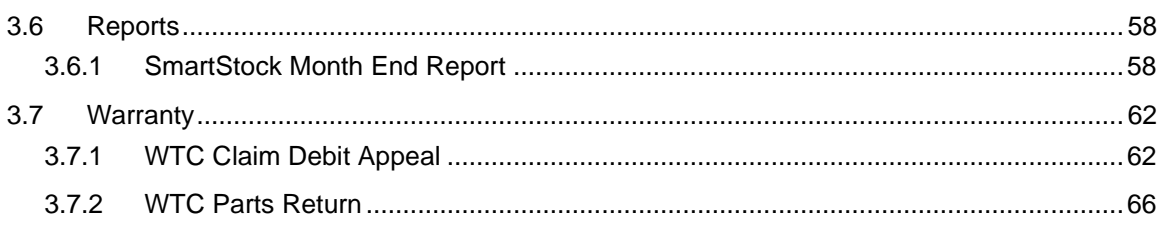

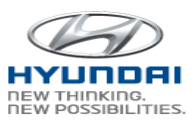

## <span id="page-3-0"></span>**1. Overview**

HMA WEBDCS is a web-based dealer communications system that allows Hyundai dealerships to view, input, and update information for a variety of operational functions related to Sales, Parts, Service, Warranty, and Finance. The WEBDCS System will offer the following:

- Vehicle Sales Reporting
- Parts Ordering and Returns
- Service Warranty Claims
- Monthly Financial Statements
- Dealer Personnel Onboarding
- DCS Reports
- Link to OTD and VINS

Currently, HMA is rebuilding this system to enhance functionalities and to better meet your business needs. The new secure web-based WEBDCS is scheduled to launch in November of 2016, and with its functional and aesthetic upgrades, it is expected to improve the communication channels between the HMA headquarters and the dealerships. The mobile-friendly system with the latest technology and design standards will be implemented across the entire site, achieving a more stable platform with a refined "look and feel". Access to a wider range of information and streamlined navigation will better position HMA WEBDCS to leverage advanced technology.

This user manual will walk you through the enriched features of the newly designed WEBDCS in the areas of general information and Parts businesses.

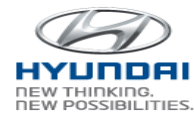

# <span id="page-4-0"></span>**2. General Information**

### <span id="page-4-1"></span>**2.1 Hyundaideler.com and WEBDCS Login**

**Login URL for Hyundai dealer portal : https://www.hyundaidealer.com**

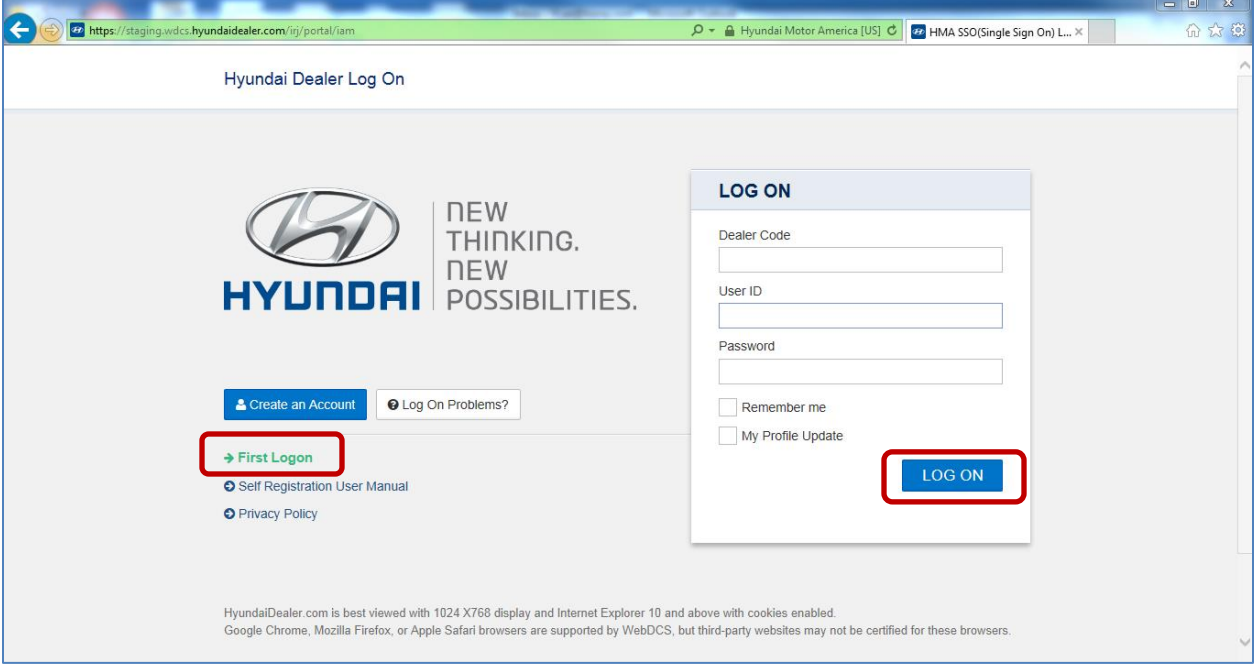

To log in to WEBDCS, follow the steps below:

- 1. Start Internet Browser. You can use Internet Explorer, Fire Fox, Safari, and Chrome on your PC. Also you can access WEBDCS from your cell phone and tablet running on Android and IOS.
- 2. Go to the **Hyundai dealer portal** website using the url **https://www.hyundaidealer.com**
- 3. Enter the **Dealer Code**.
- 4. Enter your **Hyundai ID (HMA + 9 digits)** and **Password**.
- 5. Click the **Log On** button.

If this is a first time to login to new system and if you have some difficulties, please click **First Logon** link on the logon screen. It will display step by step instruction for login process.

After WEBDCS launch, please login to hyundaidealer.com (www.hyundaidealer.com) and then click WEBDCS link on the main page to access WEBDCS.

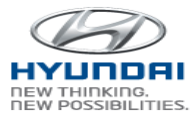

### <span id="page-5-0"></span>**2.2 General Information for PC**

Once you login to WEBDCS, you will see your Dealer Code, Dealership name, Hyundai ID, and name on the top of the screen.

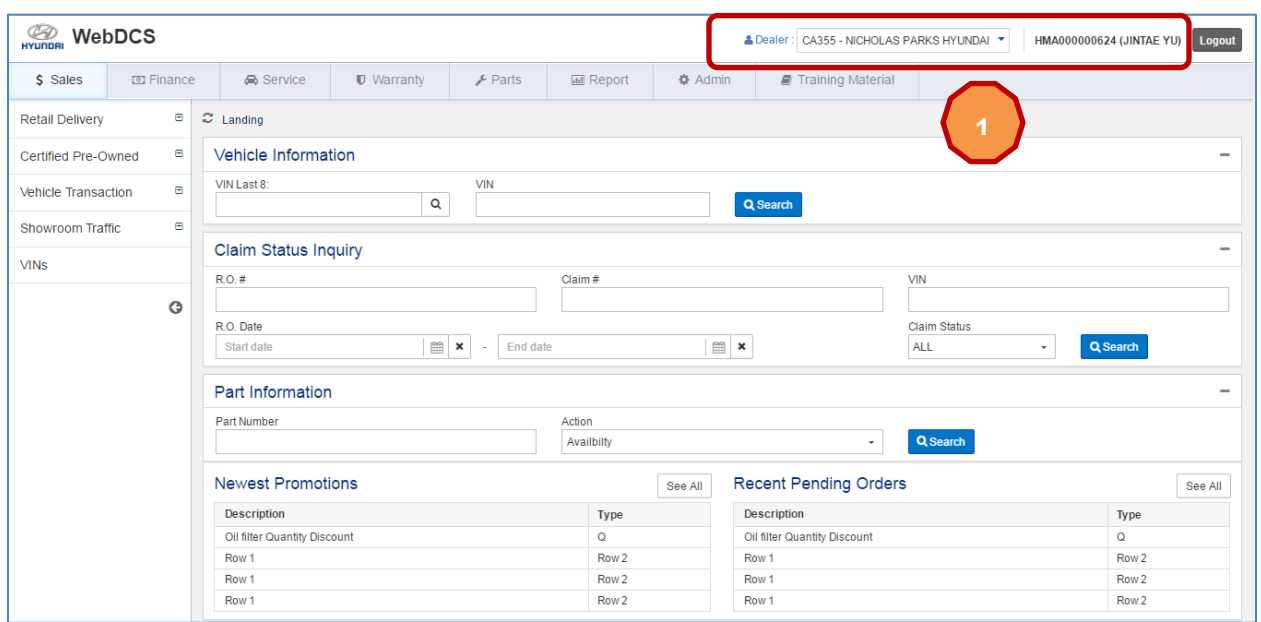

To change dealer code, click  $\begin{pmatrix} 1 \end{pmatrix}$  dropdown box next to Dealer. Then you will see dealer codes

registered for your account. Select one dealer code you want to use.

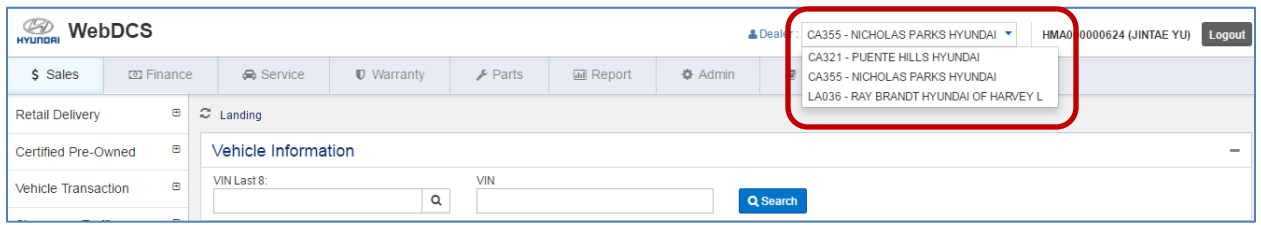

Navigate to menu and sub menu by clicking a menu tab. For example, if you click Sales menu, then you will see Sales menu on the left side.

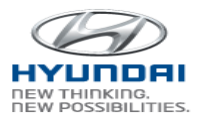

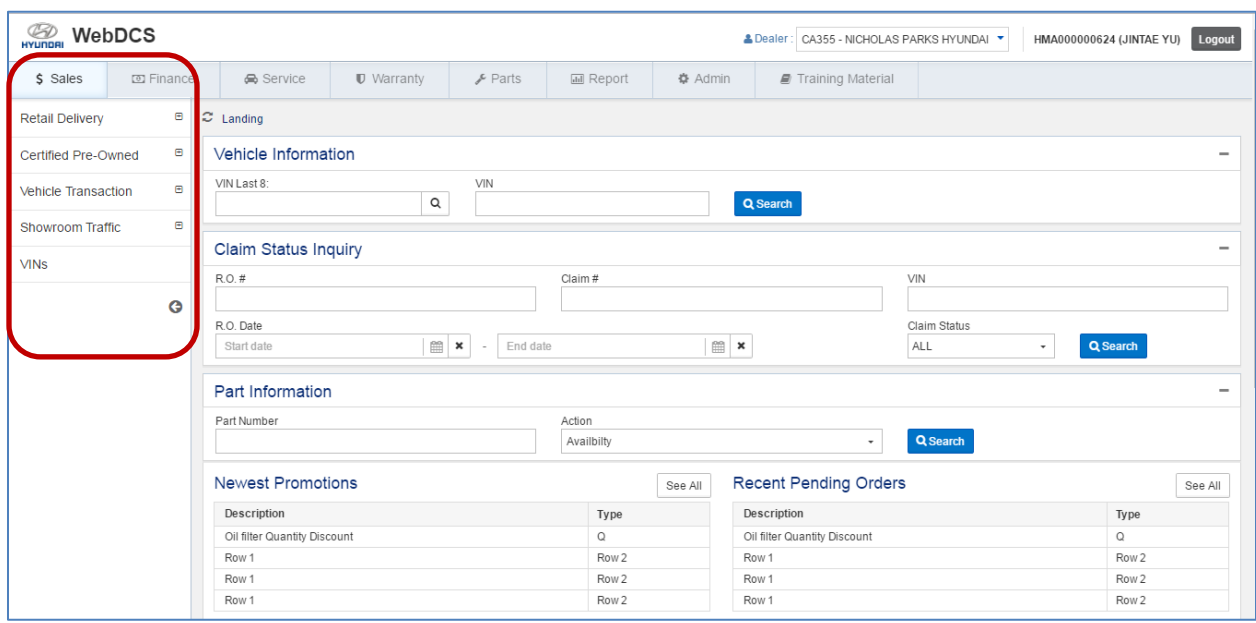

Once you click Retail Delivery, you will see sub menu of Retail Delivery.

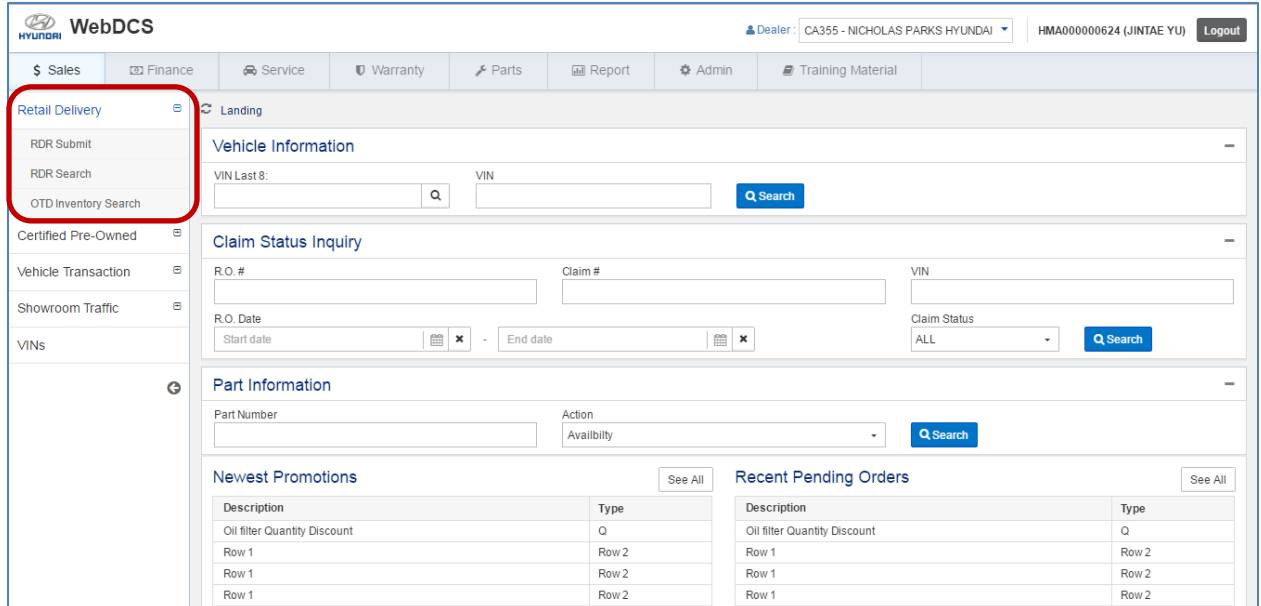

Then click RDR Submit. You will see RDR Submit screen.

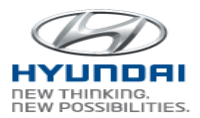

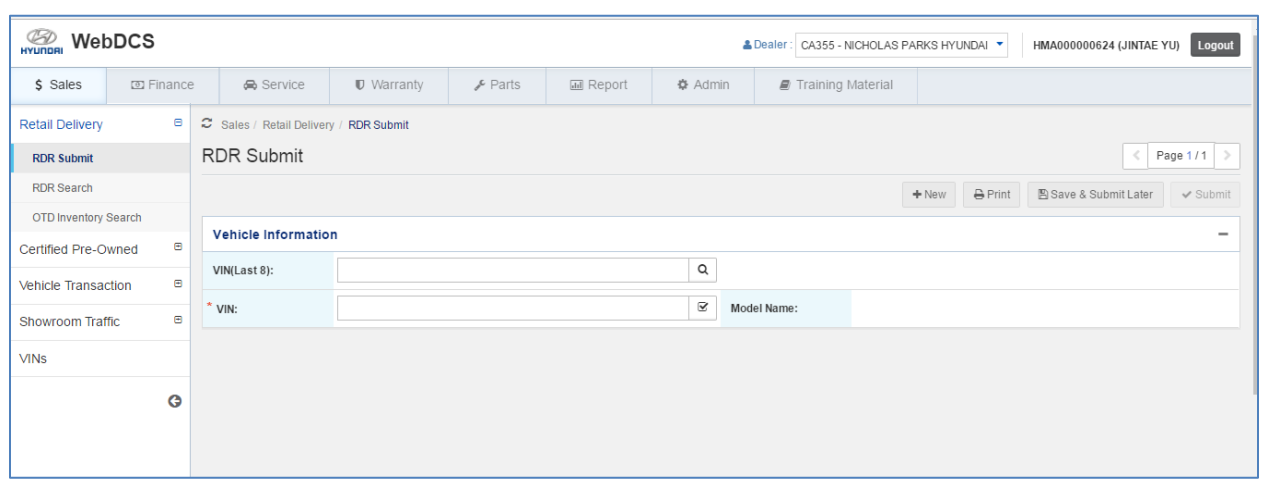

### <span id="page-7-0"></span>**2.3 General Information for Mobile Device**

You can also use mobile devices such as cell phone and tablet pc to access WEBDCS. Here is the login screen view from iPhone. Type Dealer Code, User ID, and Password and click LOG ON button. You will see WEBDCS main screen

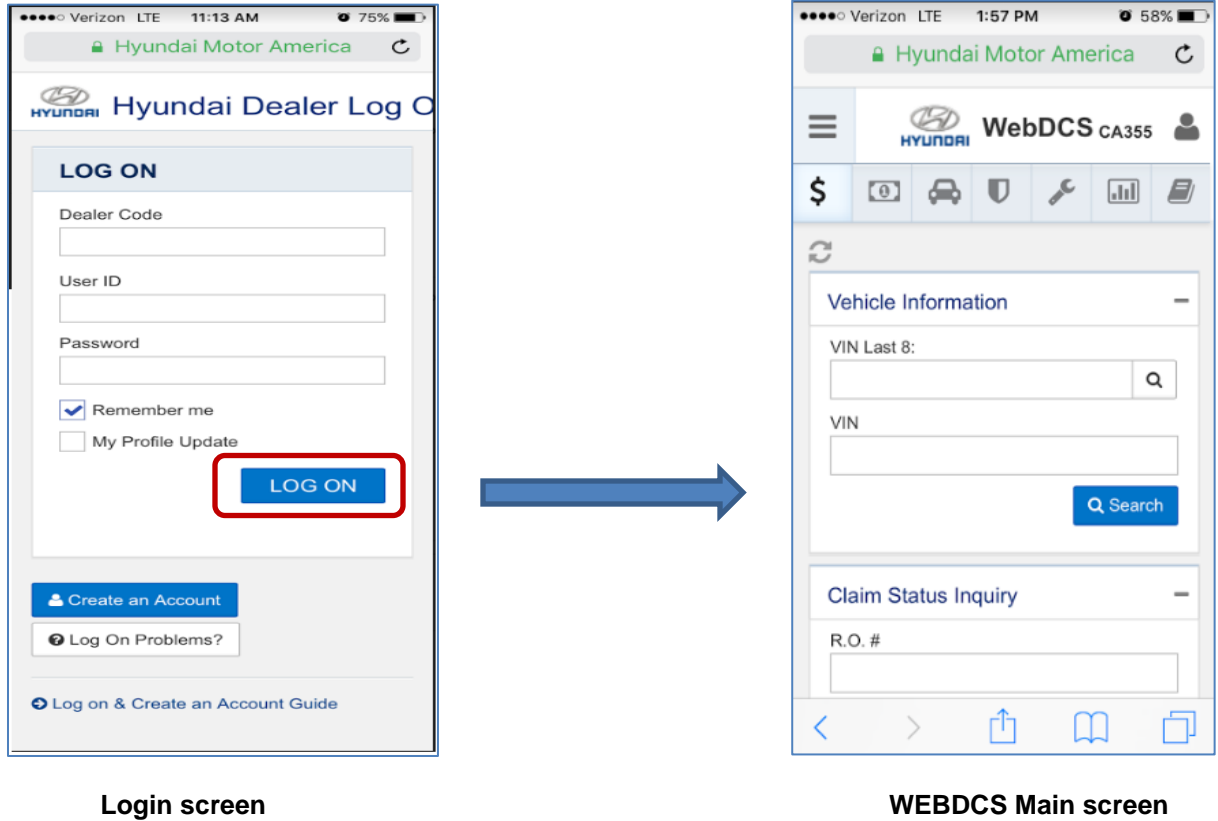

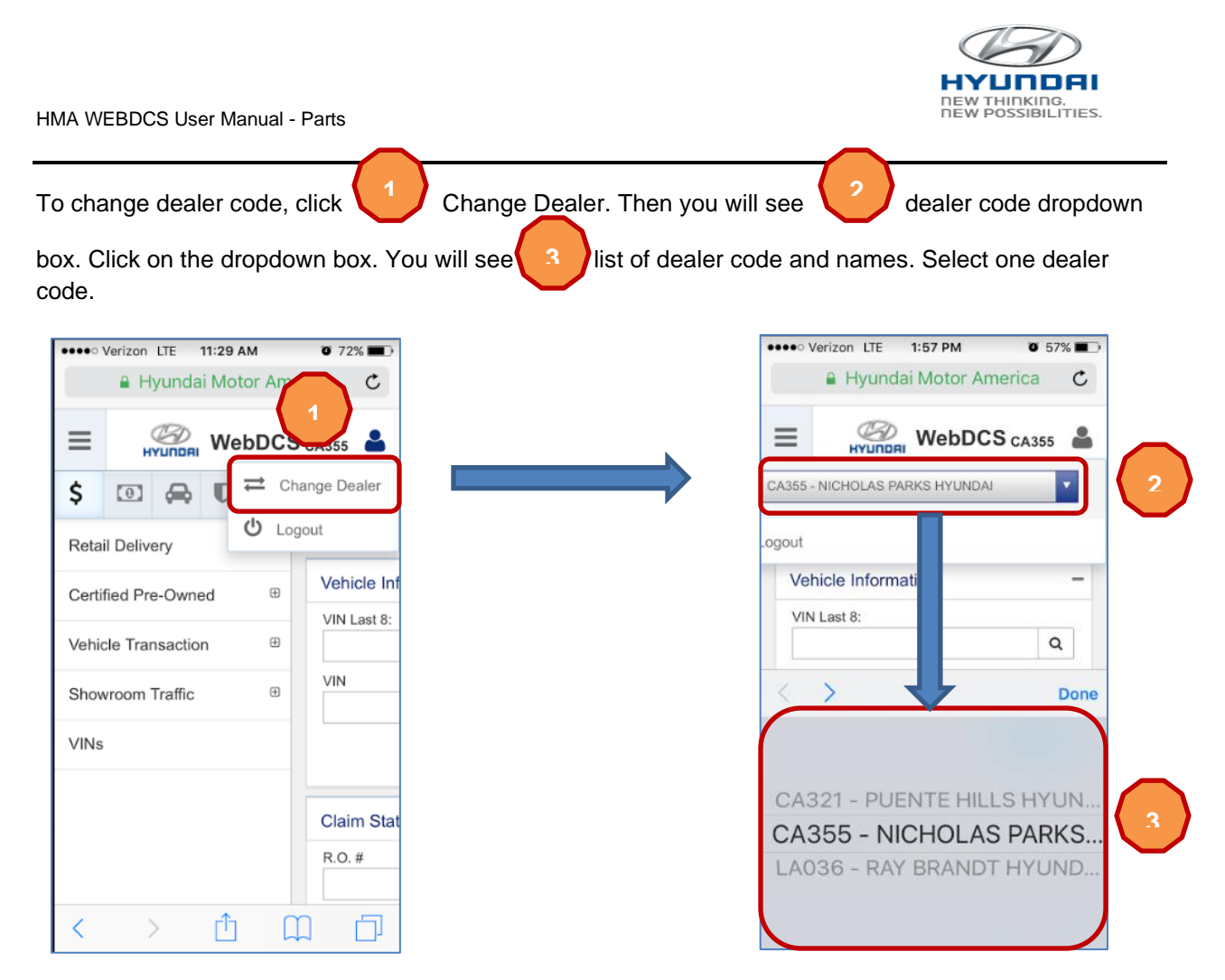

The screenshos shows how to naviage to RDR Submit screen.

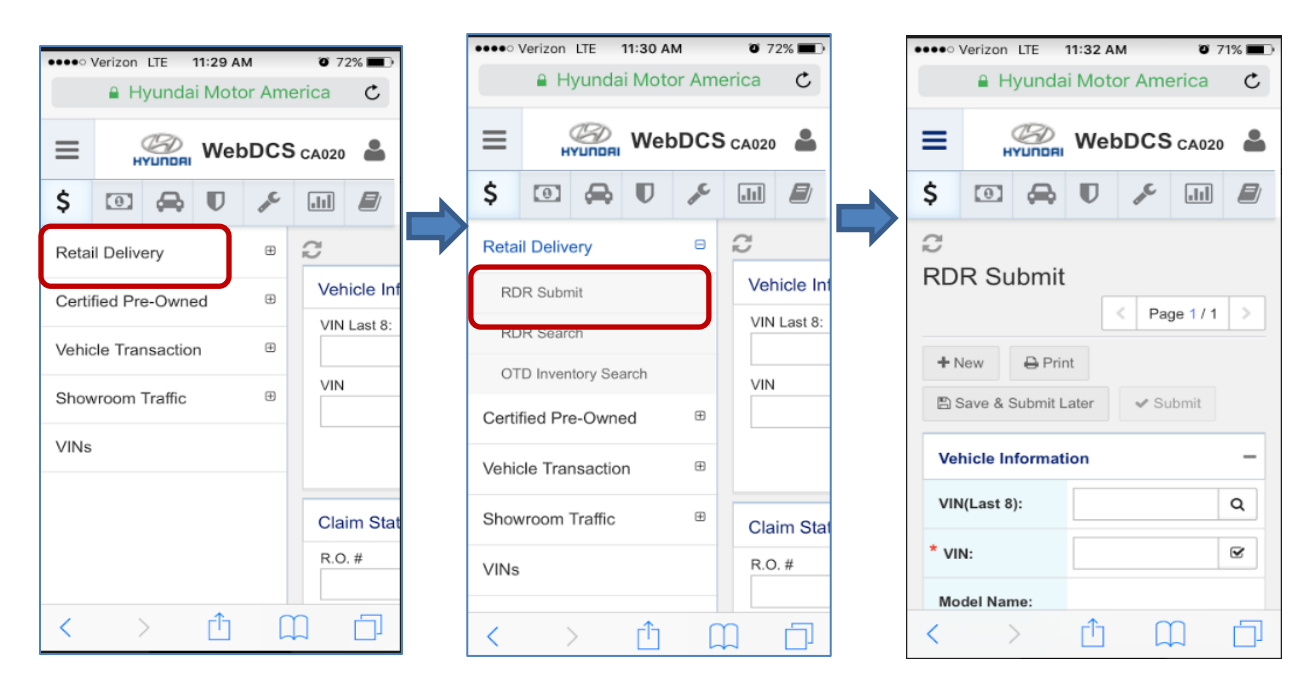

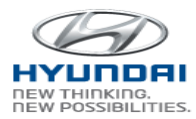

The screenshot shows mobile view for each business area.

### \*\*\*\* Verizon LTE 11:47 AM  $\overline{\bullet}$  70% $\overline{\bullet}$ **■ Hyundai Motor America**  $\mathfrak{C}$ **WebDCS** CA020  $\equiv$ \$ Finance Statement C Search Vehicle In Finance Statement Entry VIN Last 8:  $\ensuremath{\mathsf{VIN}}$ **Claim Stat** R.O. #  $\rightarrow$ Γĥ  $\Box$  $\,<\,$ 门

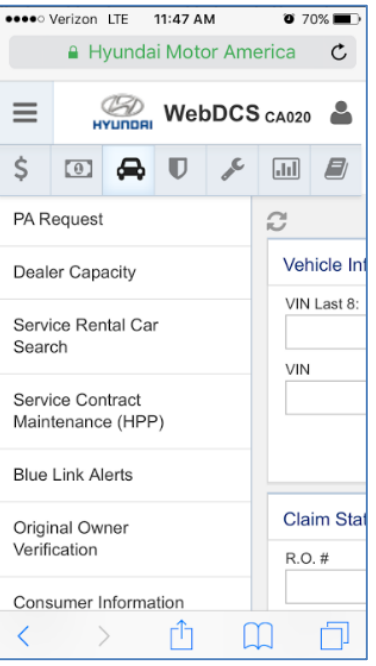

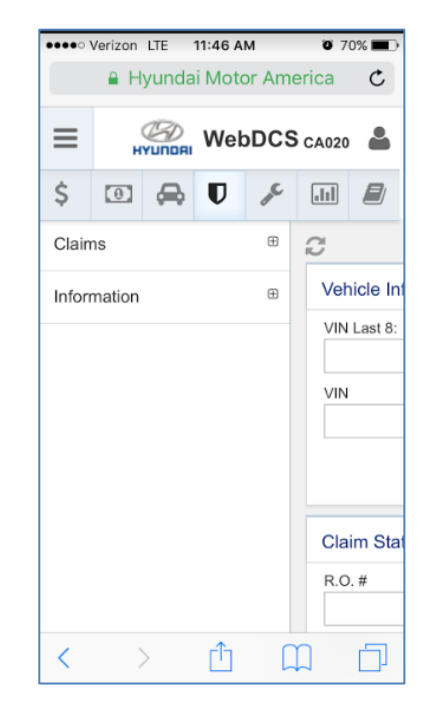

**Finance Service Service Warranty** 

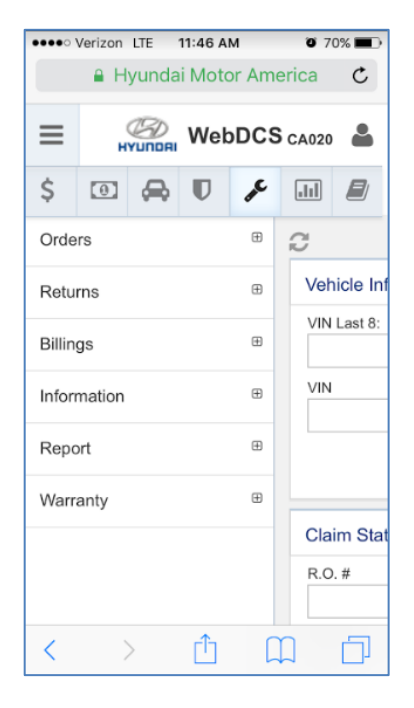

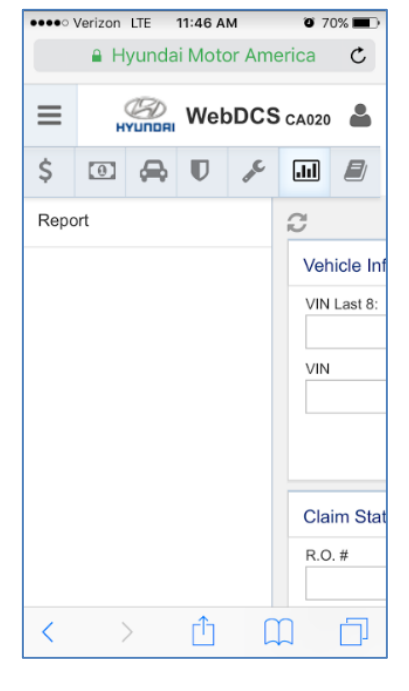

**Parts Report**

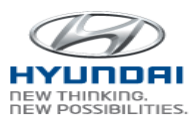

## <span id="page-10-0"></span>**3. Parts**

### <span id="page-10-1"></span>**3.1 Orders**

### <span id="page-10-2"></span>**3.1.1 Order Entry**

 You can create a new Parts order in this screen to submit Regular Order, Stock Order, and Emergency Order. During the entry, part number, quantity, and VIN are validated in real-time. If there is no error, You can submit an order and submitted order is validated and processed in system in realtime. When you enter part number and quantity, Info column will display promo, TSB, Reman if applicable. Once the first line is validated, next line will be displayed for your entry.

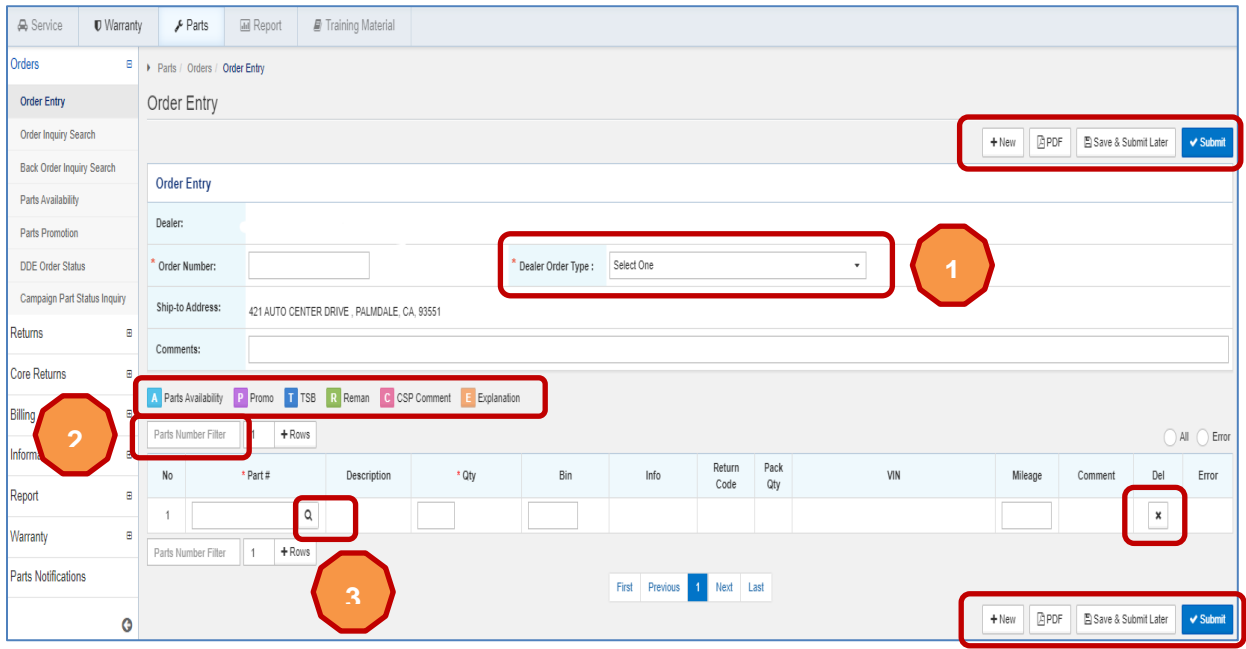

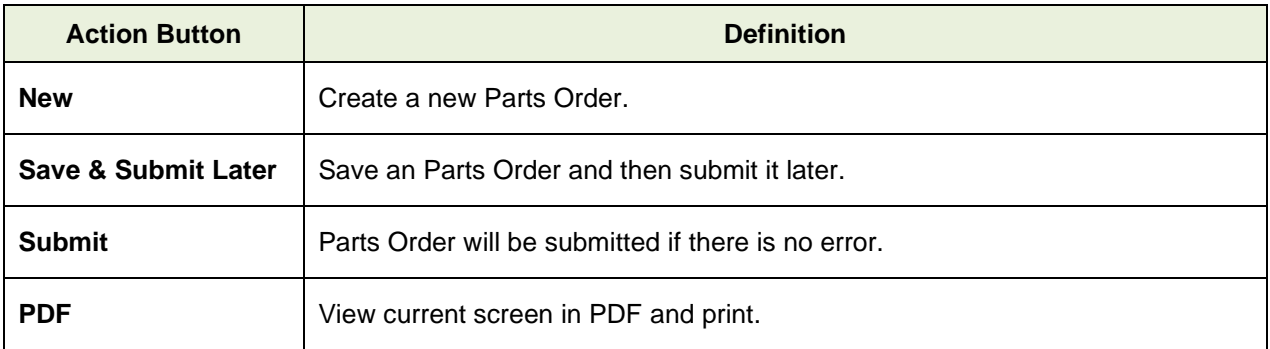

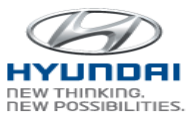

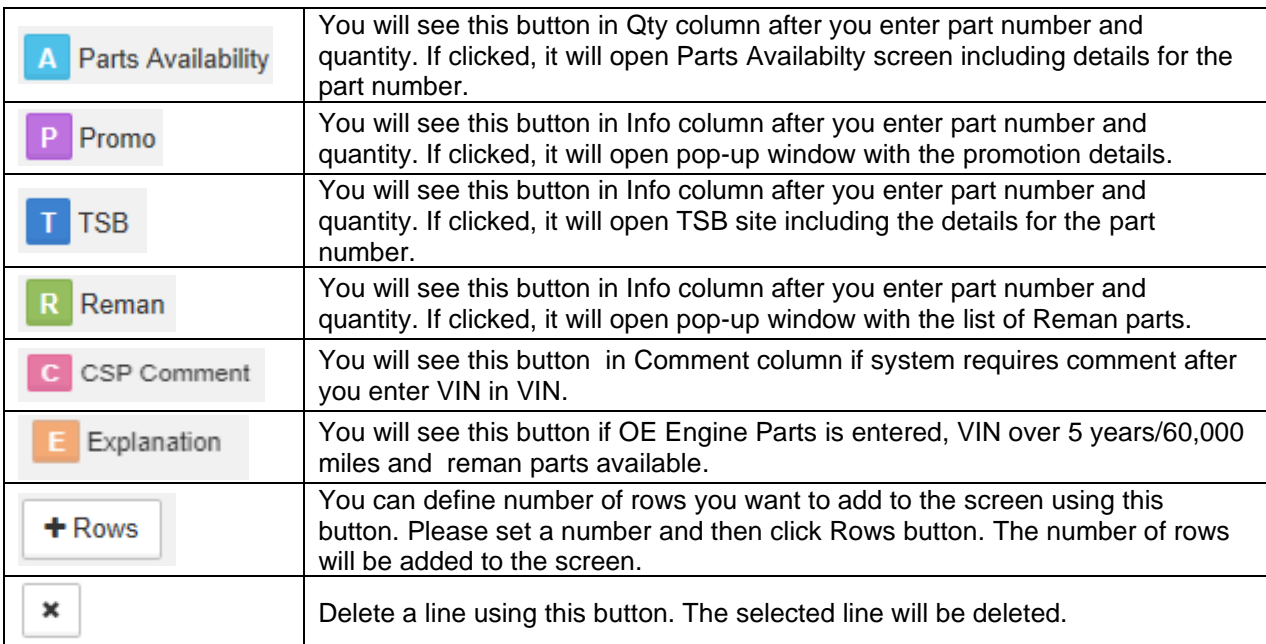

Select  $\left(1\right)$  Order Type in Dealer Order Type dropdown box.

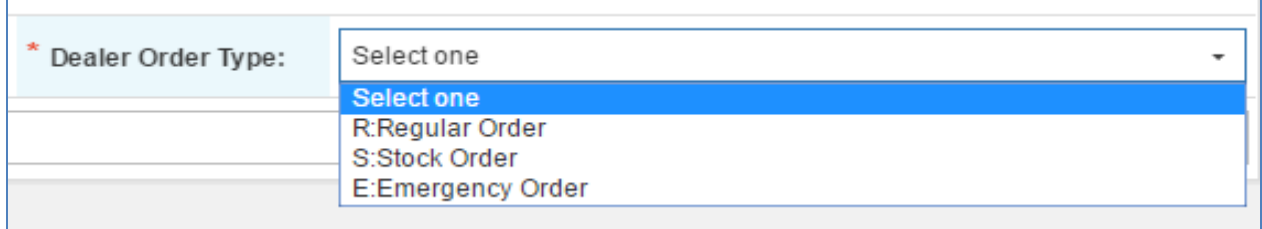

To search part number on the screen, type part number in Part Number Filter. Then you will see the line where the part number is located. Once you delete the part number, you will see all the lines.

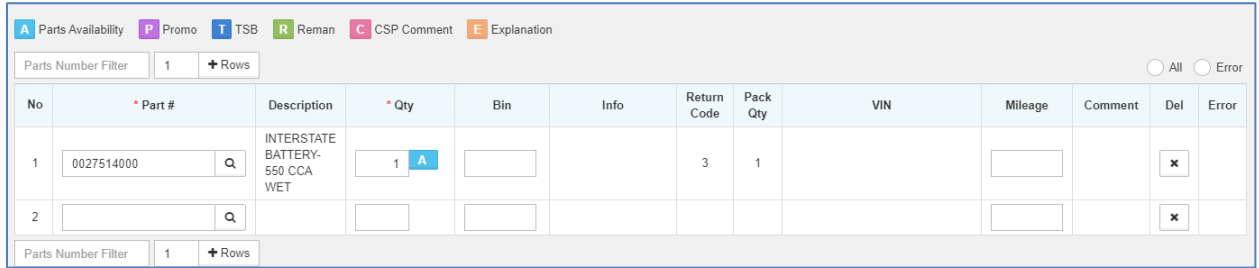

**3**

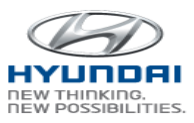

To search part number you want to order, type partial part number (at least first 5 characters of Part number)

and click  $\left( \begin{array}{c} 3 \end{array} \right)$  search icon. You will see Parts Master pop-up window including available part

numbers. Select one part number in the pop-up window and then the part number will be populated in Part number textbox. Also you can search Part number by part description.

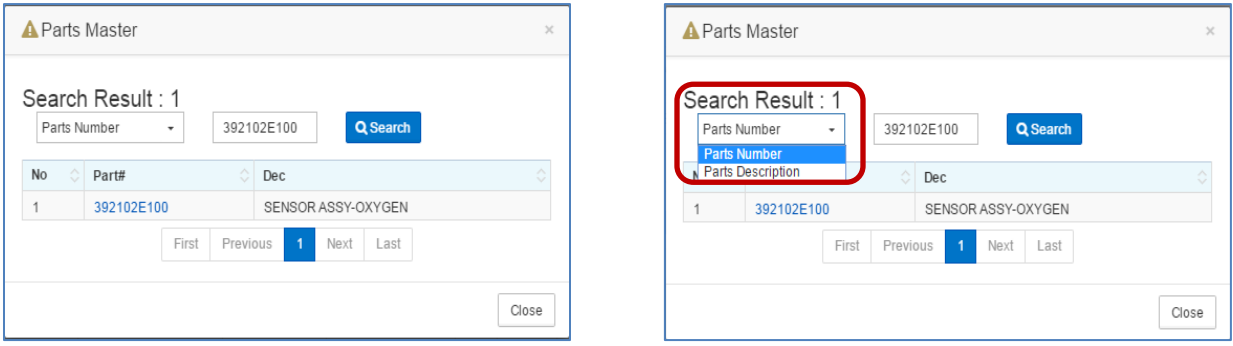

Once you enter Part number and Quantity, the Part number and Quantity will be validated in real-time and displayed return messages such as Return Code and ack Qty. After validation, another line will be added for your next entry.

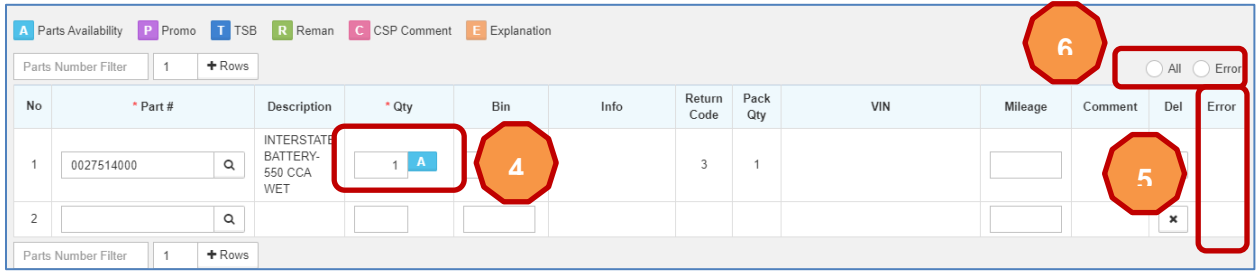

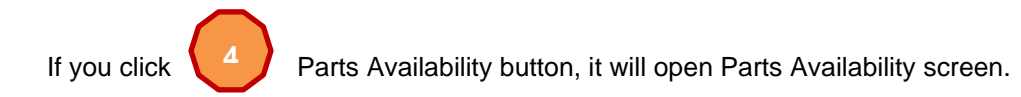

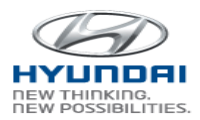

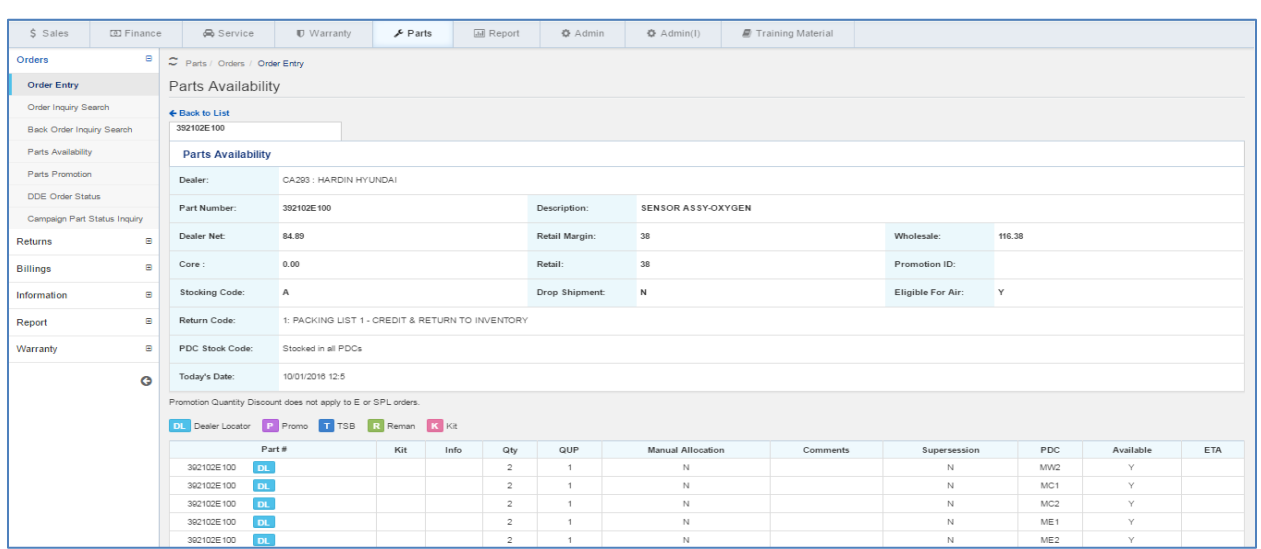

After validation, error message will be displayed  $\begin{pmatrix} 5 \end{pmatrix}$  in Error column.

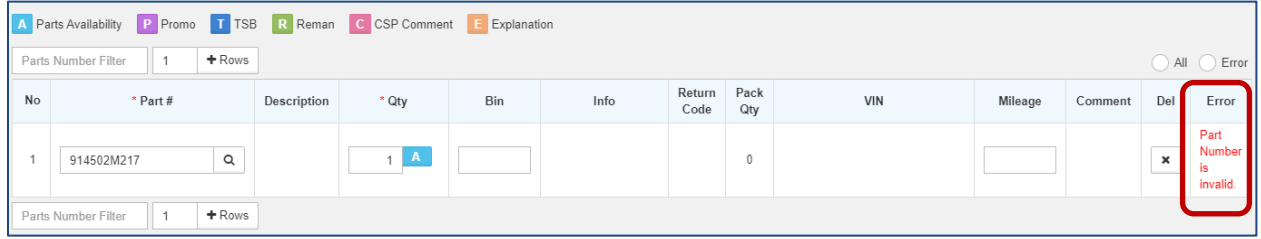

If you want to see only lines with errors, click Error in the area  $\begin{pmatrix} 6 \end{pmatrix}$ .

This screen displays total 8 lines..

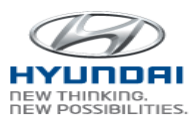

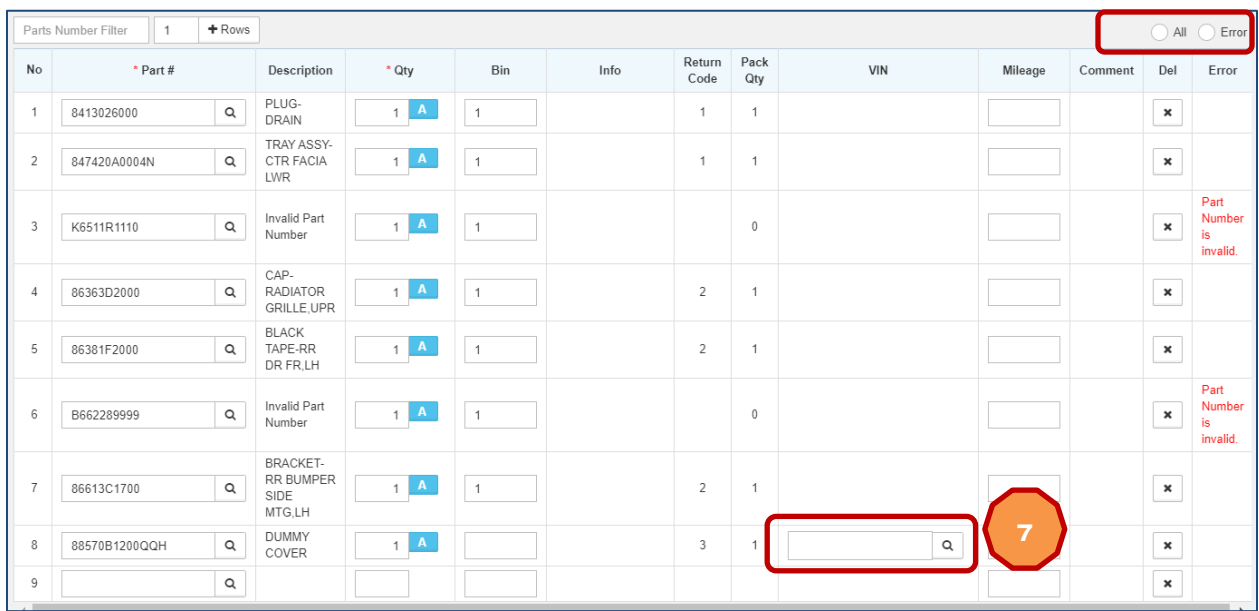

After you click Error, you will see only lines that have errors.

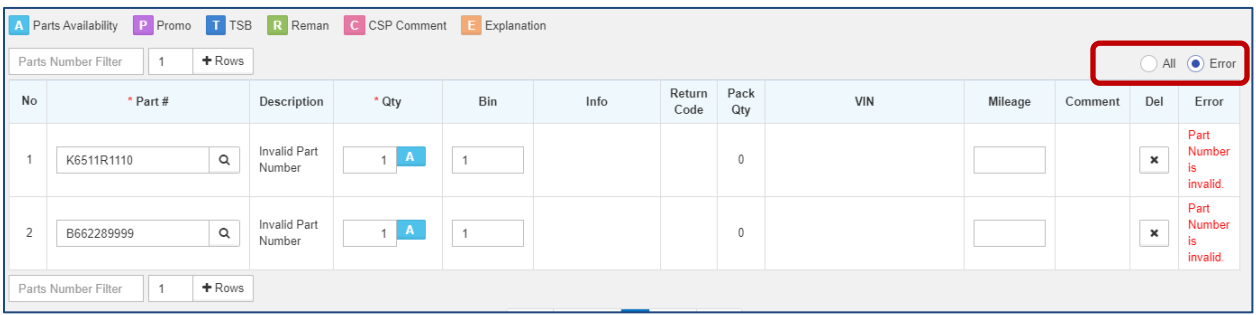

If you enter CSP part, you will see  $\langle 7 \rangle$  VIN box in VIN column. Enter full VIN for the part **7**

or enter partial VIN (Last 8 digits) and click search icon. The VIN will be validated in real-time. If it requires

Comment for the VIN, you will Comment icon **in Comment column.** Click Comment icon and enter comment.

### <span id="page-14-0"></span>**3.1.2 Order Inquiry Search**

You can search Parts orders by Order number, Part number, Order type, Order status, Shipment number, Invoice number, and Date range. The result list includes order header details such as Order number, Order type, PDC, Shipment number, and Invoice number. Once user clicks on Order number,

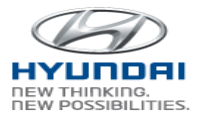

Order detail screen will be displayed. When you access this menu, you will see all the open orders in the list.

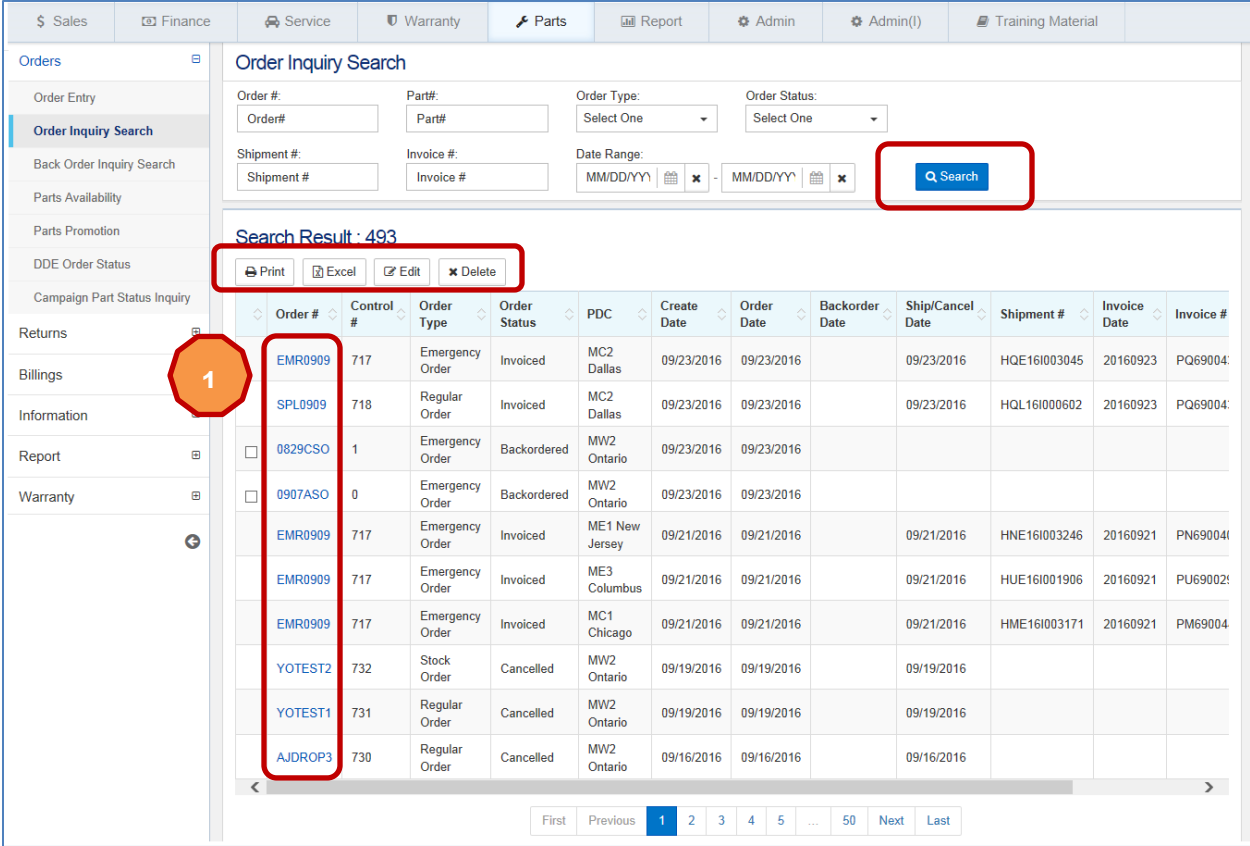

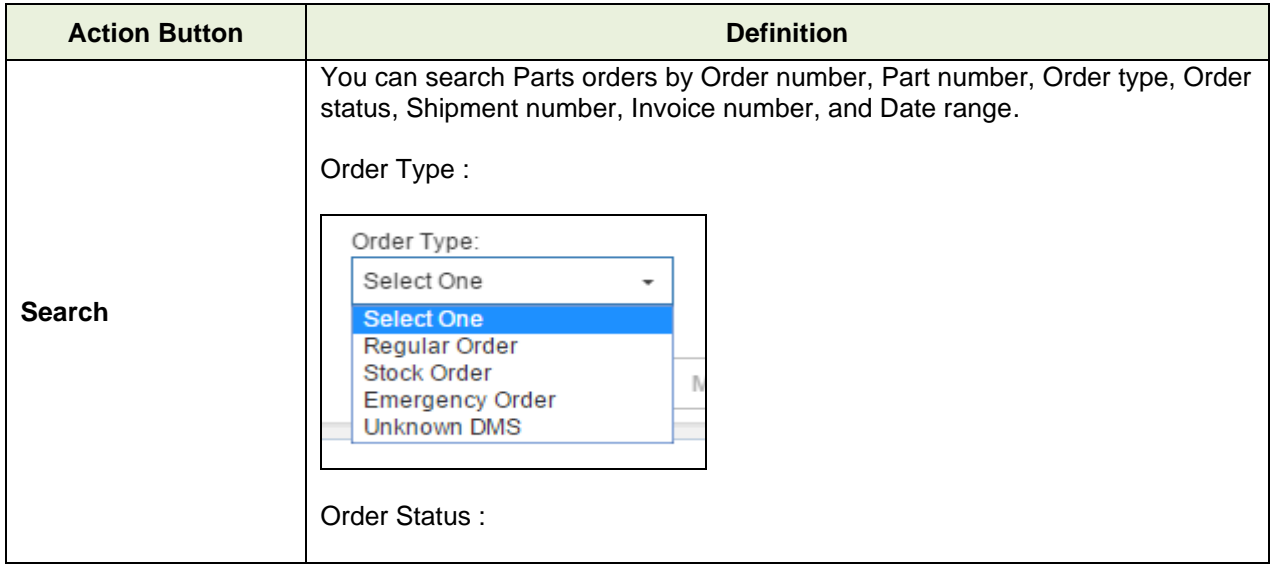

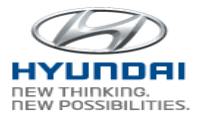

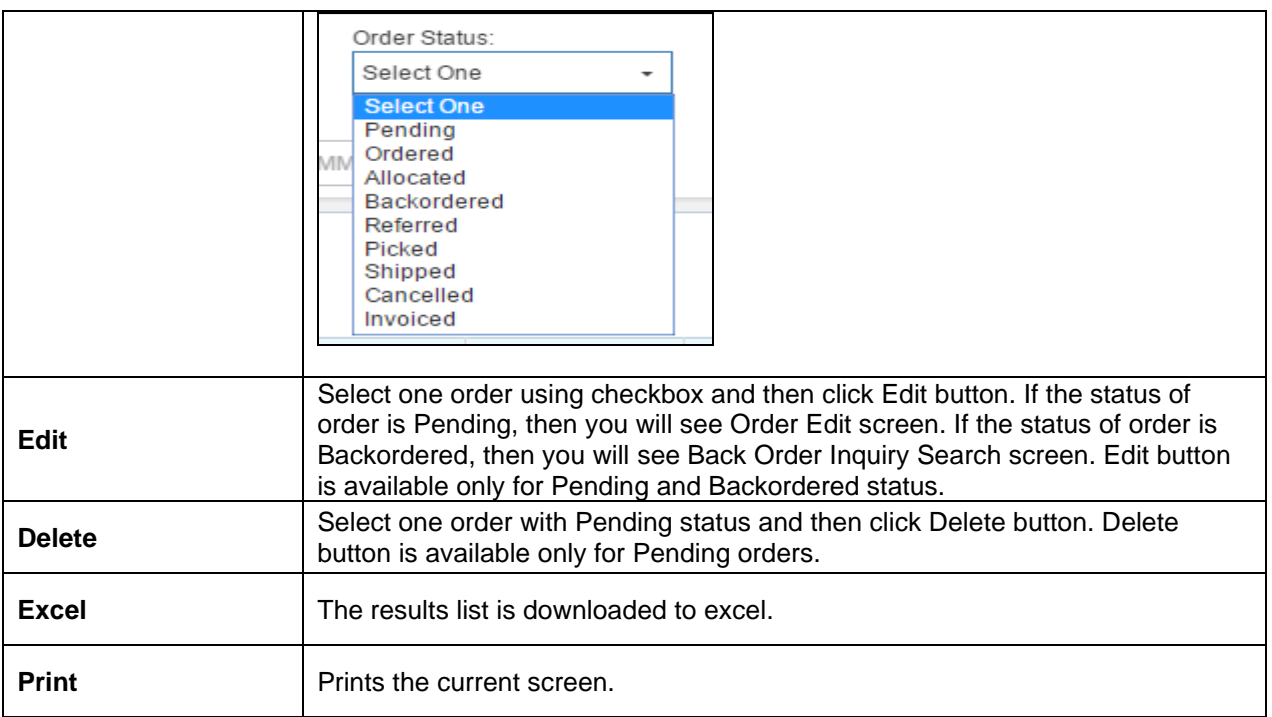

To see order details, click  $\begin{pmatrix} 1 \\ 1 \end{pmatrix}$  order number in Order # column.

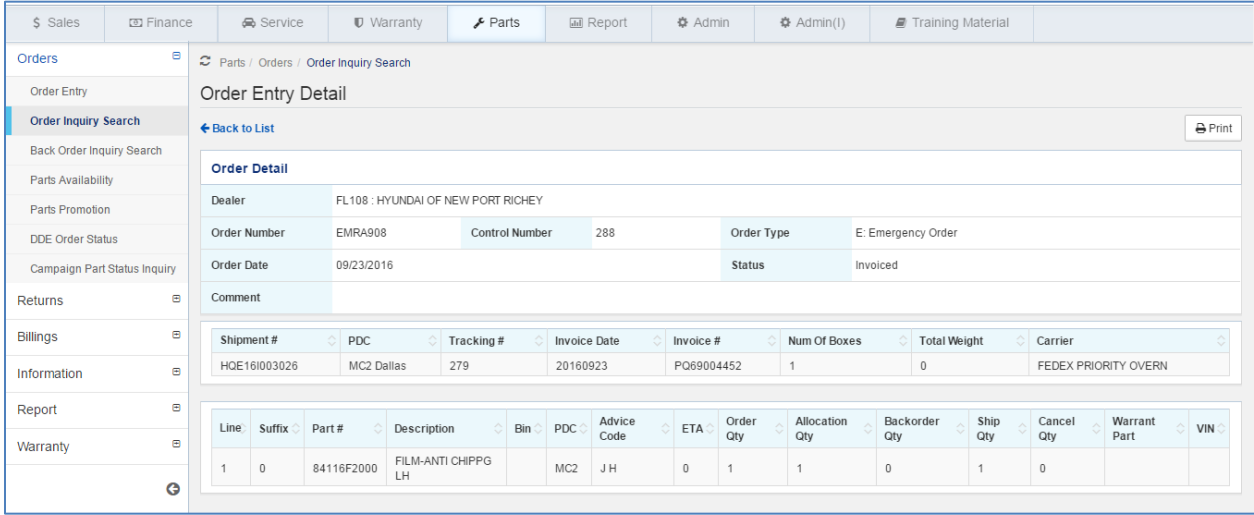

If you click an order that has Backordered status, you will see Back Order Inquiry Search screen.

Also you can select an order with Backordered status using checkbox and click Edit button. It will display Back Order Inquiry Search screen.

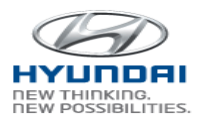

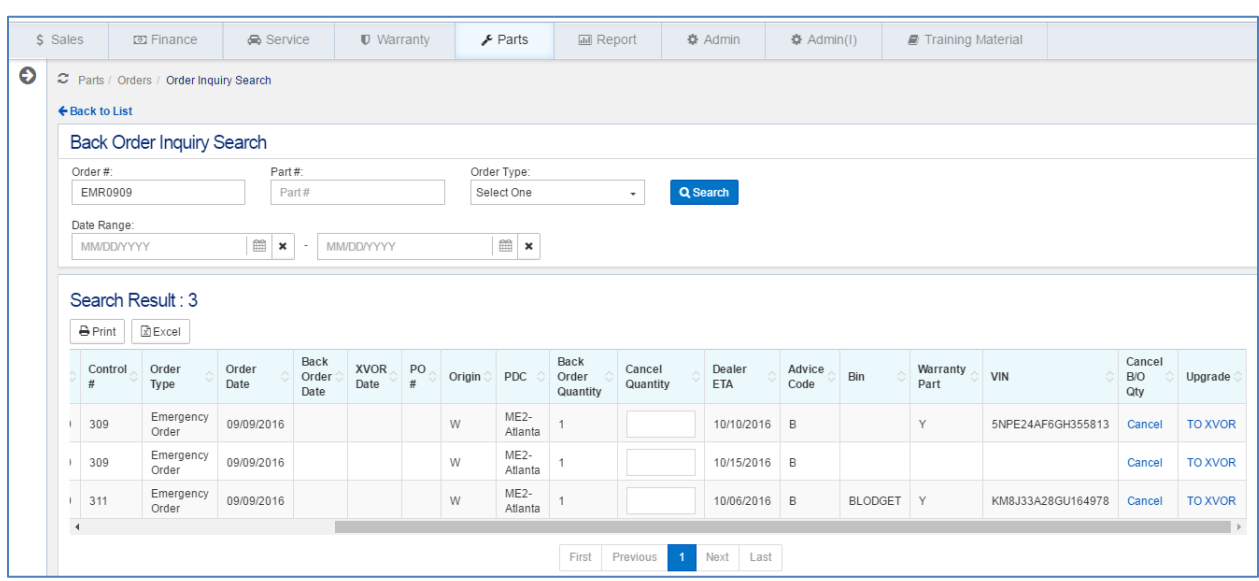

Edit button is only applicable for Pending and Backordered order.

### Pending status :

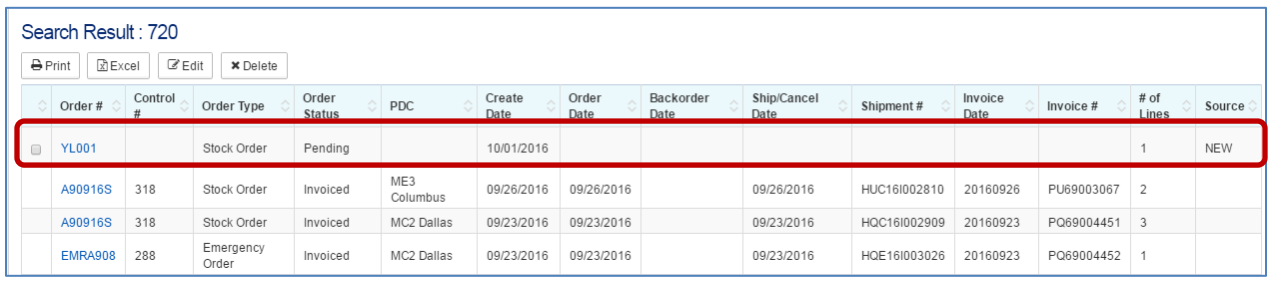

### Backordered status :

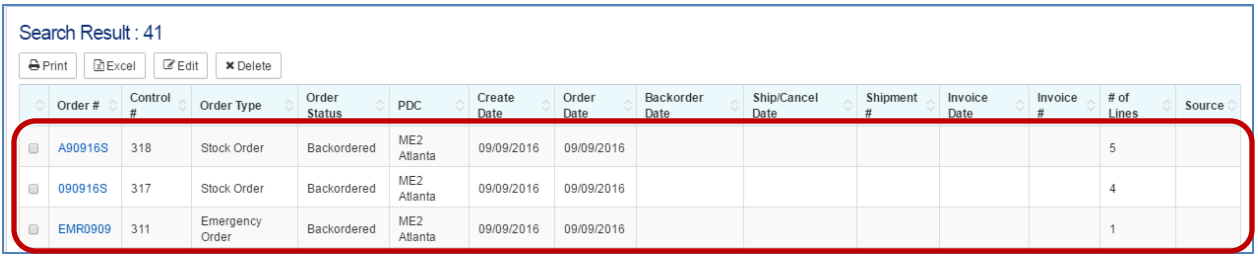

### <span id="page-17-0"></span>**3.1.3 Back Order Inquiry Search**

 You can search Backorder by Order number, Part number, Order type, and Date range. In the result list, you can upgrade backorder to E order or XVOR. When you upgrades backorder to XVOR, XVOR form will be populated. Then you need to fill out the form to submit.

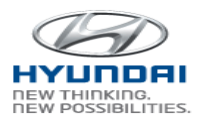

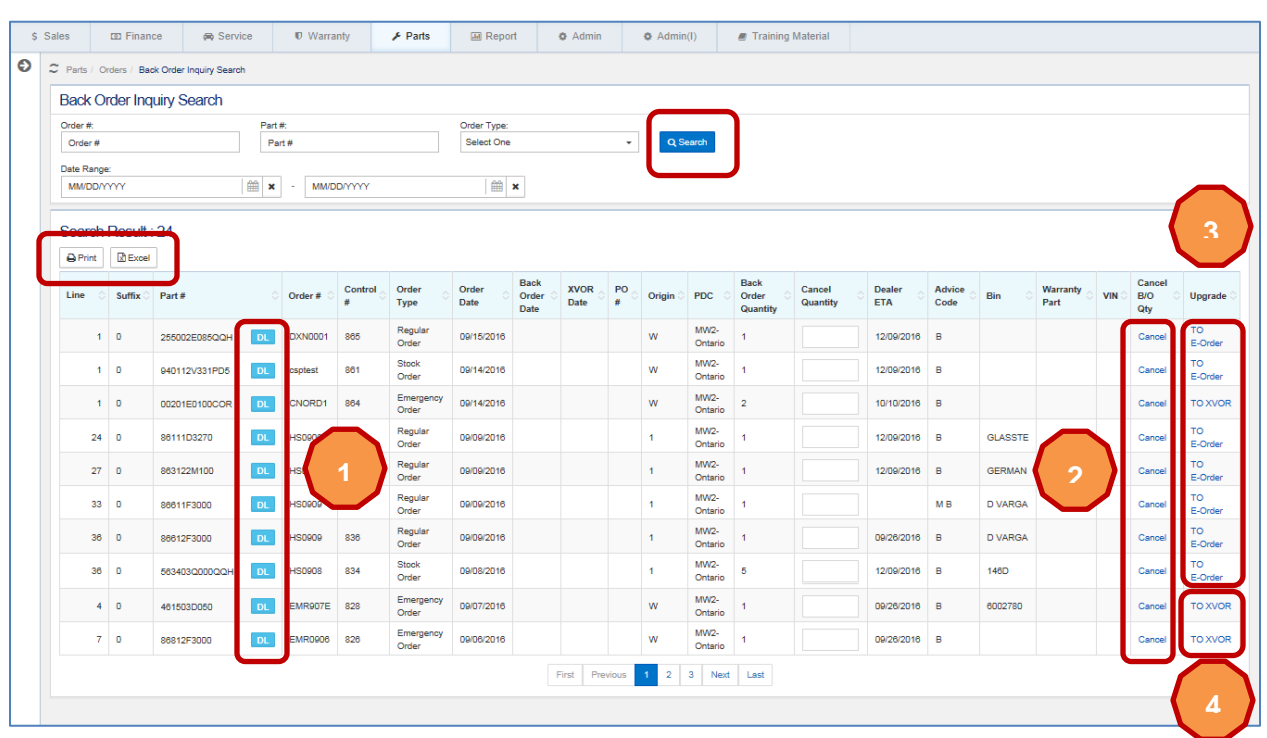

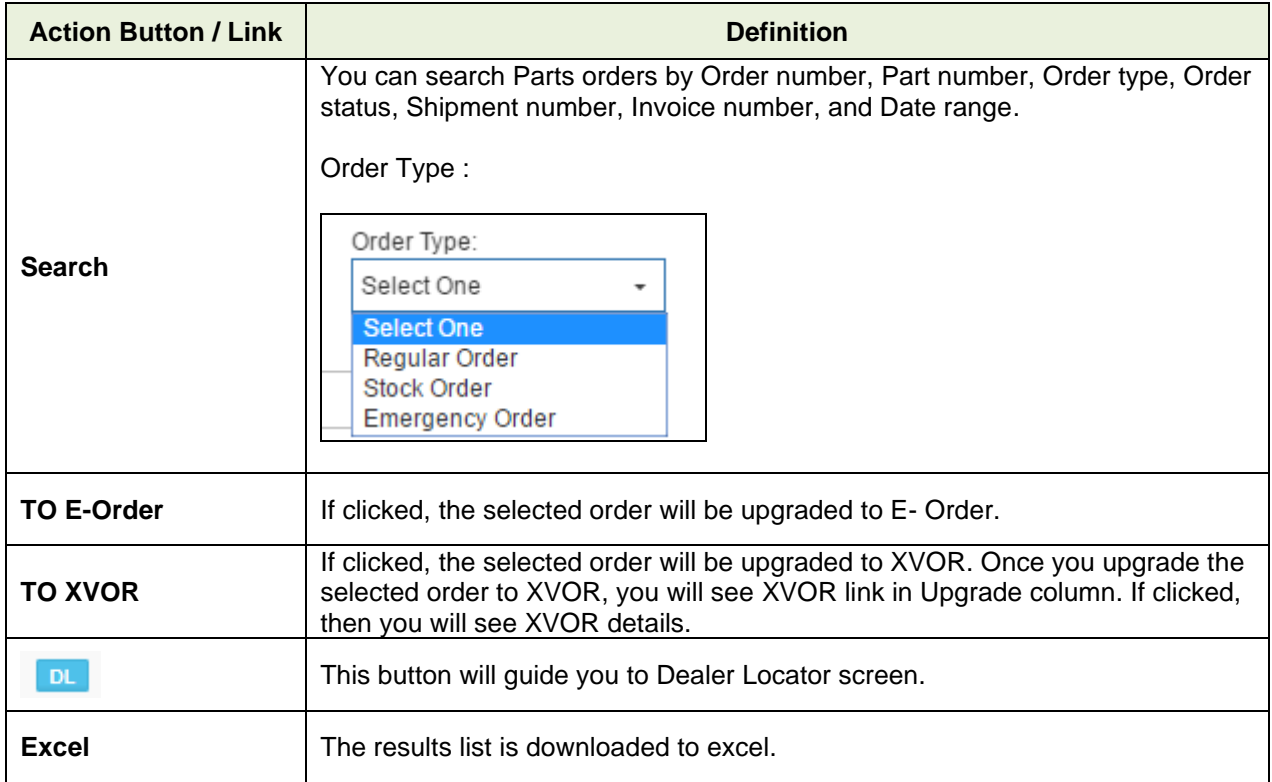

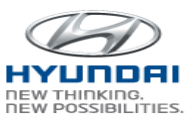

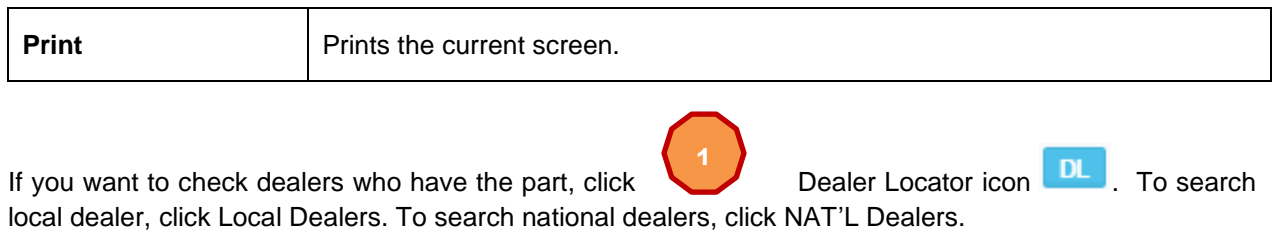

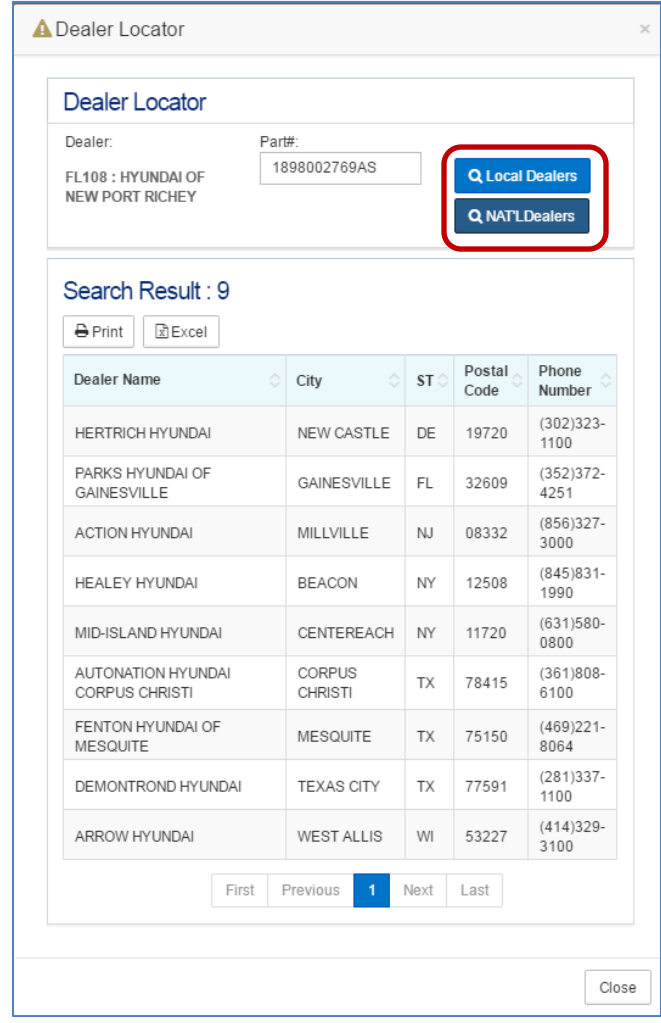

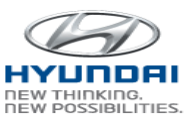

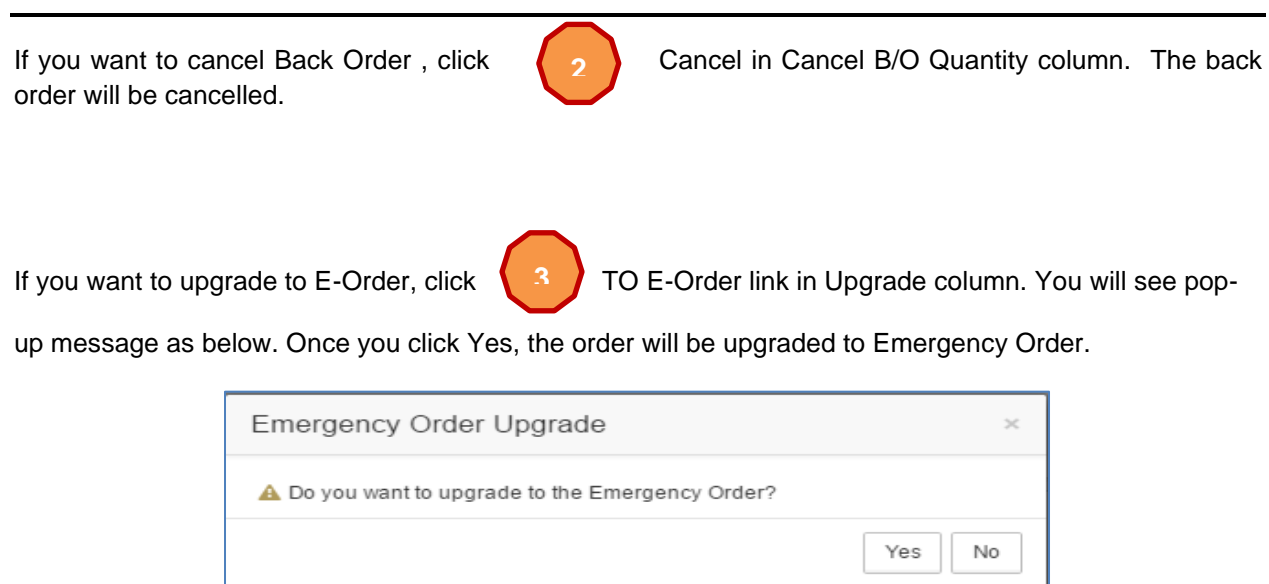

If you want to upgrate to XVOR, click  $\begin{bmatrix} 4 \\ 1 \end{bmatrix}$  TO XVOR. Then you will see XVOR Upgrade screen. Fill

out this form and click Submit when finished. XVOR form will be submitted.

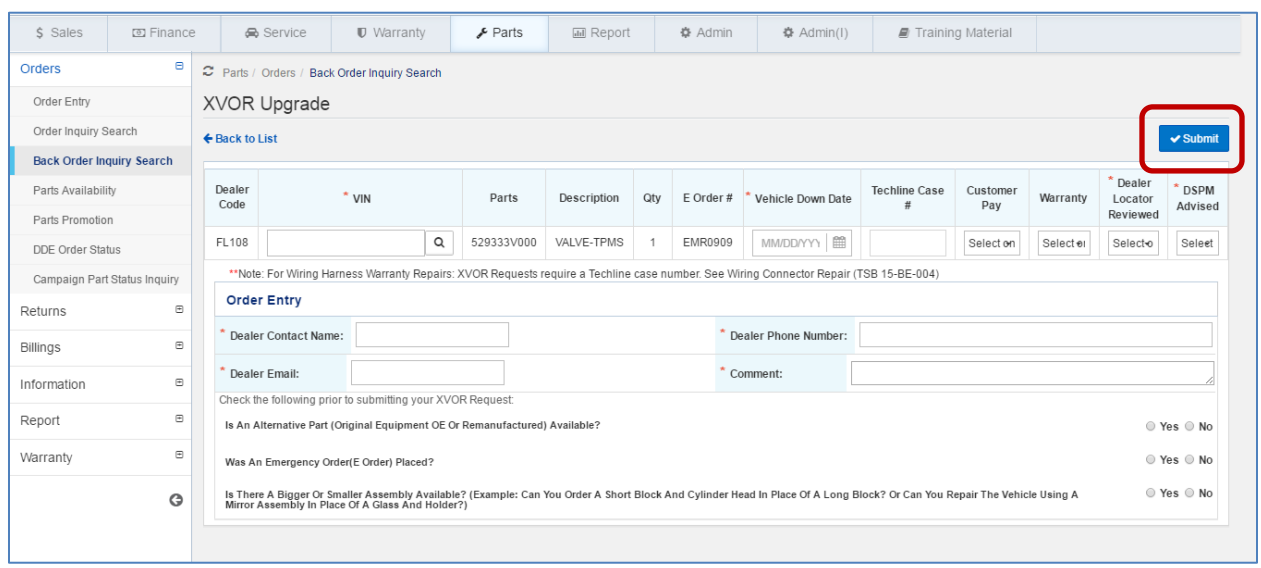

### <span id="page-20-0"></span>**3.1.4 Parts Availability**

Parts availability can be found in this screen. Once you click on Availability button, Parts Availability screen will be displayed to show details such as facing PDC, supersession, dealer location information and etc.

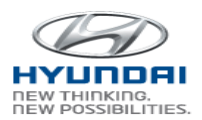

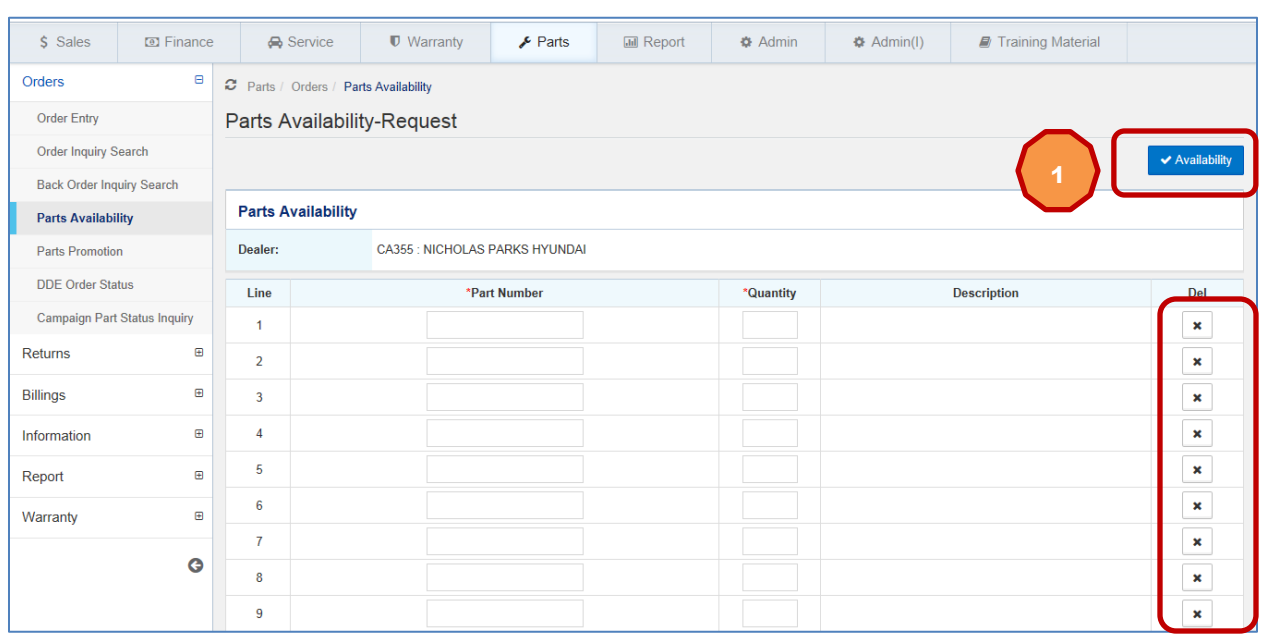

### **Button Information**

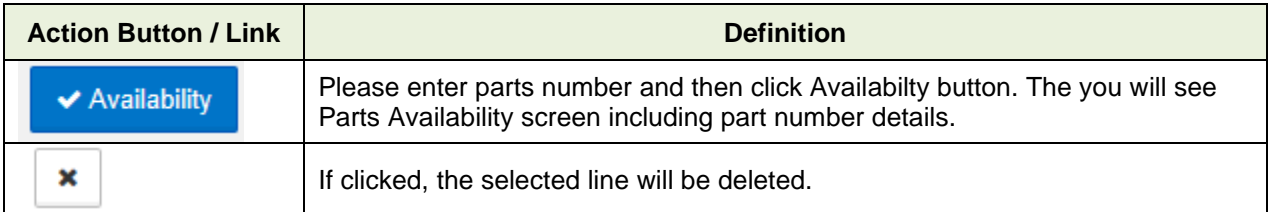

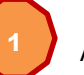

When you click Availability button, Parts Availability screen is displayed.

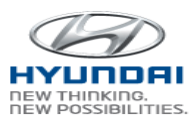

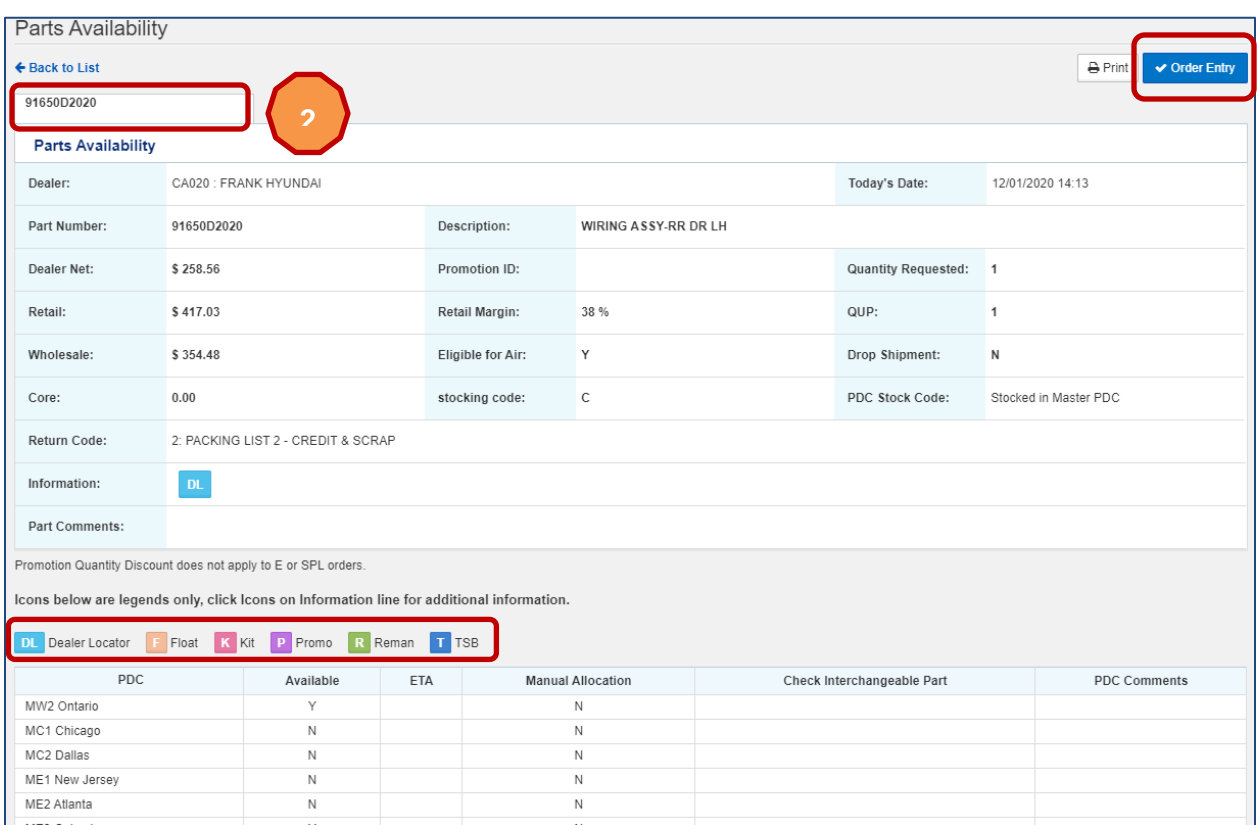

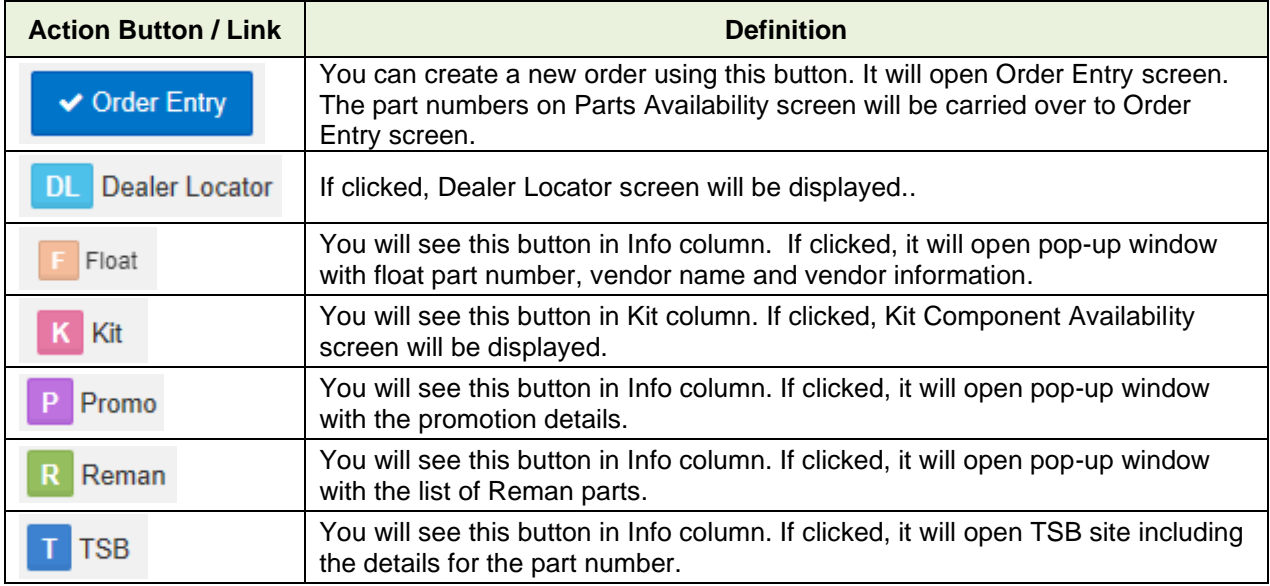

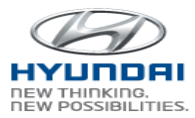

If you entered multiple parts numbers on Parts Availability Request screen, you will multiple parts number

in  $\langle \cdot \rangle$  dropdown box. If you select another part number, the selected part number details will be displayed. **2**

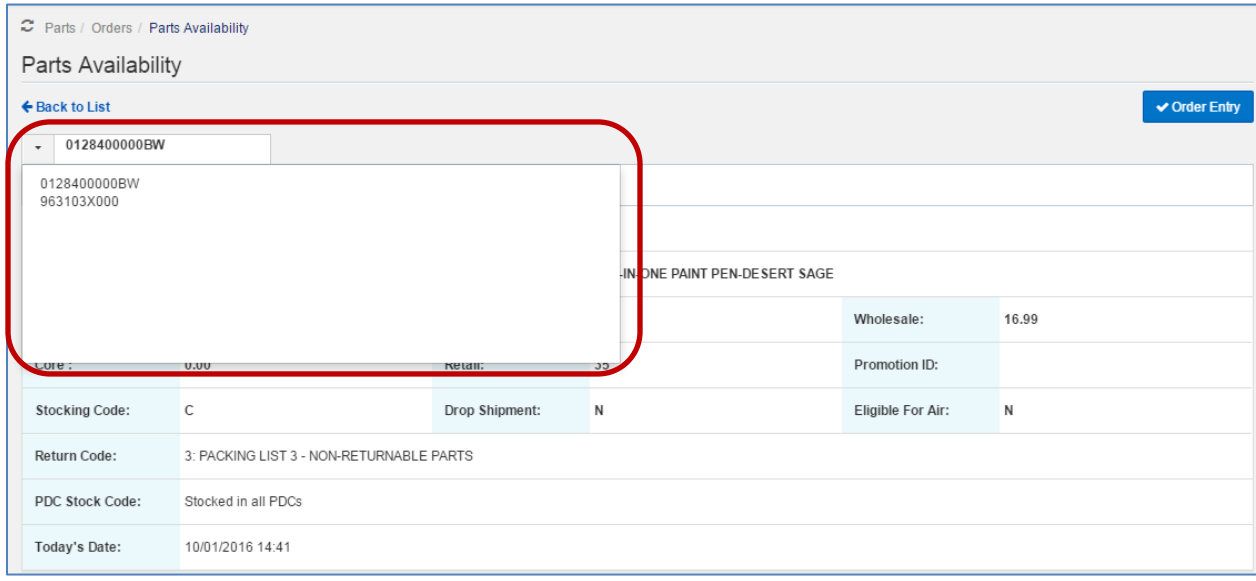

### <span id="page-23-0"></span>**3.1.5 Parts Promotion**

You can inquire Parts promotion information. The first screen displays the current Parts promotion as a default. Once you click on Description in the list, Parts promotion details will be displayed.

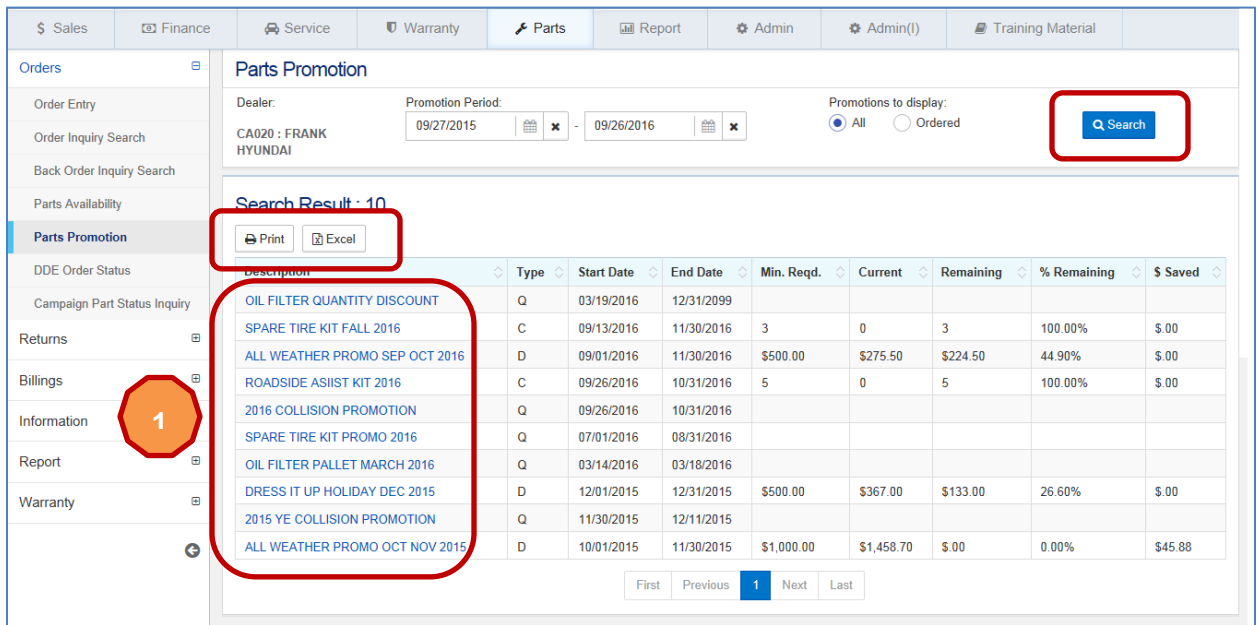

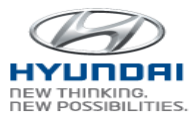

### **Button Information**

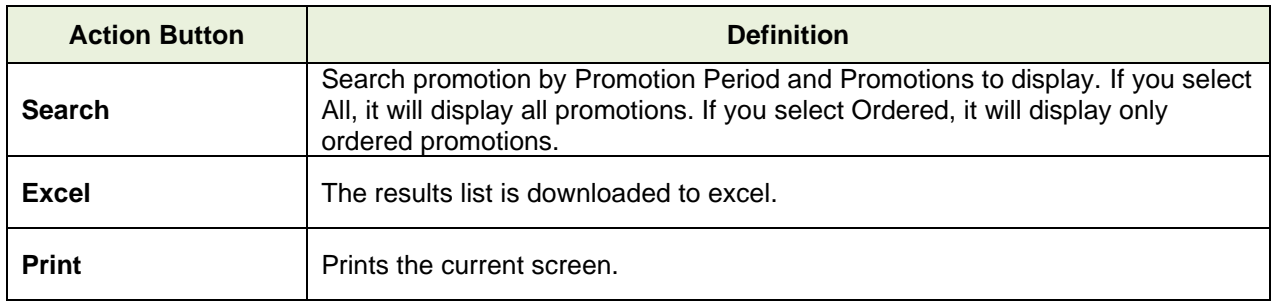

Information screen is displayed.

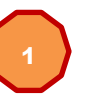

To see the promotion details, click  $\begin{pmatrix} 1 \\ 1 \end{pmatrix}$  description in Description column. Parts Promotion

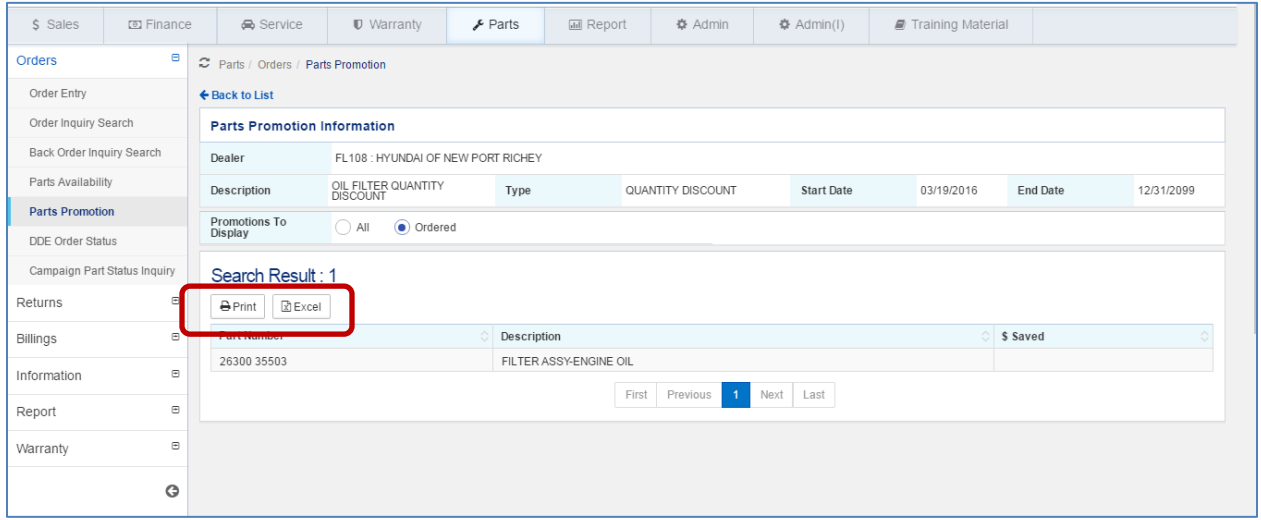

### **Button Information**

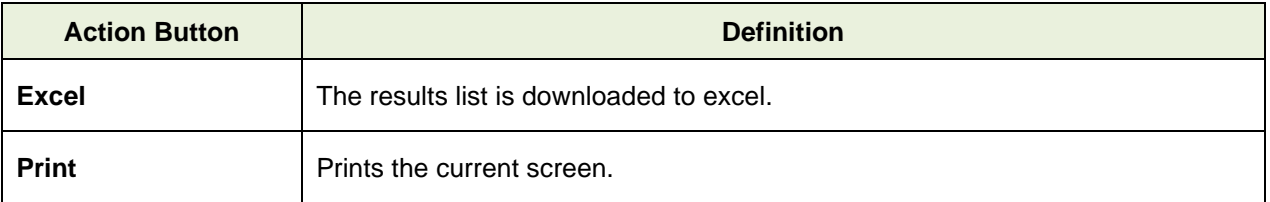

### <span id="page-24-0"></span>**3.1.6 AVN DDE/OE Order Status**

You can search DDE (Direct Dealer Exchange)/OE order information by Order number, Part number, and Order date. The result list includes order header details. Once you click on order number, order details will be displayed.

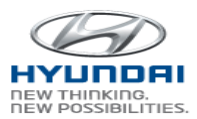

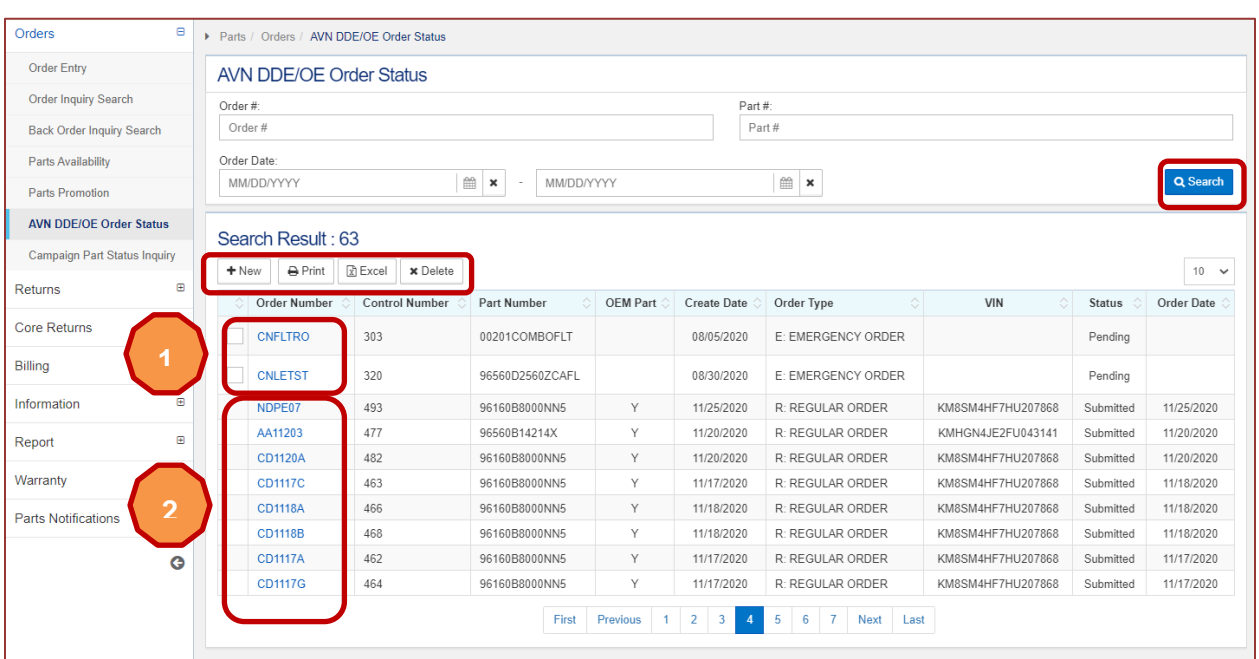

### **Button Information**

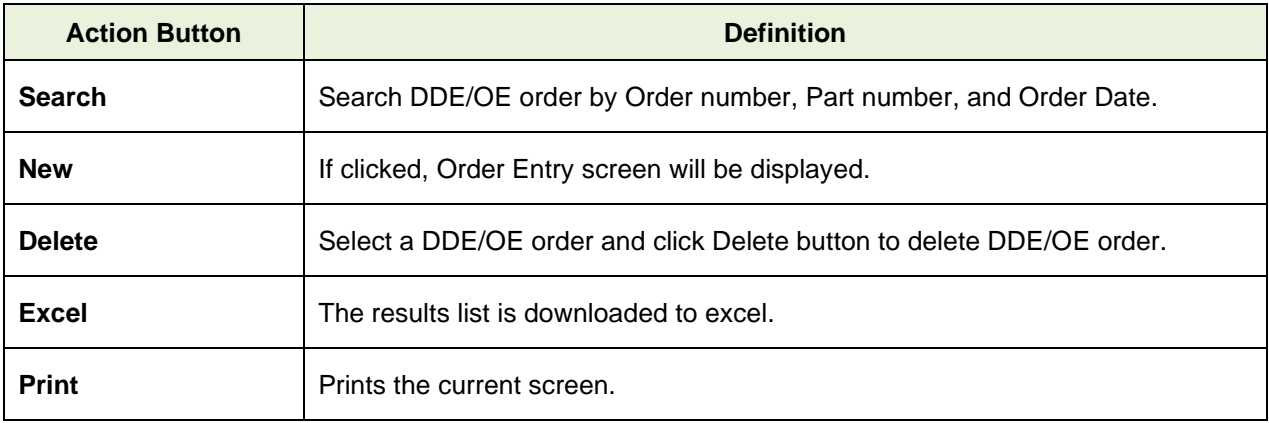

If order number that has **Pending** status in Order Number column, AVN DDE/OE Parts Order Diagnosis screen is displayed.

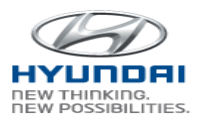

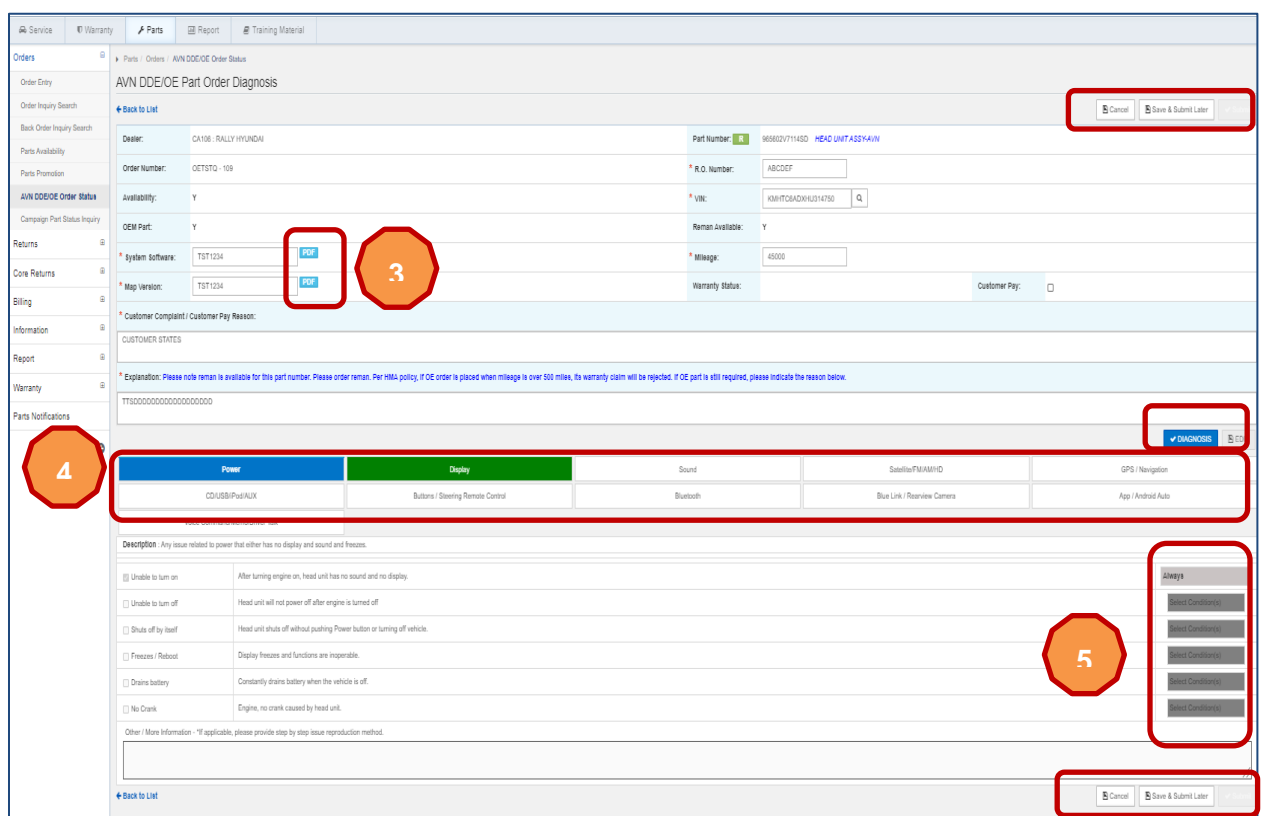

### **Button Information**

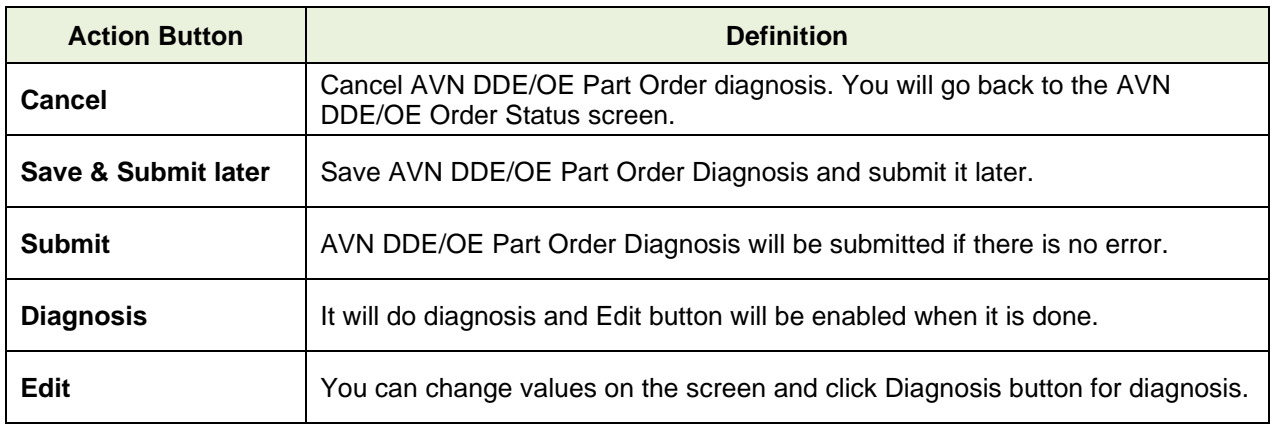

**3**

Once you click (3) Check Manual will be displayed in PDF.

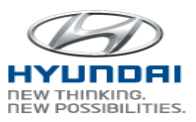

details for Satellite, FM, AM, HD.

### To see the details for each tab, click on  $\binom{a}{b}$  a tab. If you click Satellite/FM/AM/HD tab, you will see the

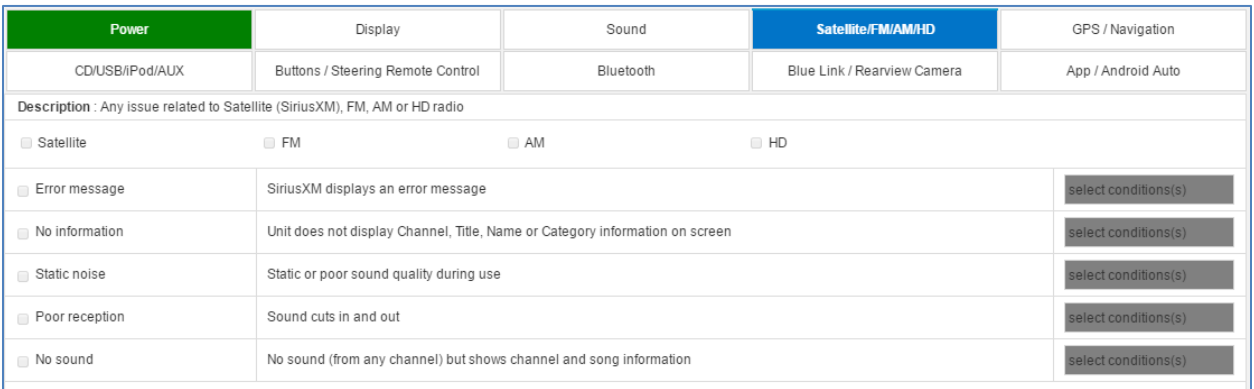

**4**

**5**

### Once you click **select condition**(s), available options are displayed.

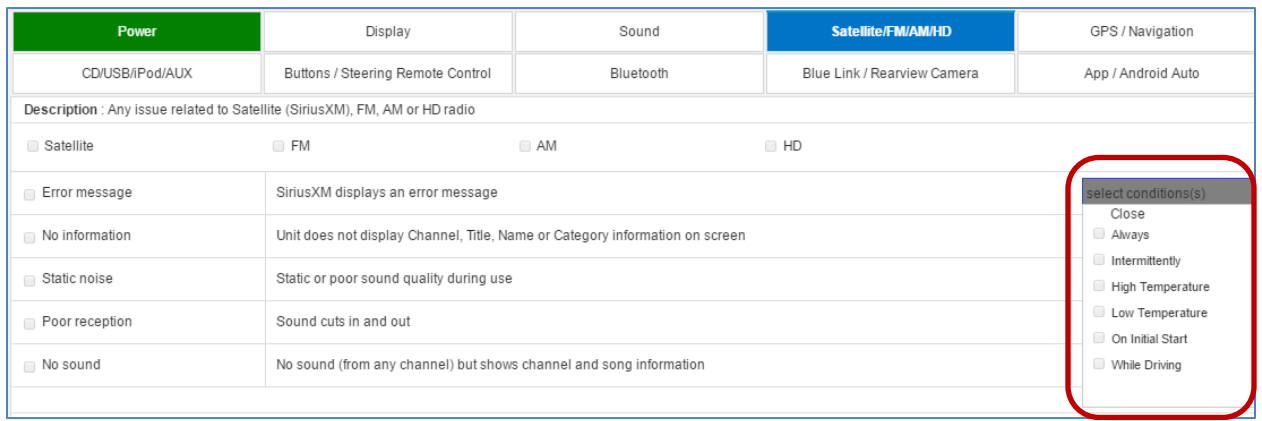

If you click order number that has **Submitted** status in Order Number column, DDE Parts Order Diagnosis screen is displayed. **2**

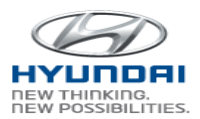

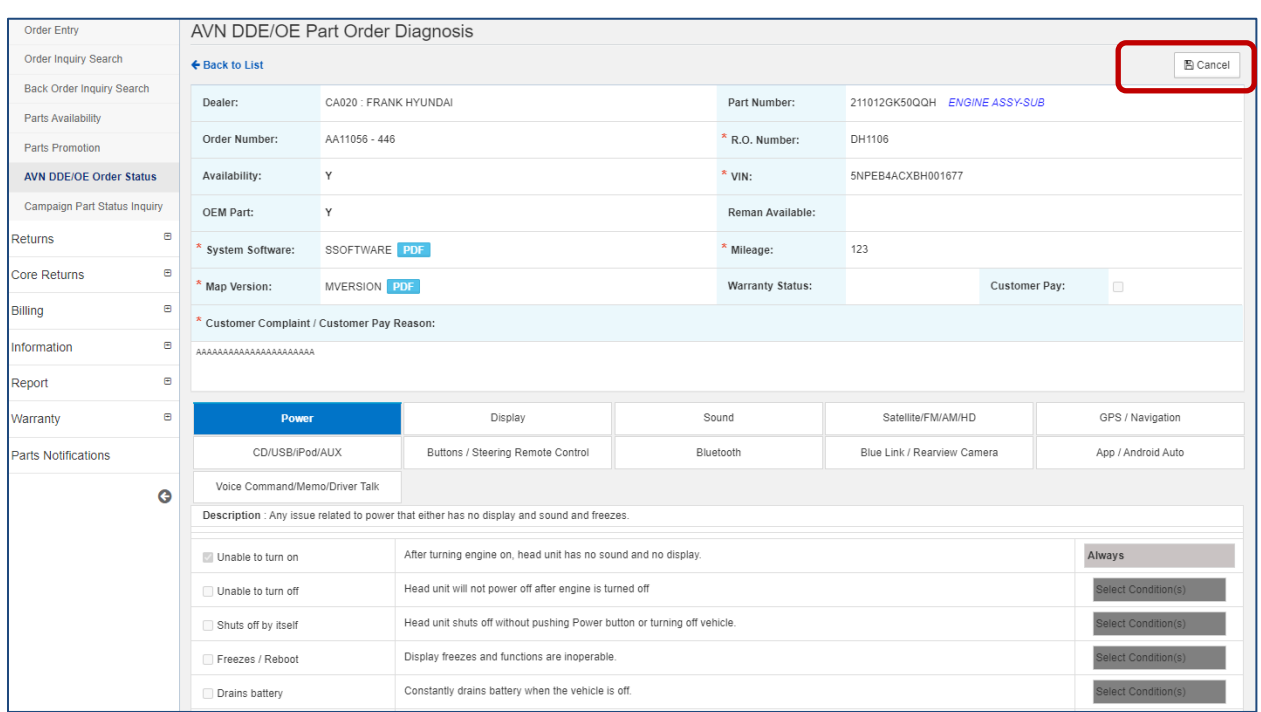

### **Button Information**

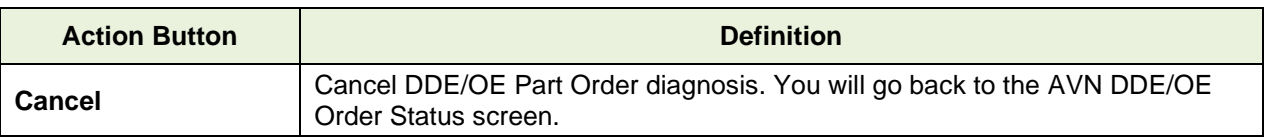

### <span id="page-28-0"></span>**3.1.7 Campaign Part Status Inquiry**

You can search Campaign parts status by Part number. The result list includes Campaign ID, Allowed quantity, Return quantity, Warranty quantity, Available quantity and etc.

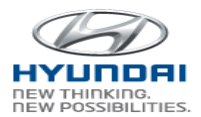

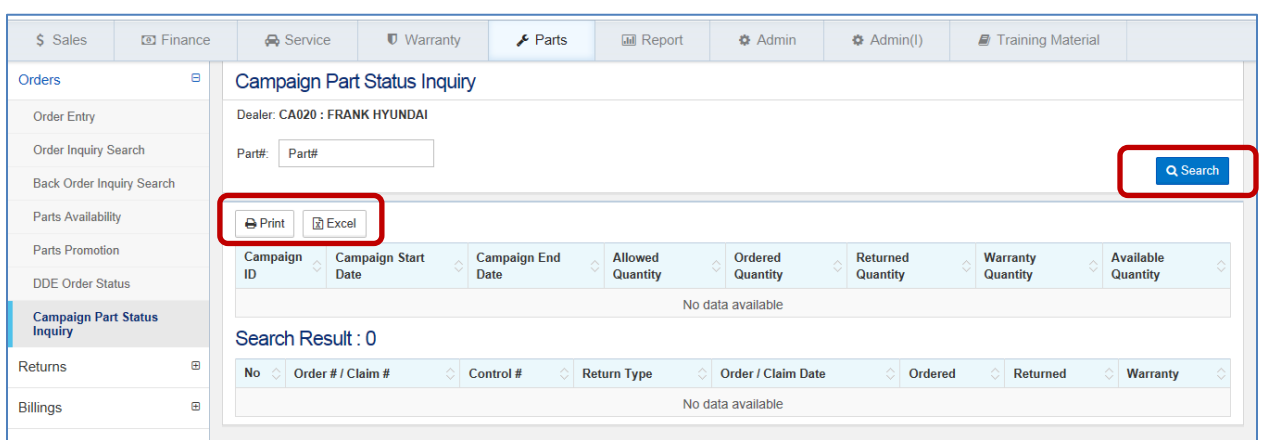

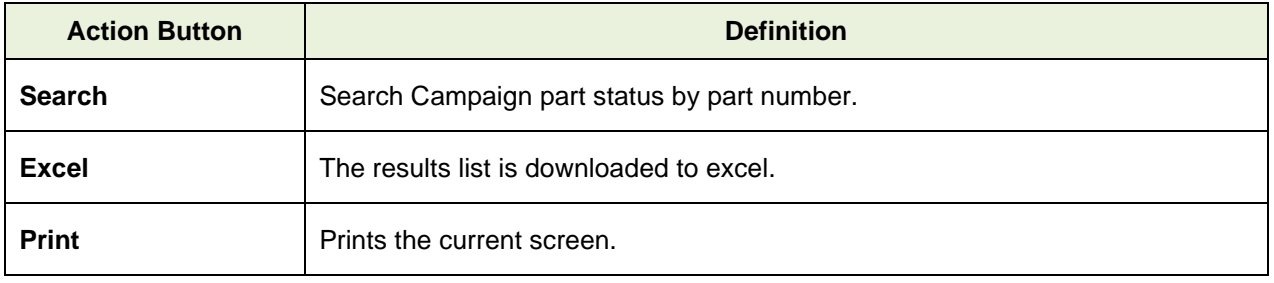

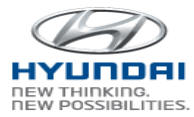

### <span id="page-30-0"></span>**3.2 Returns**

### <span id="page-30-1"></span>**3.2.1 New Return / Claim Entry**

You can create a new Part return and claim in this screen. During the entry, part number and quantity are validated in real-time. If there is no error, you can submit return / claim and submitted return / claim is validated and processed in the system in real-time.

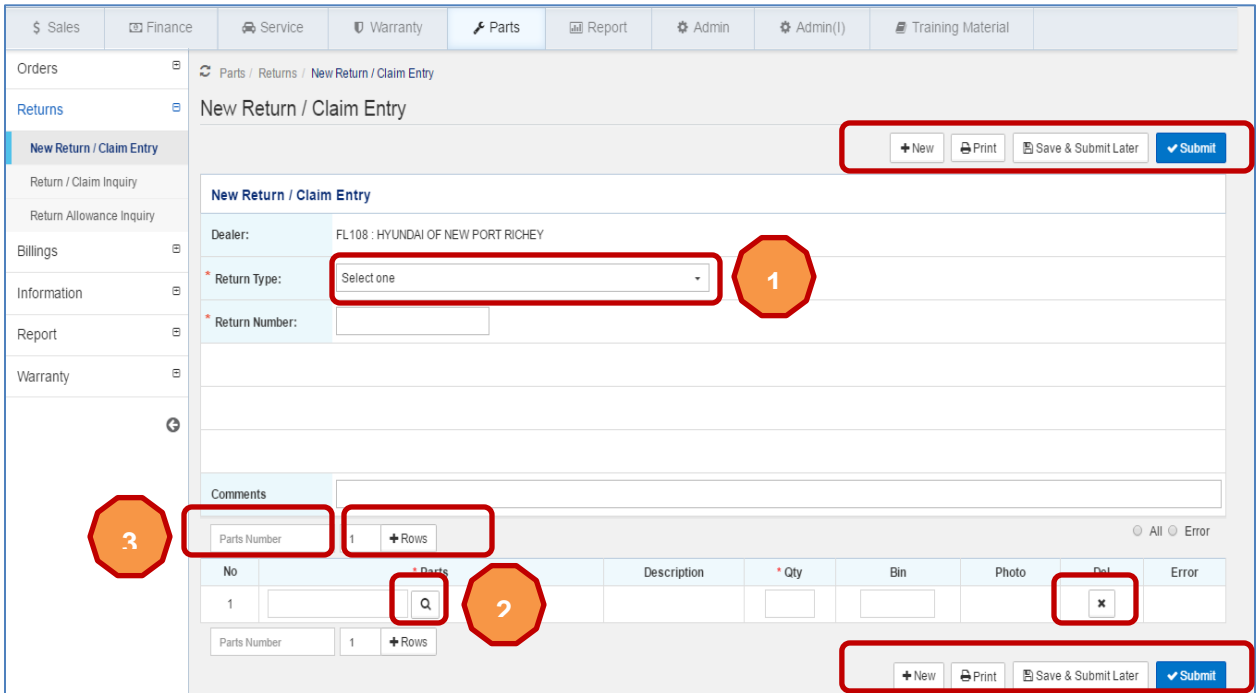

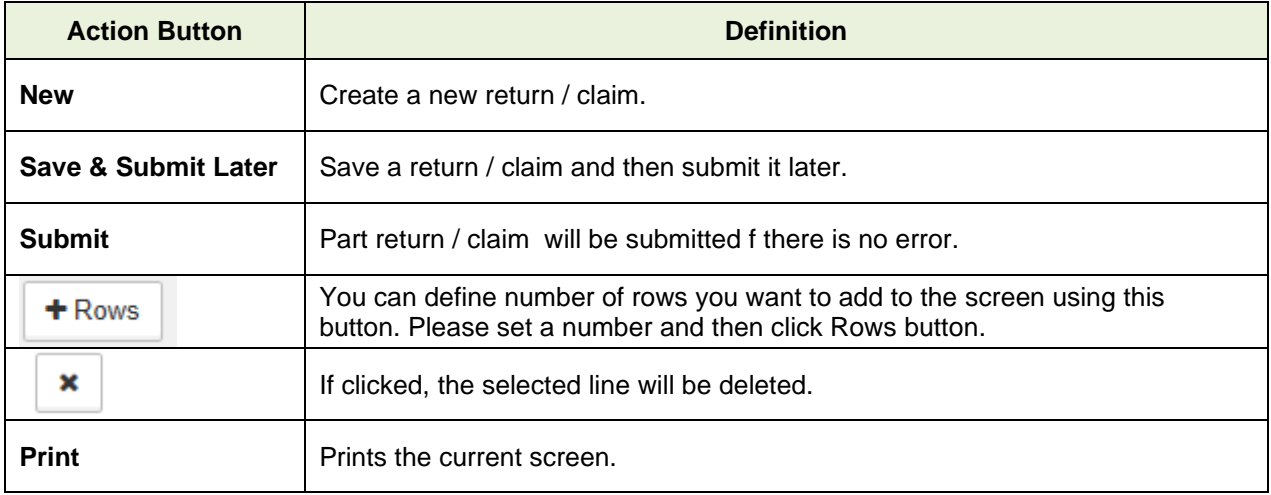

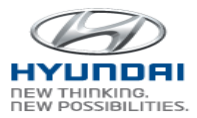

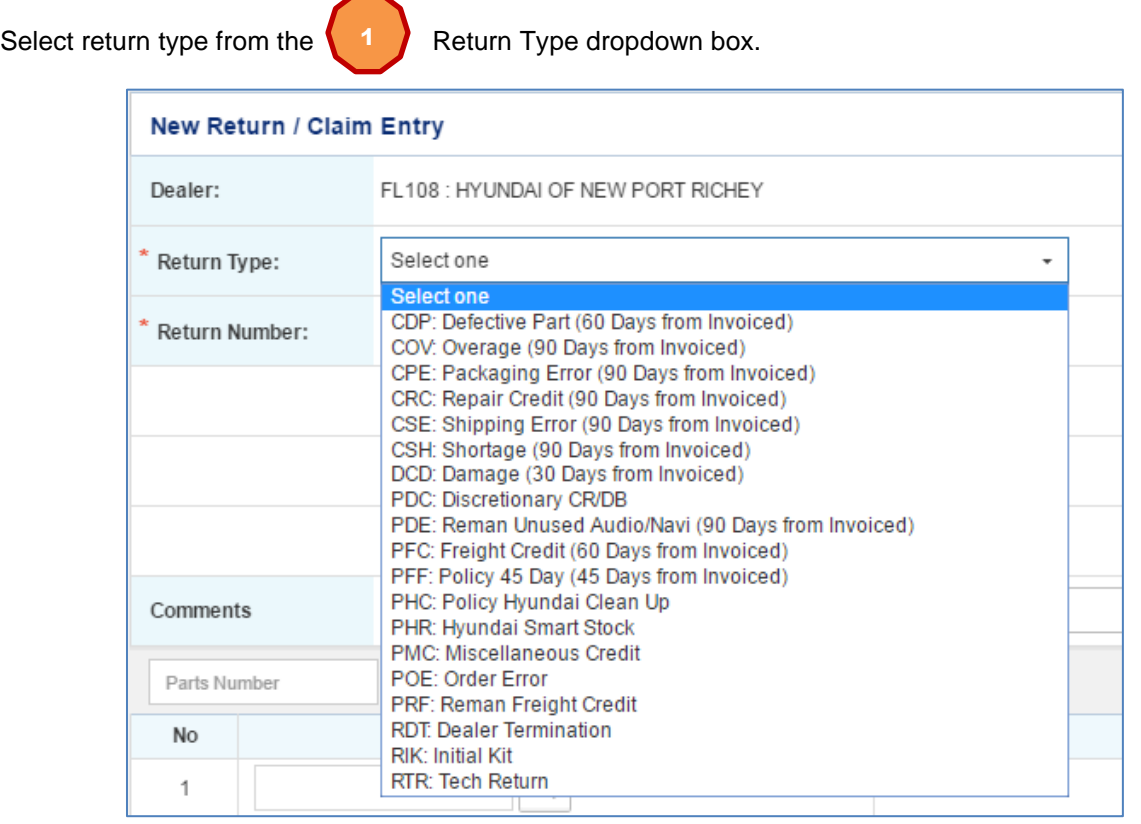

To search part number you want to return, type partial part number (at least first 5 characters of Part number) **2**

and click search icon. You will see Parts Master pop-up window including available part

numbers. Select one part number in the pop-up window and then the part number will be populated in Part number textbox. Also you can search Part number by part description.

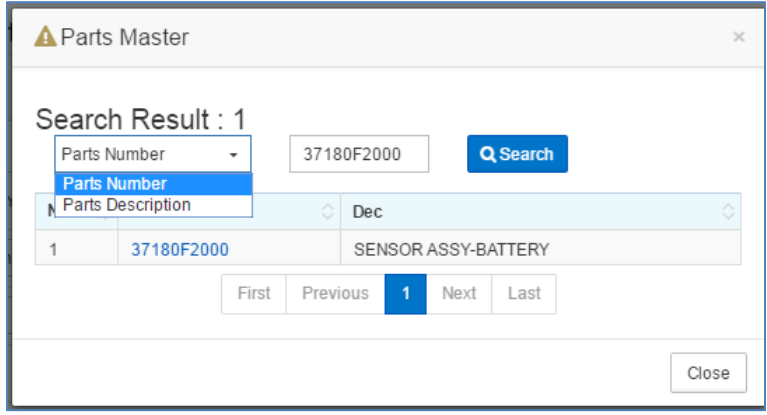

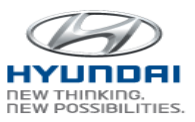

To search part number on the screen, type part number in Part Number. Then you will see the line where the part number is located. Once you delete the part number, you will see all the lines **3**

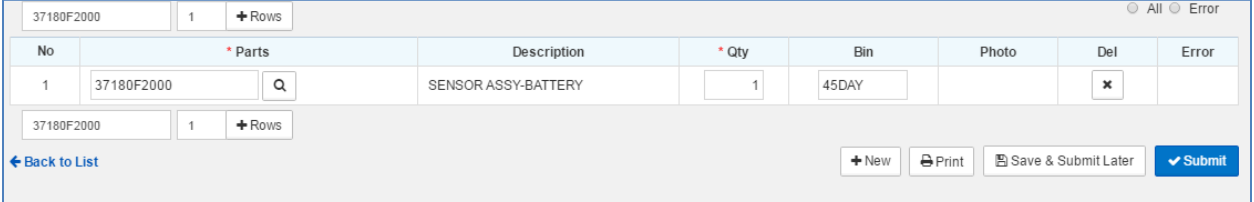

### <span id="page-32-0"></span>**3.2.2 Return / Claim Inquiry**

You can search Parts returns or claims by Return number, Part number, Return type, Return status, Shipment number, HMA Claim number, and Date range. The result list includes return header details such as Return number, Return type, Status, Shipment number and etc. Once you click on Return number, Return detail screen will be displayed.

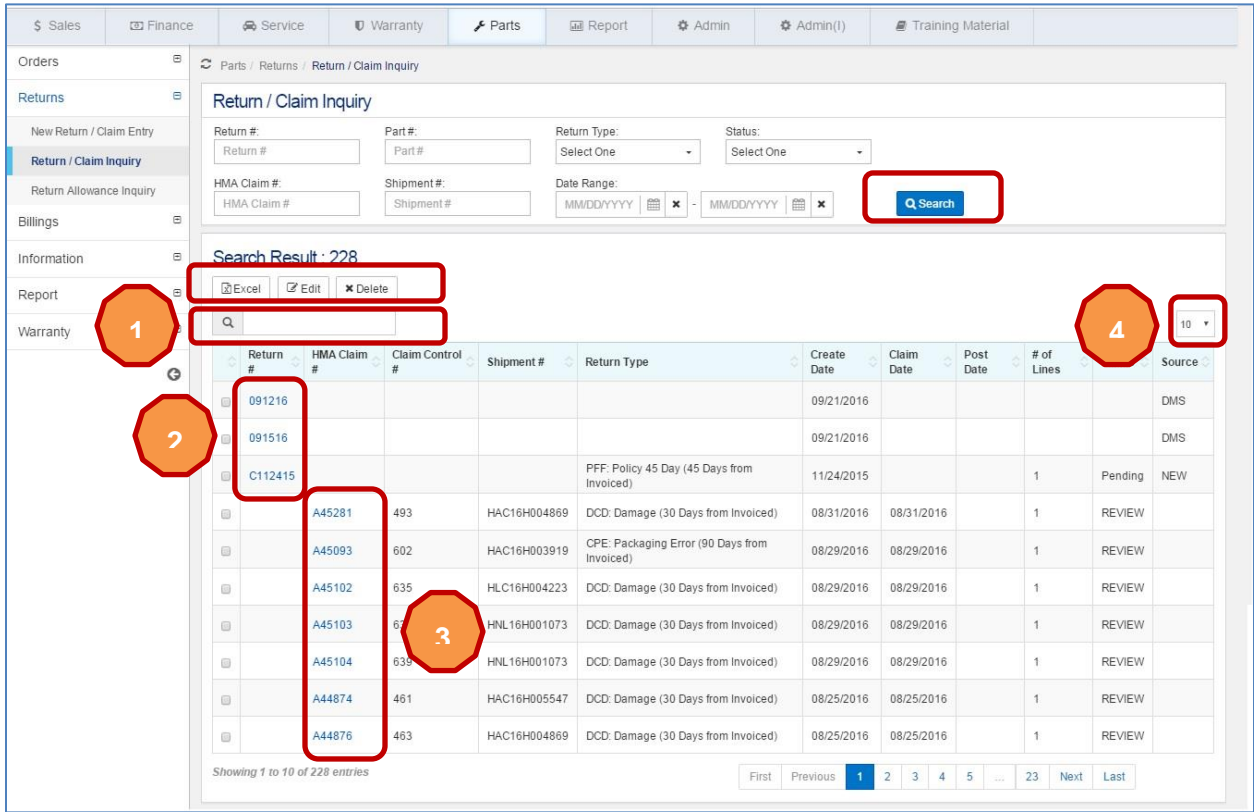

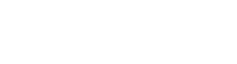

**HYUNDAI** THE THINKING.<br>THE POSSIBILITIES.

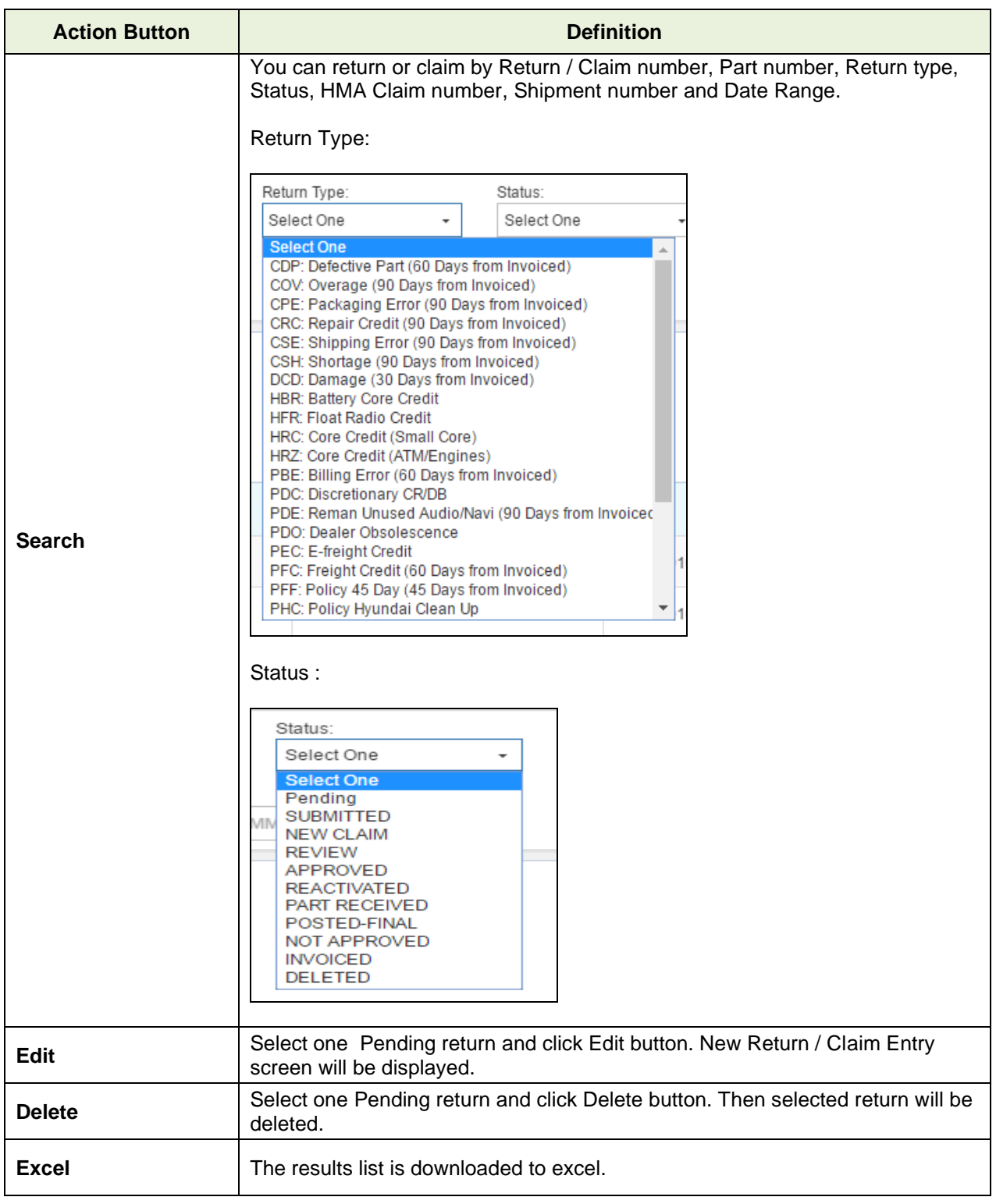

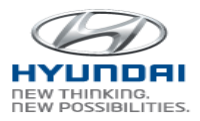

If you want to search part number in the screen, type part number in  $\langle 1 \rangle$  part number search. Then you will see the line for the part number.

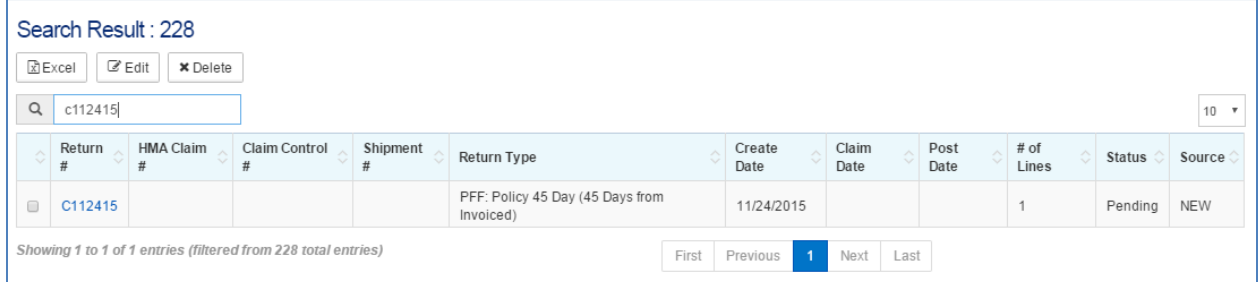

Once you click Return number that has Pending status in Return # column, you will see New Return / Claim Entry screen with details. **2**

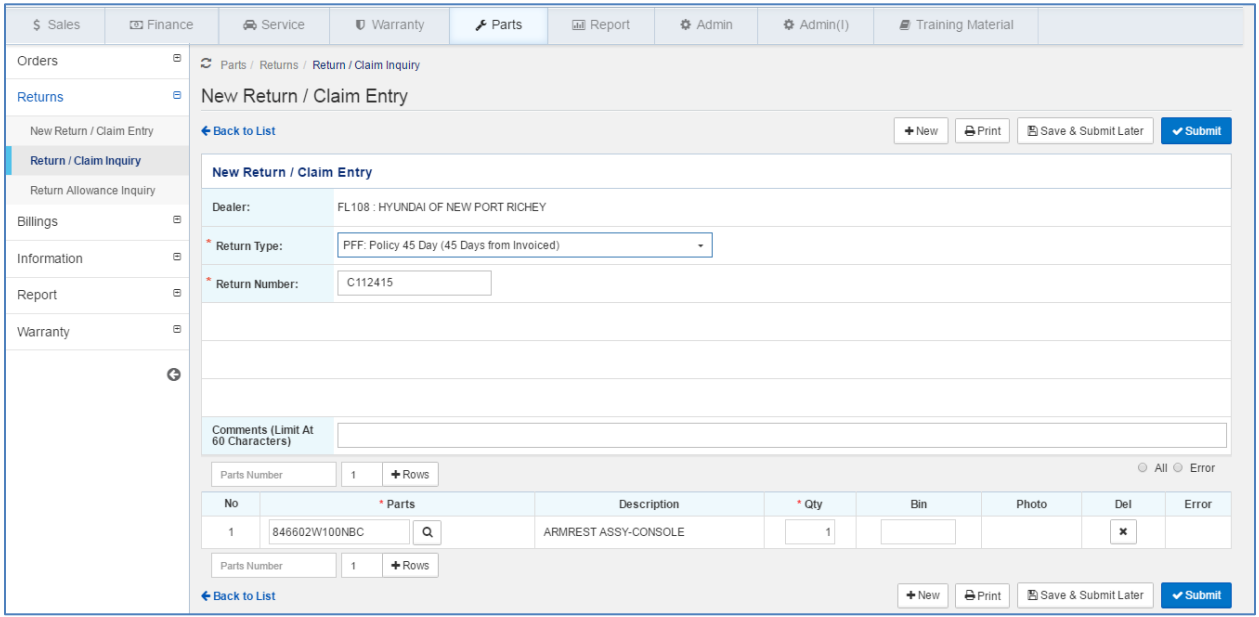

Set the total lines per page in the result list using  $\left( \begin{array}{c} 1 \\ 4 \end{array} \right)$  dropdown box. If you set to 10, the result list will include 10 lines for each page.

**4**

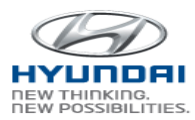

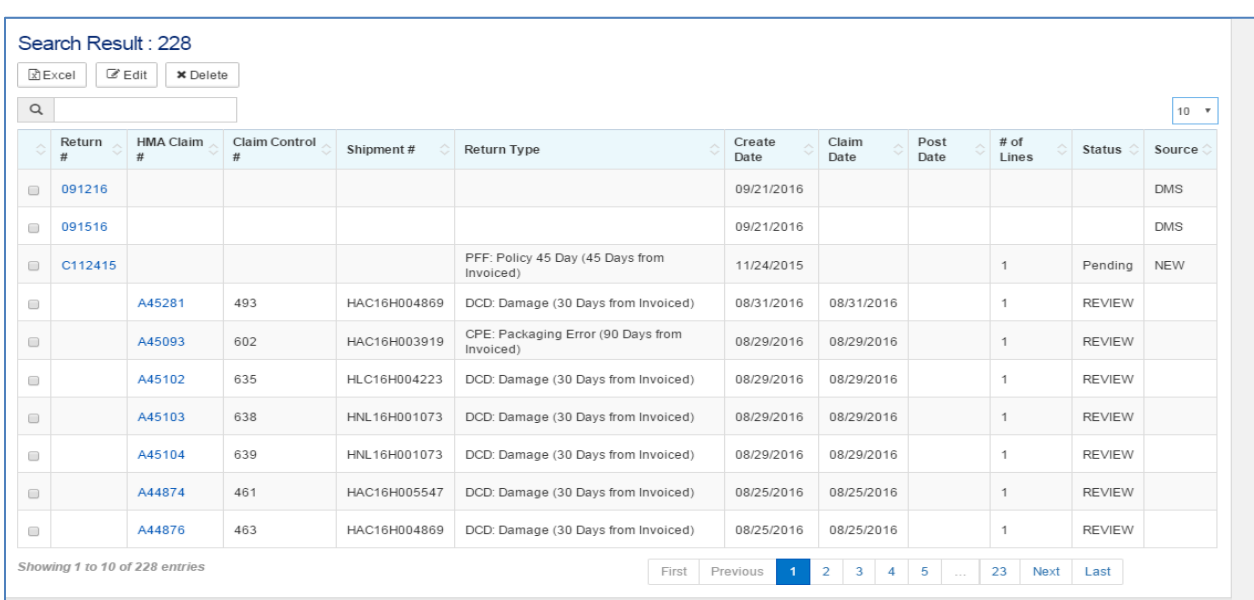

If you click (3) HMA Claim Number in HMA Claim # column, Return Claim Detail screen is displayed.

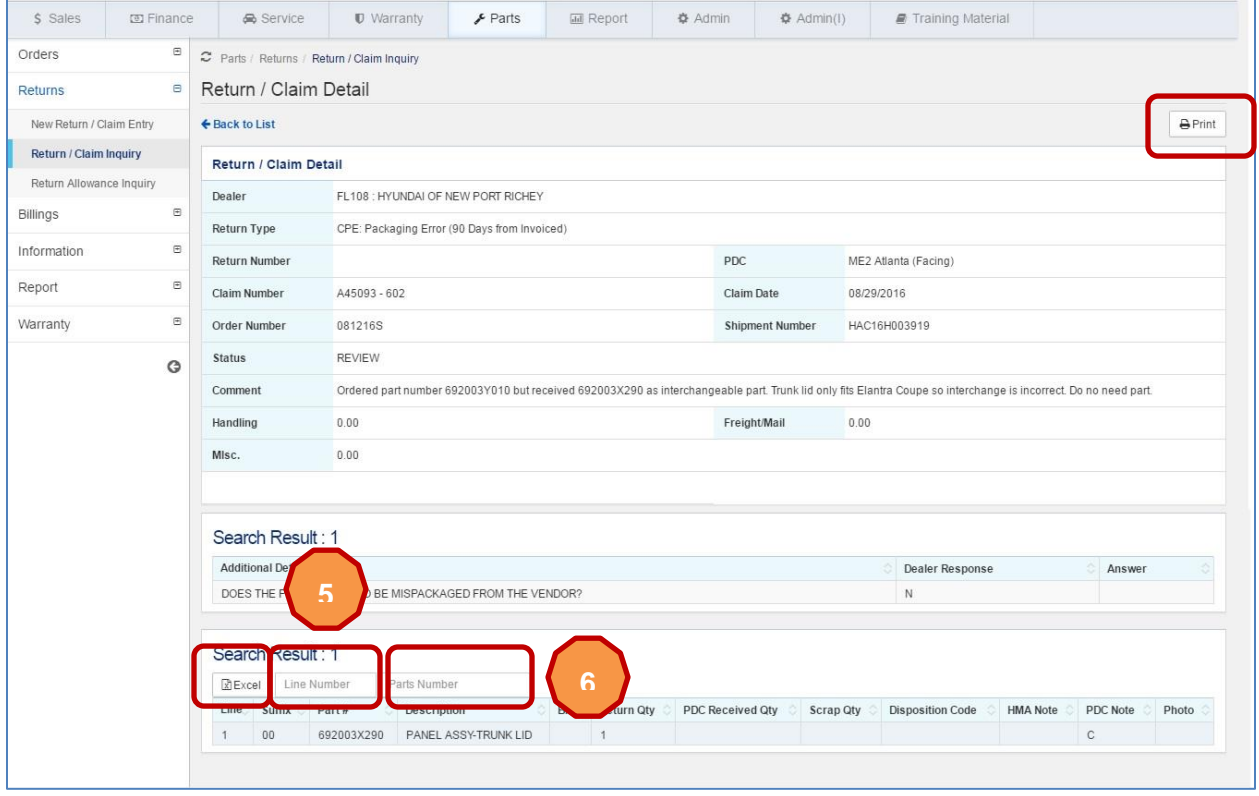

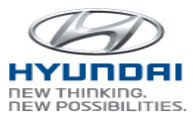

### **Button Information**

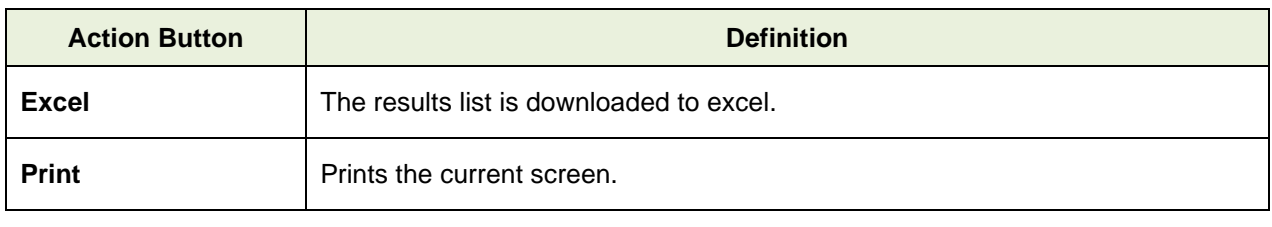

To search line in the result list, enter line number and click **5** You will see the line.

To search part number in the result list, enter part number and click . You will see the line for the part number. **6**

### <span id="page-36-0"></span>**3.2.3 Return Allowance Inquiry**

The Return Allowance Inquiry screen is used to review upcoming Quarterly or Semi-annual return schedules and obsolescence accrual statistics.

For Retail dealership user, the below screen is displayed.

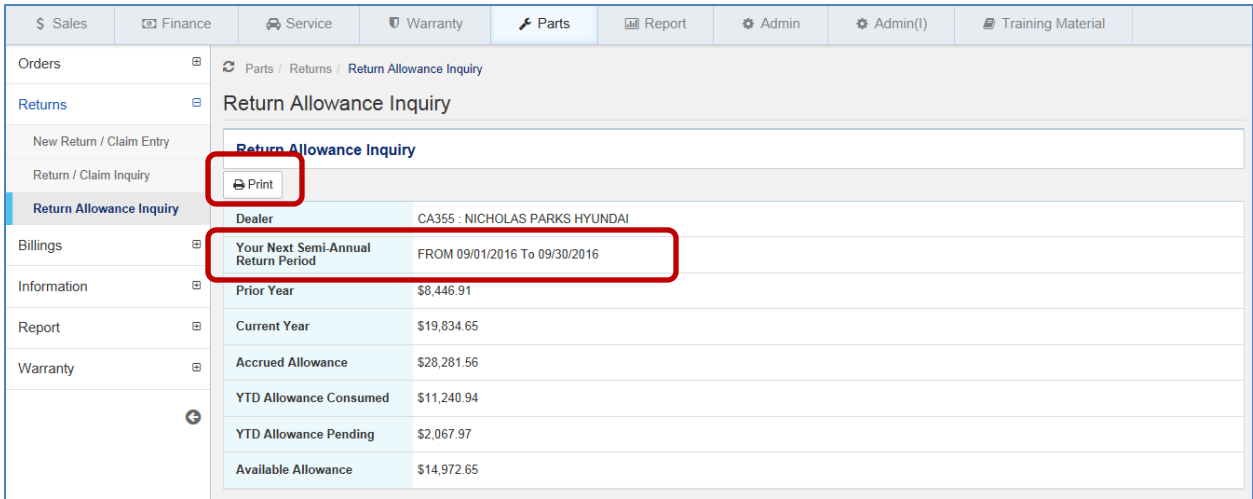

For SmartStock dealership user, the below screen is displayed.

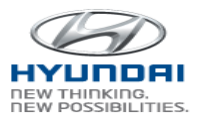

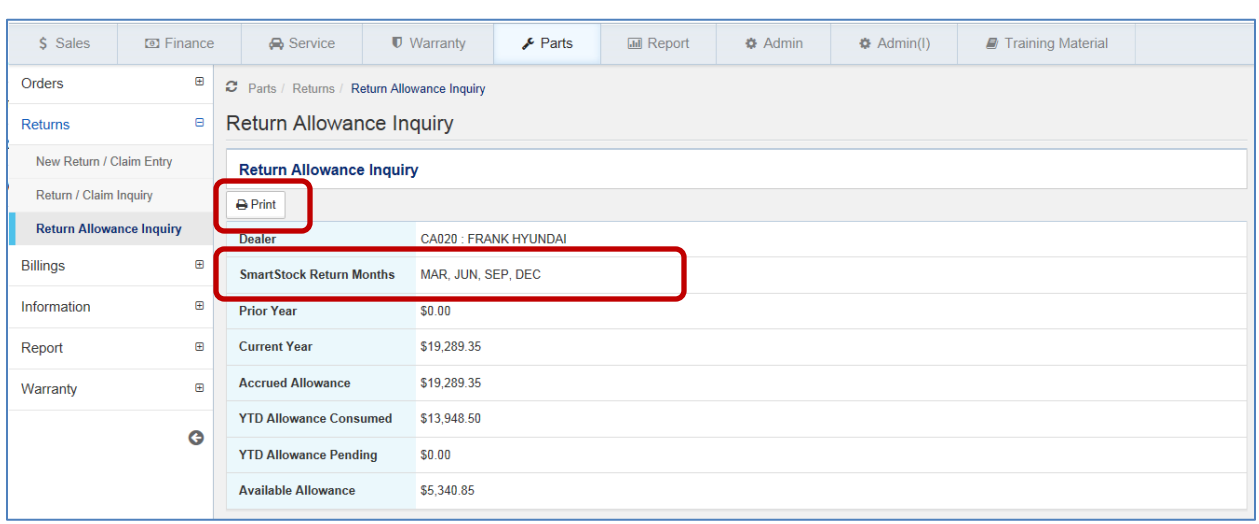

### **Button Information**

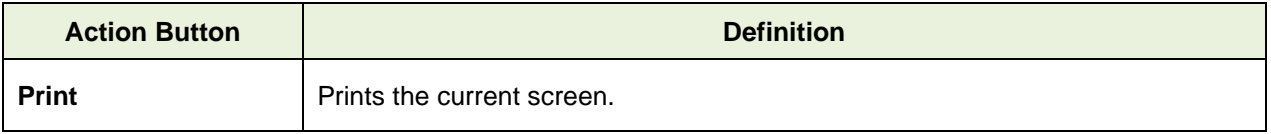

### <span id="page-37-0"></span>**3.3 Core Returns**

### <span id="page-37-1"></span>**3.3.1 Core Return Entry**

You can create a core return entry in this screen. During the entry, part number and VIN are validated in real-time. If there is no error, you can submit core return and core return is validated and processed in the system in real-time.

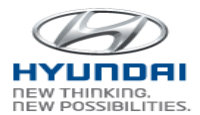

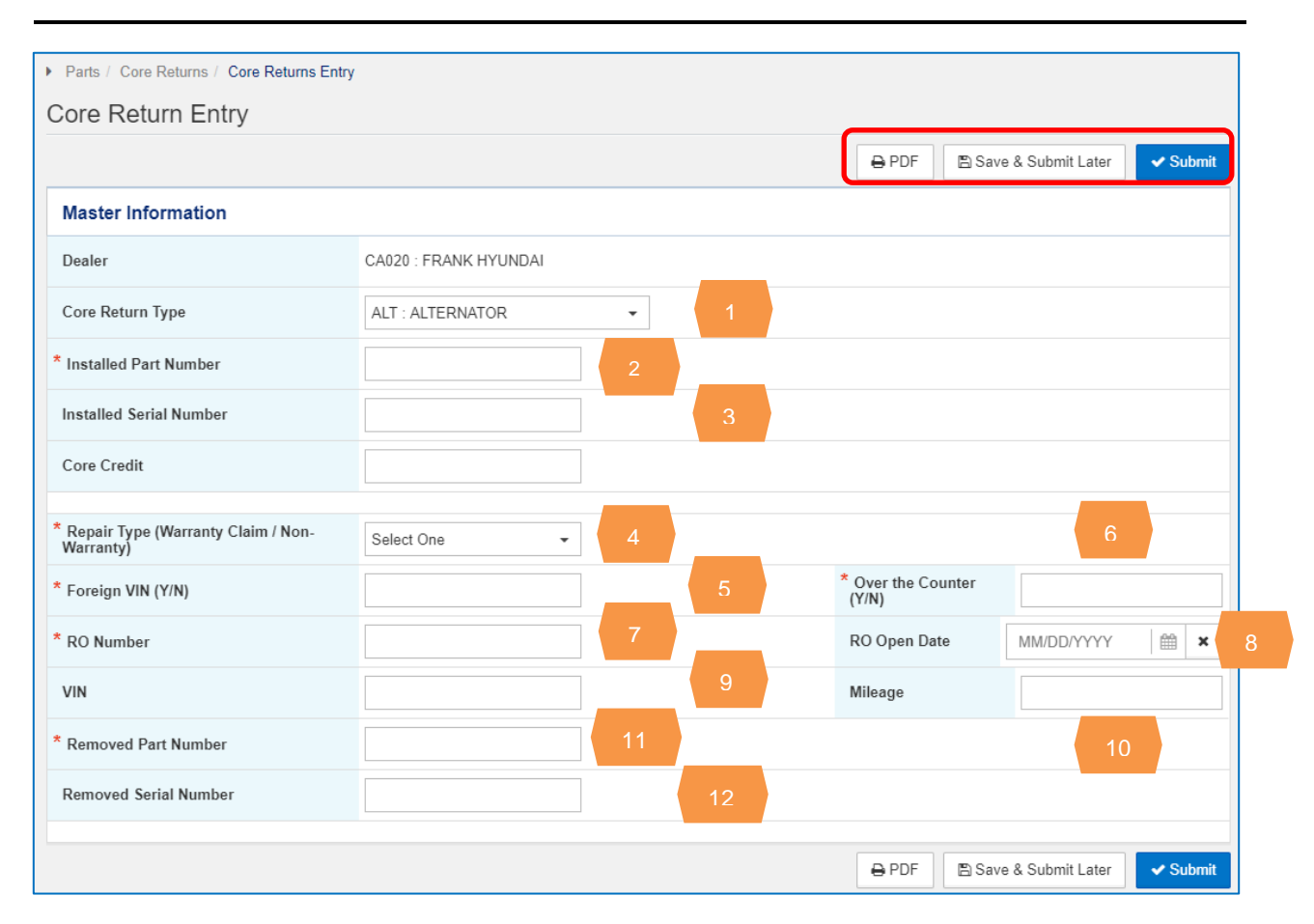

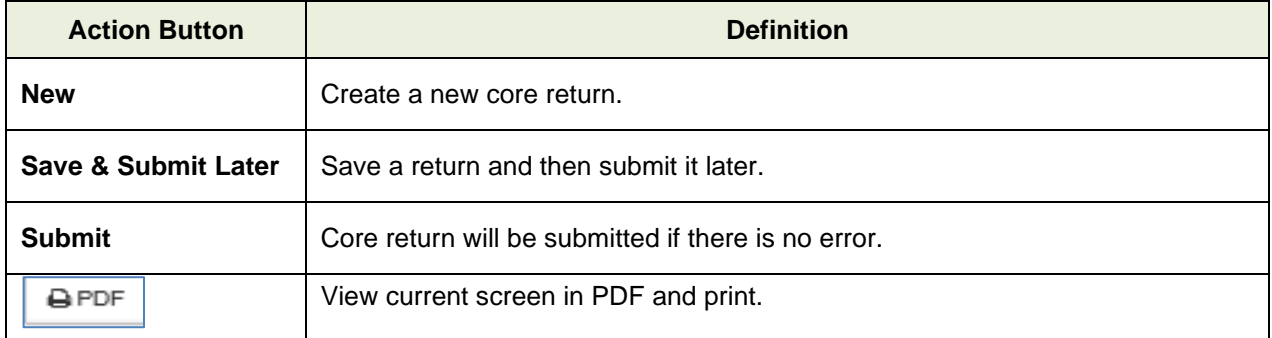

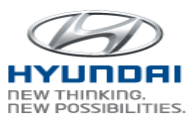

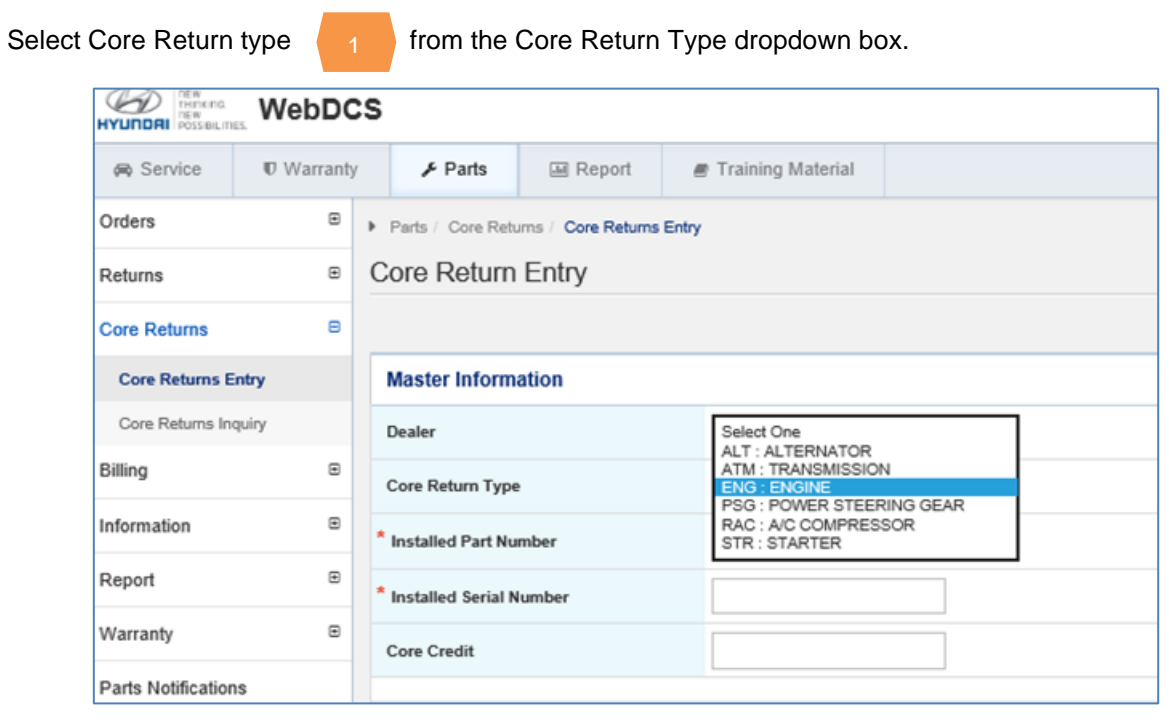

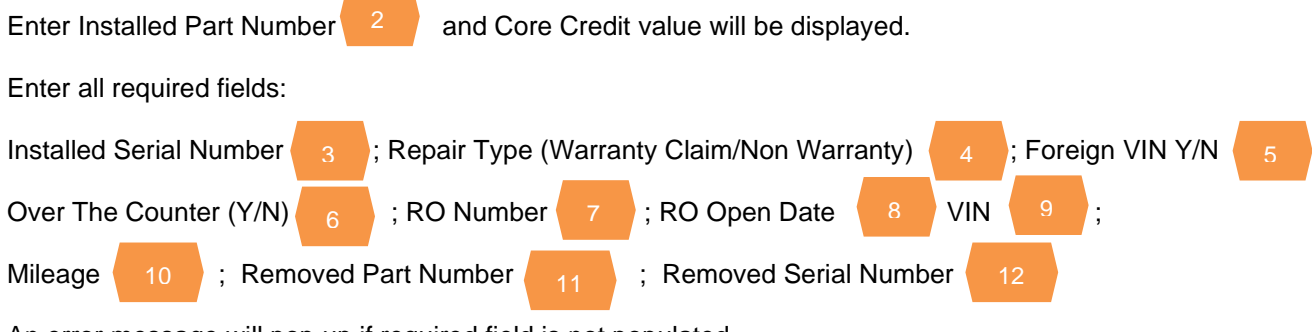

An error message will pop up if required field is not populated.

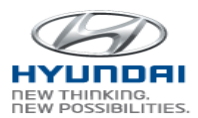

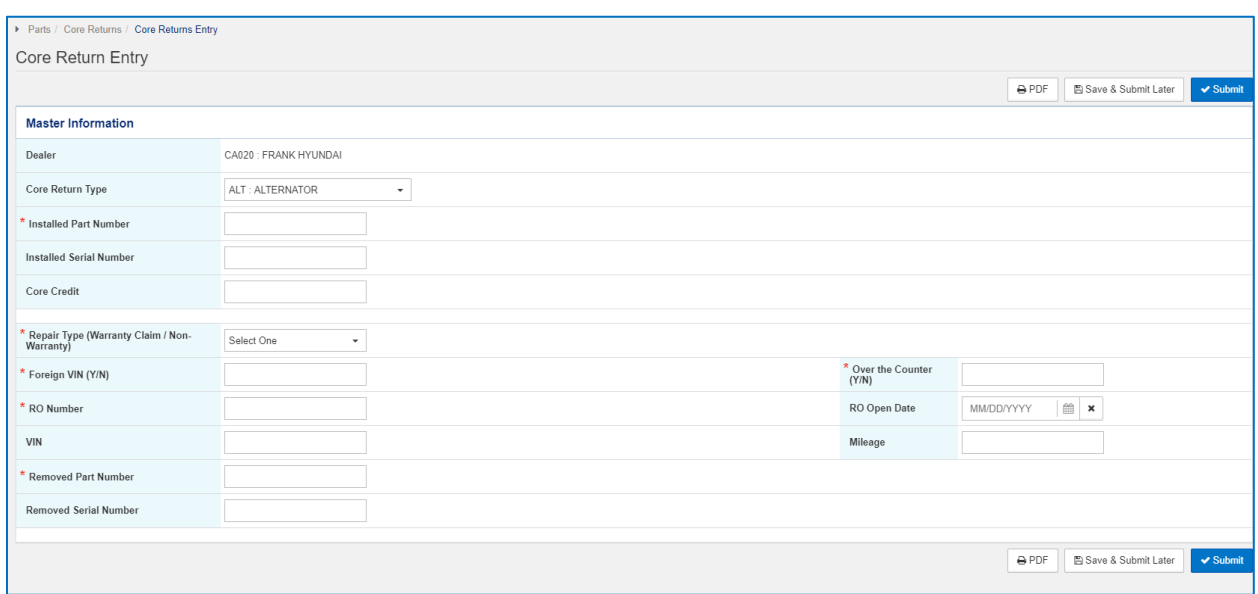

### <span id="page-40-0"></span>**3.3.2 Core Return Inquiry**

The Core Return Inquiry screen is used to search core return entries that have Saved or Submitted. You can search by RO Number, RMA, Core Return Type and Entered Date. The results list includes return header details such as RO Number, RMA, Core Type, Submit Date, Print Date, Receive Date, Status and Core Return Form. Once you click on RO Number, Core Return detail screen will be displayed.

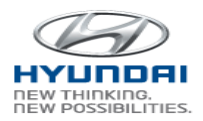

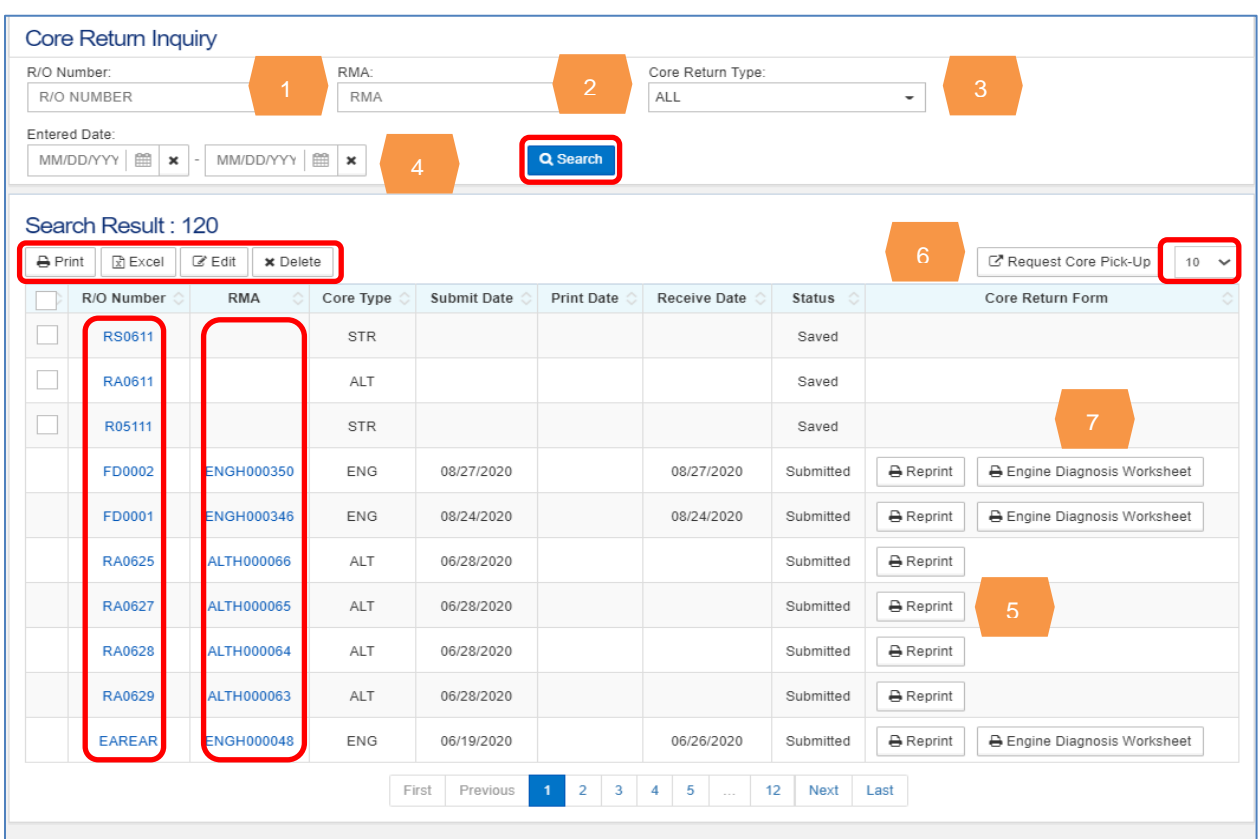

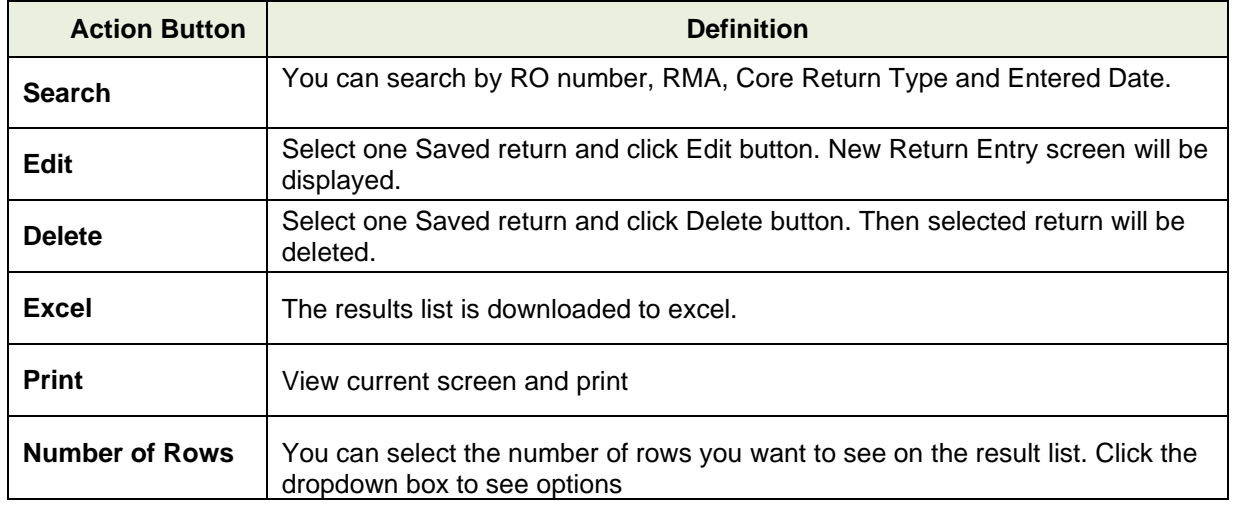

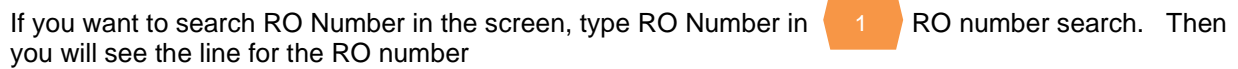

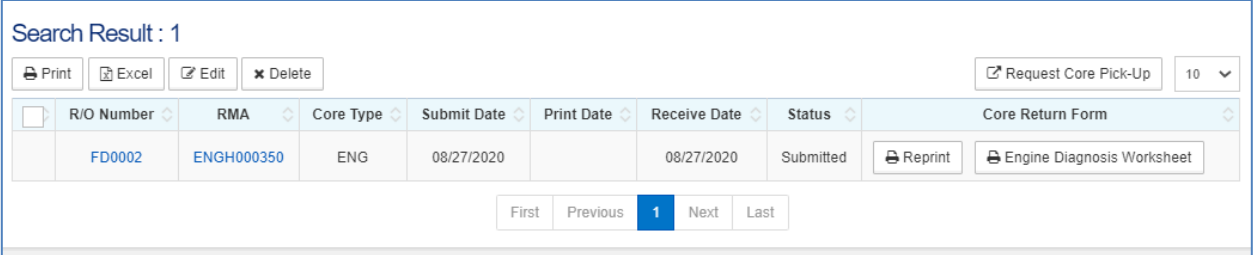

Once you click RO Number 1 that has a Saved status, you will see new Core return entry screen with details.

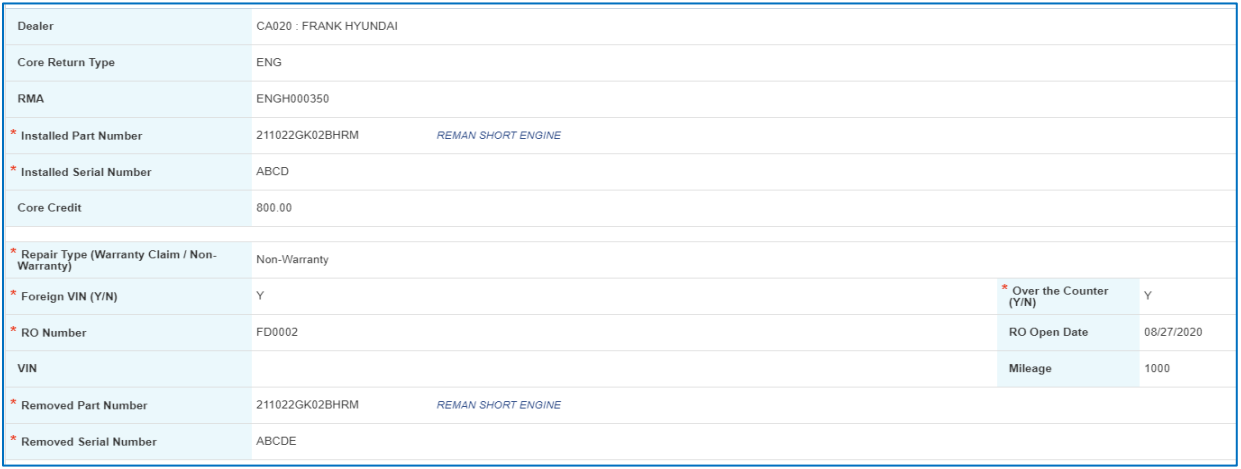

### **Button Information**

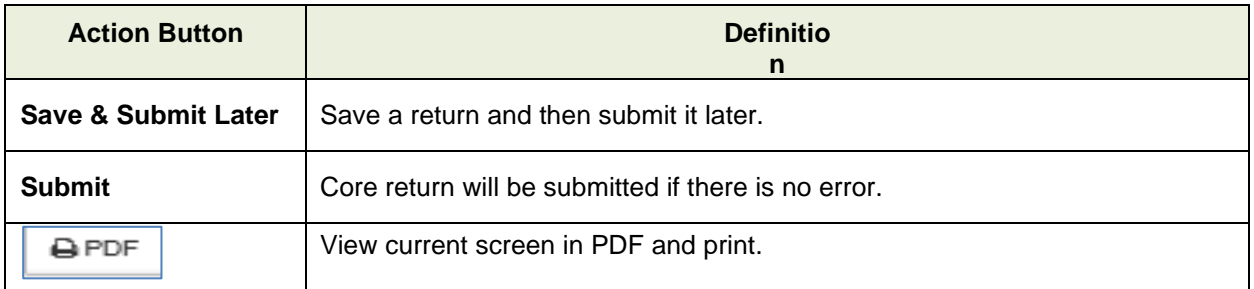

If you want to search RMA in the screen, type RMA in RMA search. Then you will see the line details for the RMA.

If you want to search Core Return Type in the screen, select Core Return type in drop down box . Then you will see the line details for the Core Return type.

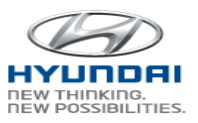

If you want to search Entered Date in the screen, type dates in date range box. Then you will see details for the Entered Date.

### **3.3.2.1** Core Return Form

Once the Core Return entry screen has been completed and submitted, a Core Return Form will be generated.

Click Reprint **5** under Core Return Form in Core Return Inquiry screen. Then details of the Core Return form will be displayed. Core Return Form provides details about the core return, required documents with core return and instructions for including documents required.

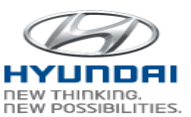

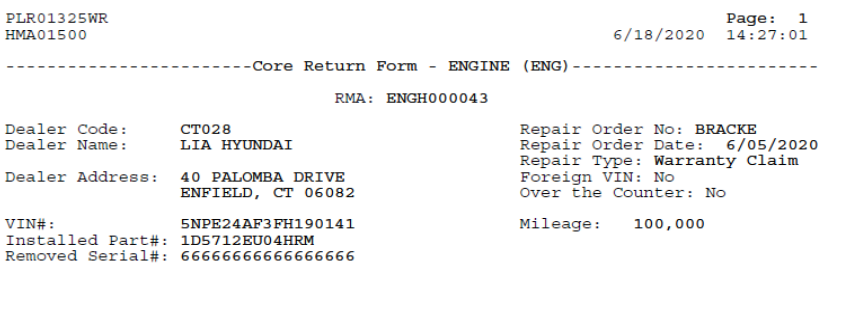

Contact Information for core pickup issues or special requests:

YRC CORE RETURN CENTER<br>Tel. 1-800-357-9199

**ATTENTION PARTS MANAGERS:** 

To receive the full core credit value, a copy of the following required documents must be included with the core part that is being returned.<br>Missing document (s) may result in partial debit of the core deposit.

1. Core Return Form<br>2. Repair Order<br>3. Diagnosis Worksheet

Instructions for including these required documents:

1. Put all required documents in a plastic bag and seal.<br>2. Attach the sealed document package/plastic bag to the top of the core using<br>a zip tie.

------------------------RNGINE DEBIT DEDUCTION REASON CODES----------------------

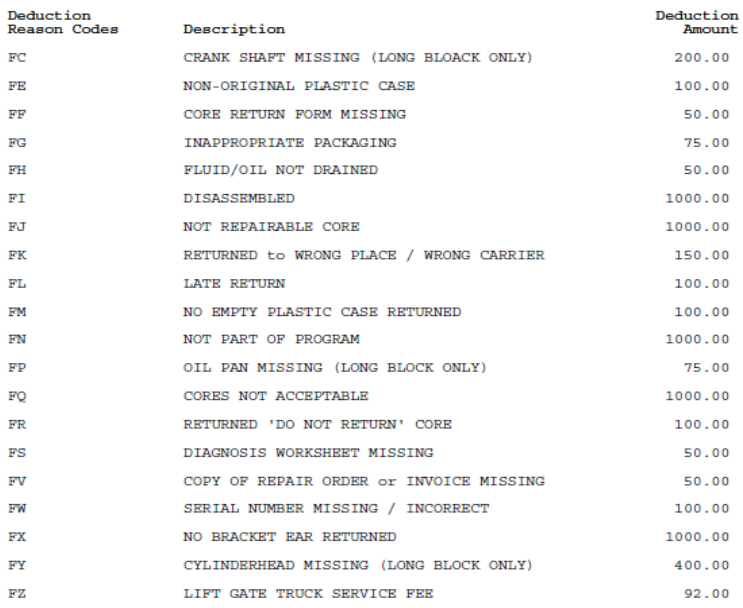

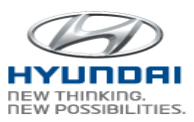

### **3.3.2.2** Engine Diagnosis Worksheet

Once you click Engine Diagnosis Worksheet button **University Property** under Core Return Form column, Engine Diagnosis Worksheet is displayed and the selected RO number appears on RO Number field.

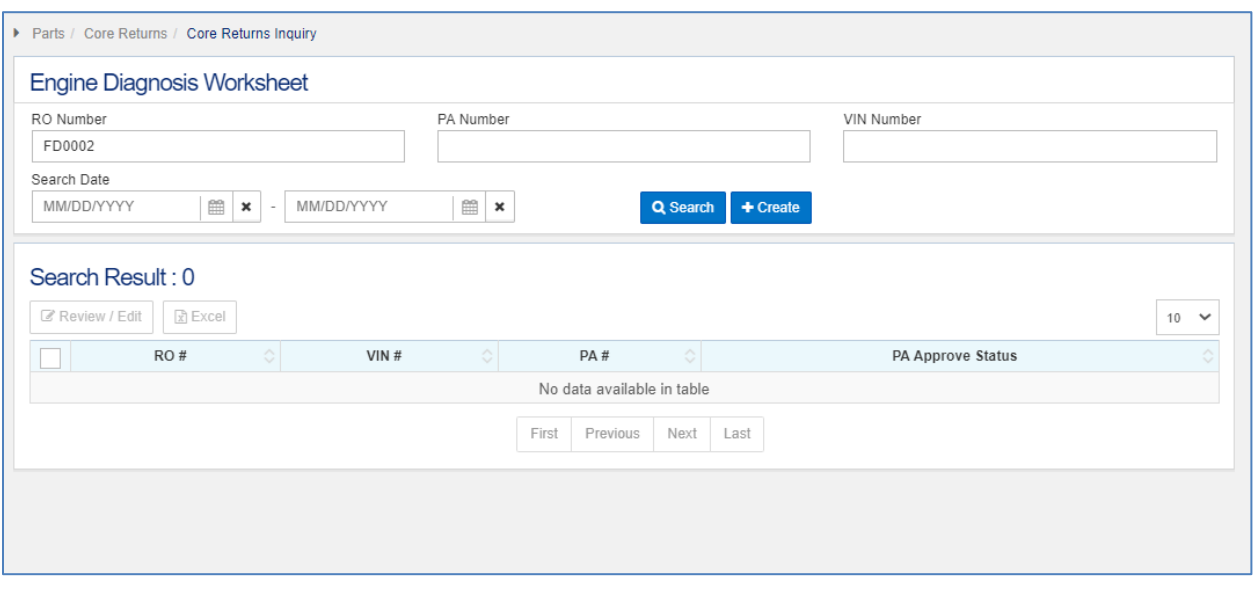

### **Request Core Pick-Up**

To initiate core pick- up through YRC, click on Request Core Pick-Up <sup>6</sup> on Core Return Inquiry screen. This link will redirect dealer to YRC's Parts Return and Shipping Scheduling. Dealer can enter parts, schedule return shipments and track return shipments.

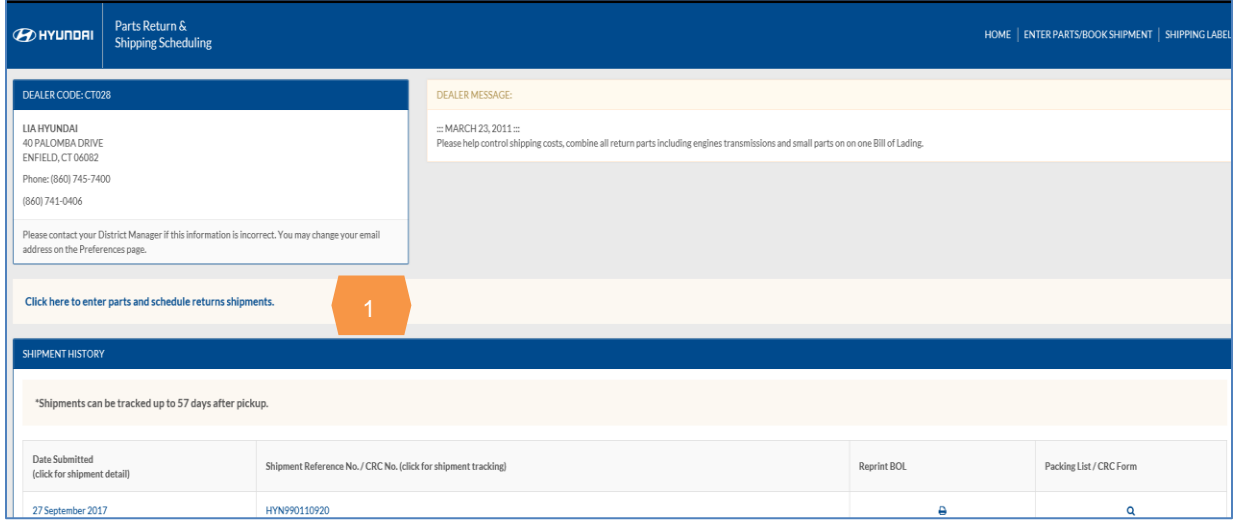

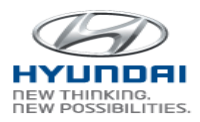

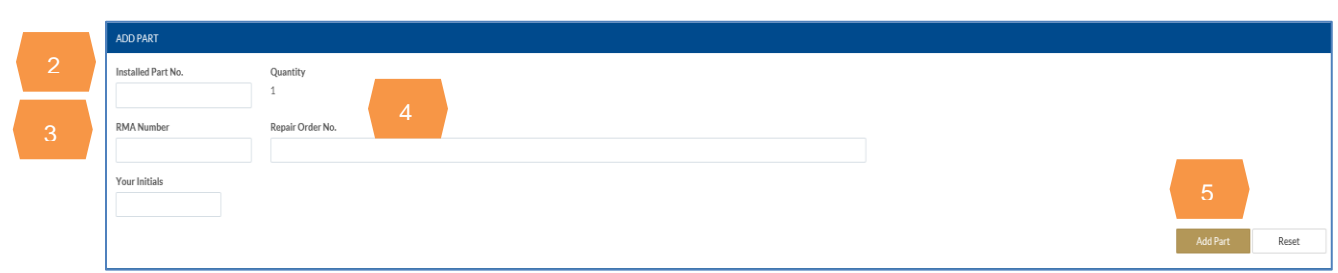

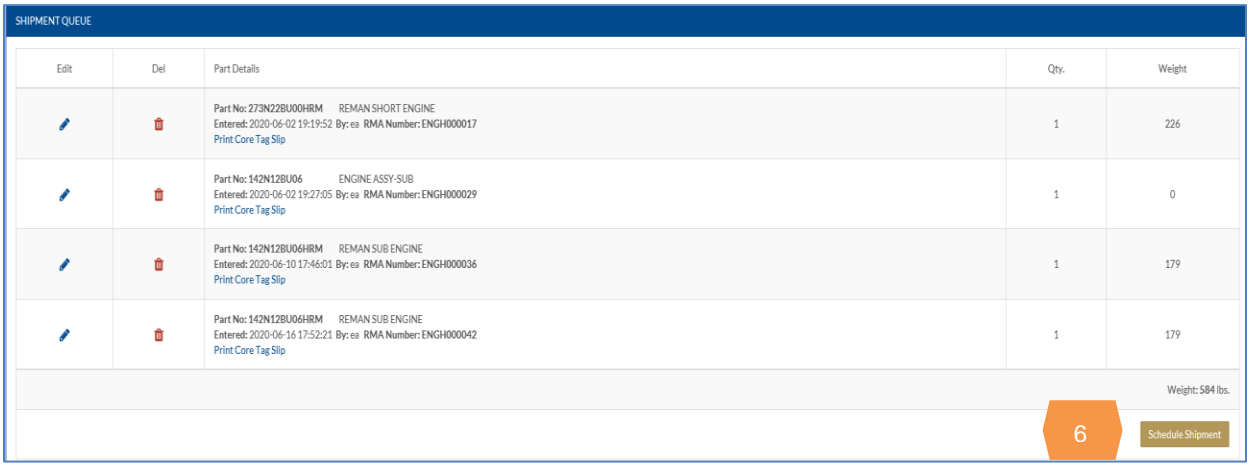

### **Parts Core Credit Memo**

You can search Parts Core Credit Memo (RPT -2025) on the Current Reports screen. Click the report code to view and print. If you are not able to search the specific reports, click Search Reports button.

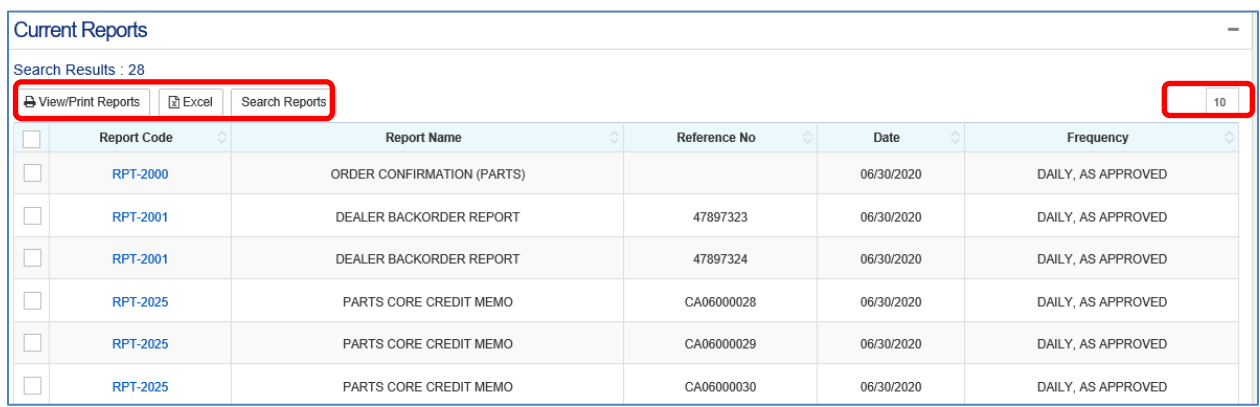

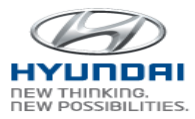

### **Button Information**

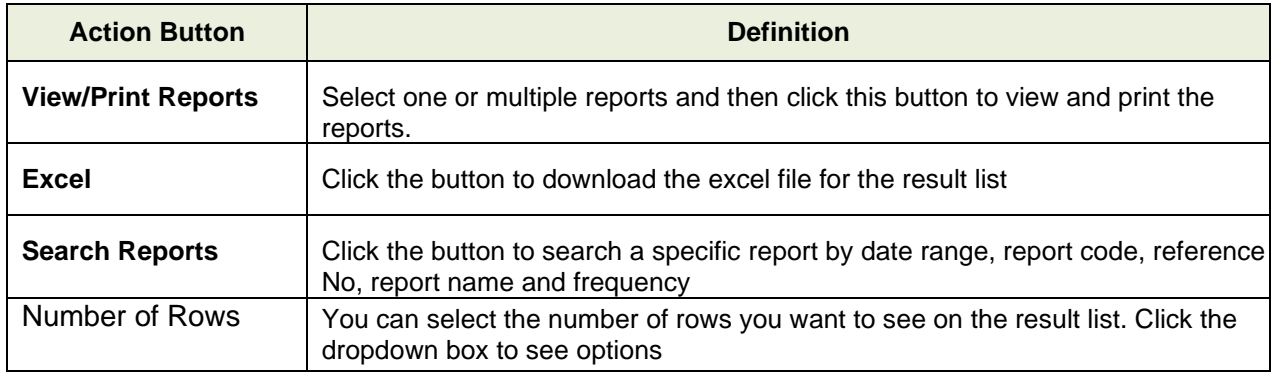

### <span id="page-47-0"></span>**3.4 Billings**

### <span id="page-47-1"></span>**3.4.1 Invoice / Debit / Credit Memo Inquiry**

You can search Invoice, Debit, and Credit Memo by Type, Order/Claim number, Invoice number, Part number, Shipment number, and Invoice Date. The result list includes Invoice/Debit/Credit Memo details with Invoice number and Shipment number. You can select one or multiple items using the checkbox and click Print PDF button. Then one or multiple reports will be displayed in PDF.

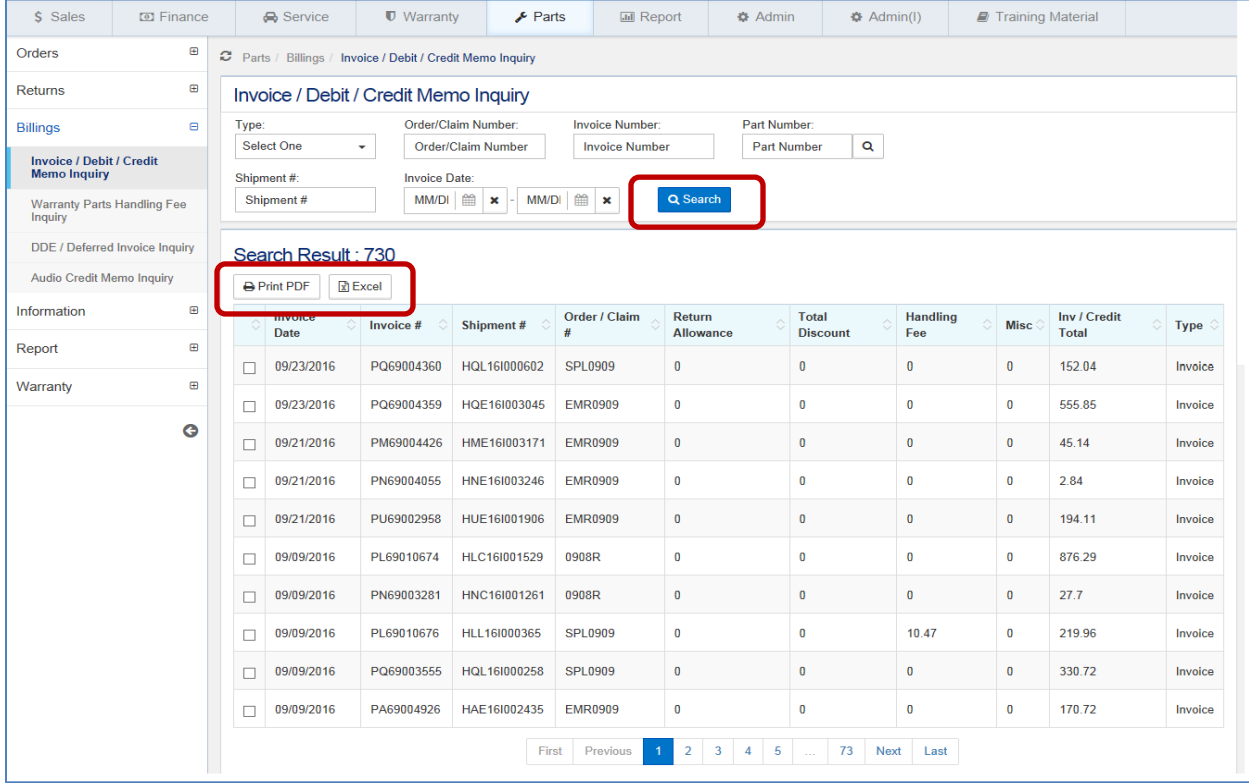

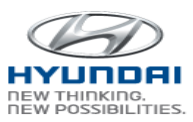

### **Button Information**

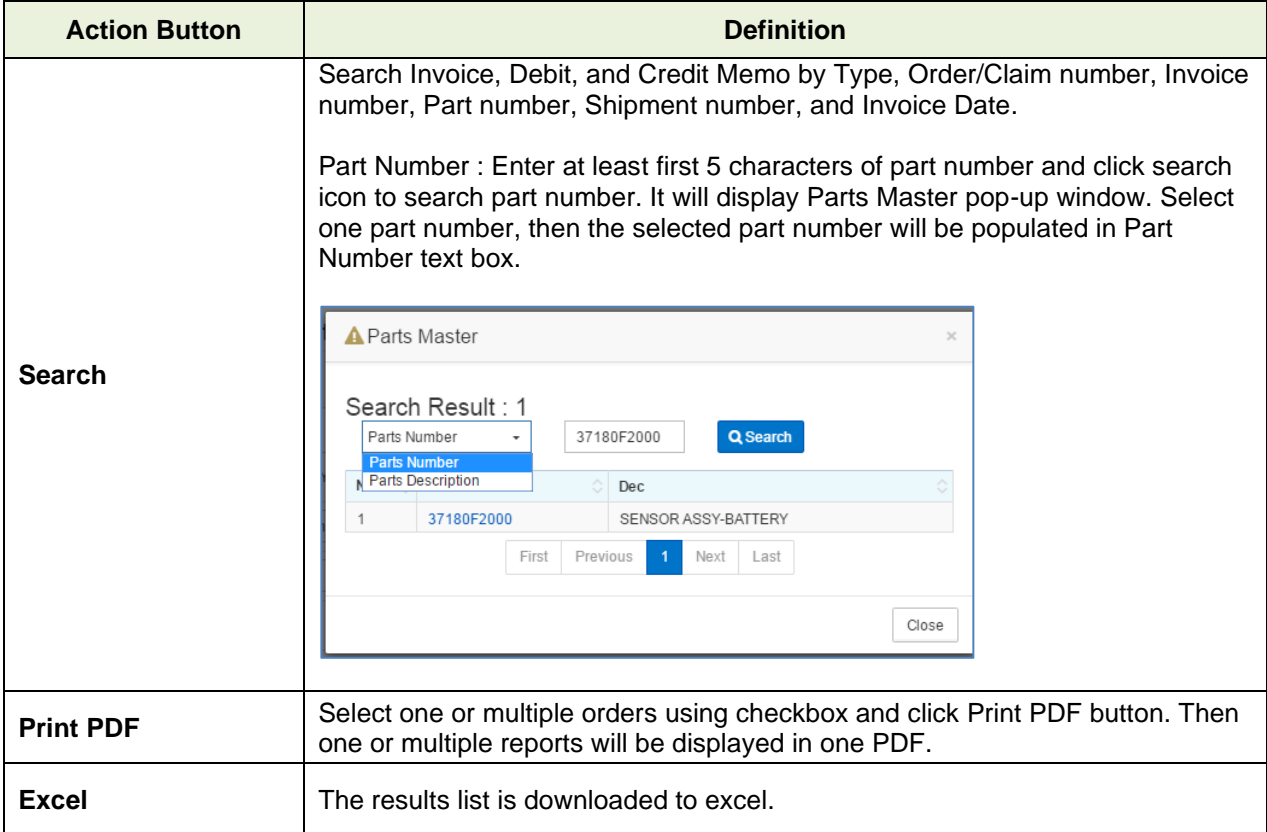

### <span id="page-48-0"></span>**3.4.2 Warranty Parts Handling Fee Inquiry**

Warranty Parts Handling Fee can be searched by Order number, Debit Memo number, Part number, Shipment number, and Shipped Date. The result list includes order details and debit memo details. Once you click on Order number in the list, Debit Memo will be displayed in PDF. Also you can select one or multiple Order numbers and click Print PDF button. Then one or multiple reports will be displayed in PDF.

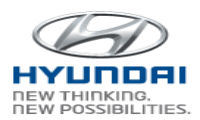

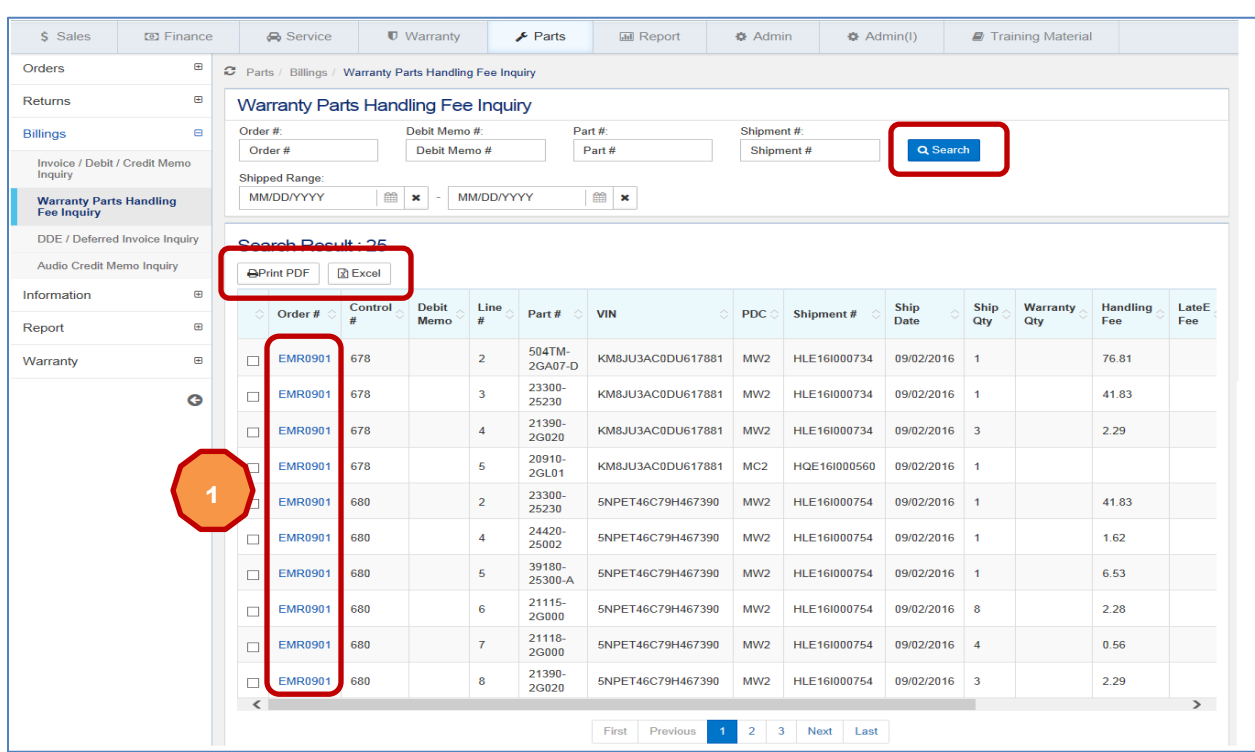

### **Button Information**

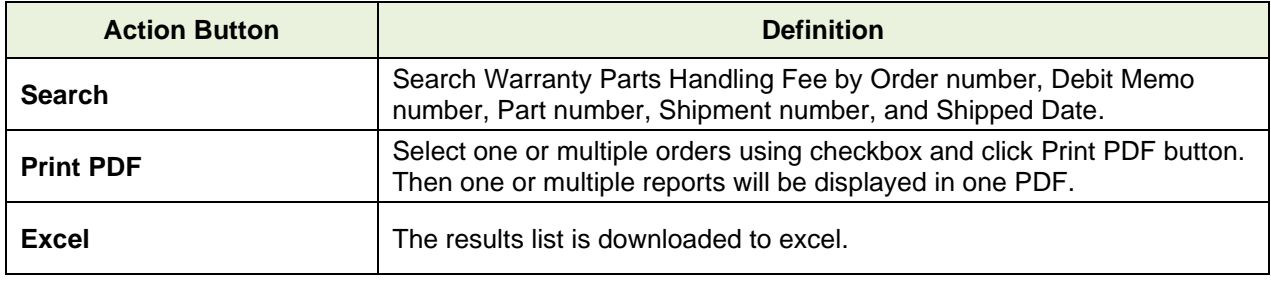

in PDF.

If you click Order number in  $\left(1\right)$  Order # column, Warranty Part Handling fee details will be displayed

Also you can select multiple orders using checkbox and then click Print PDF. Part Handling fee details will be displayed in PDF.

### <span id="page-49-0"></span>**3.4.3 DDE / Deferred Invoice Inquiry**

You can search DDE (Direct Dealer Exchange) / Deferred Invoice by Order number, Changed Invoice number, Part number, Shipment number, and Shipped Date. The result list includes DDE/Deferred

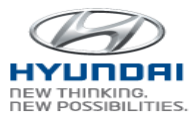

invoice details. You can select one or multiple Order numbers using the checkbox and click Print PDF, then invoice will be displayed in PDF.

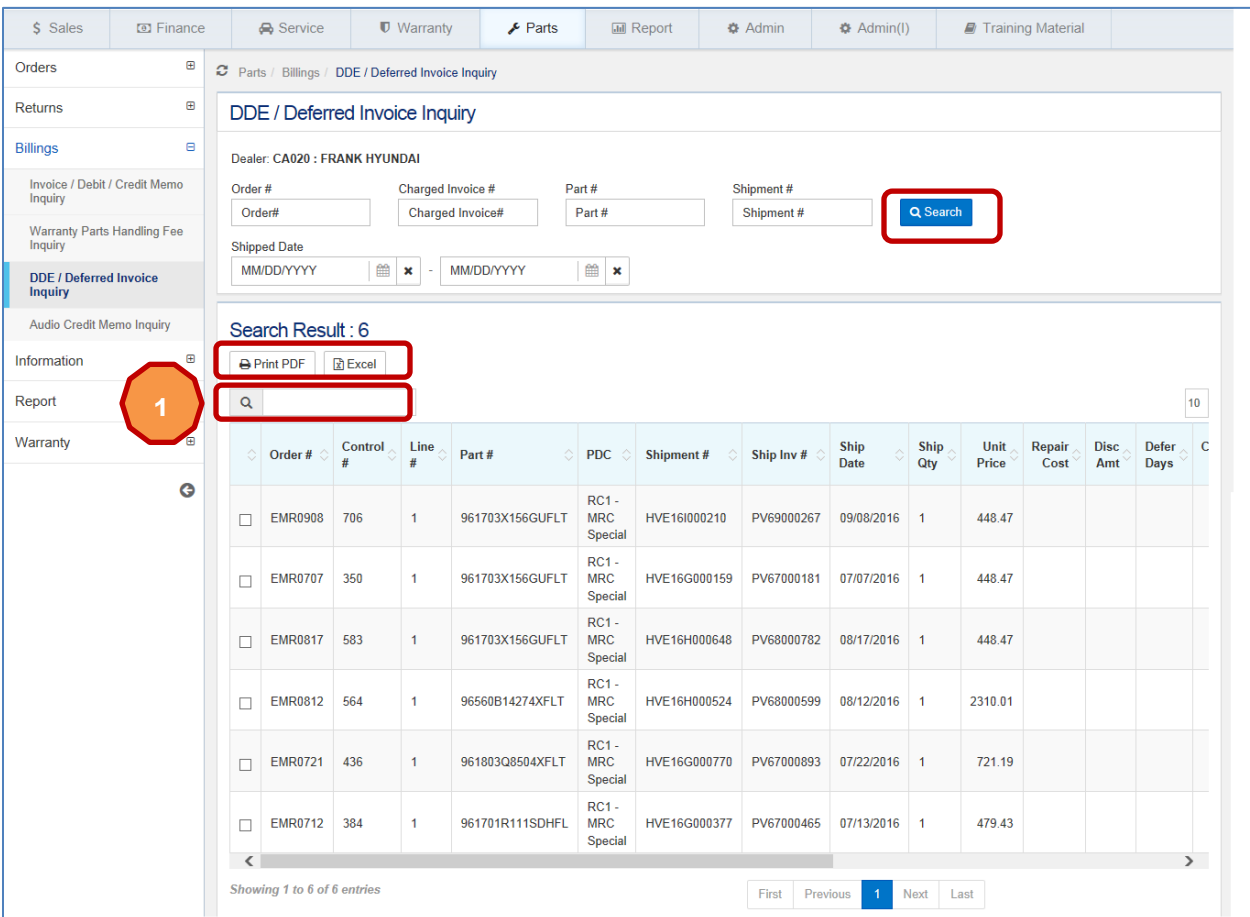

### **Button Information**

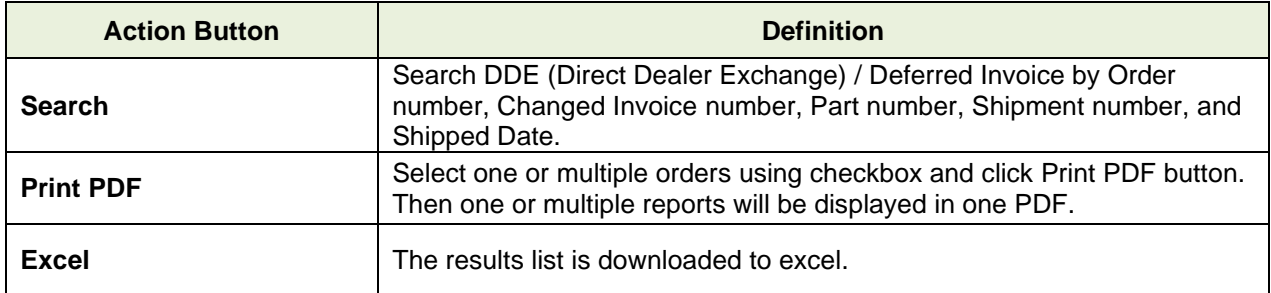

If you want to search part number in the screen, type part number in  $\left(1\right)$  part number search. Then you will see the line for the part number.

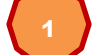

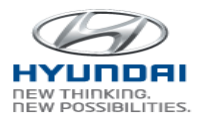

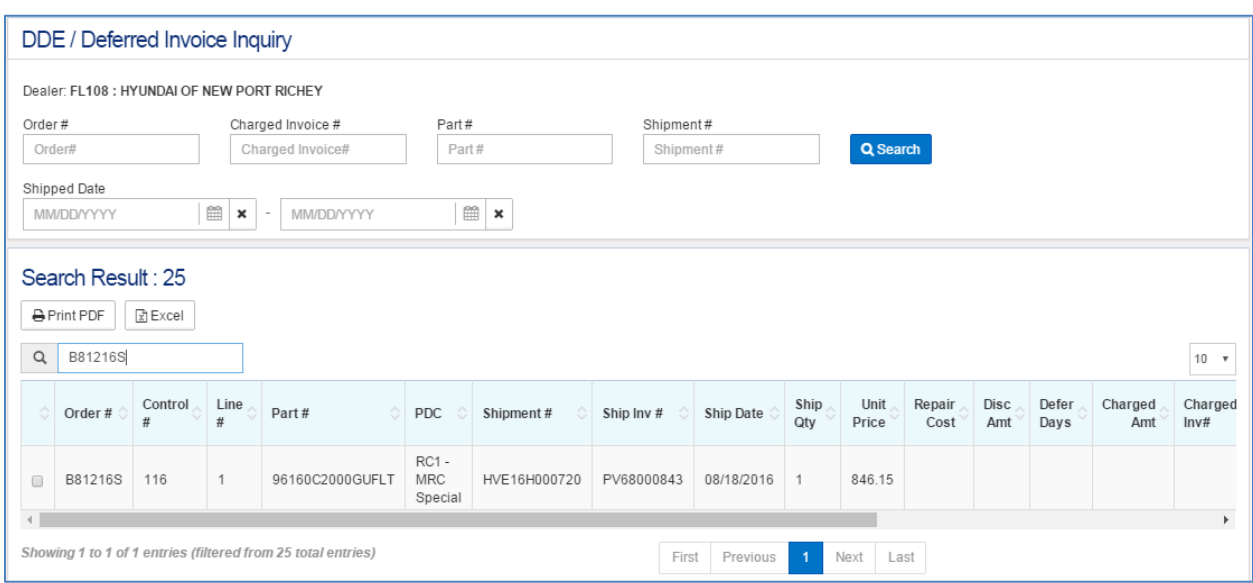

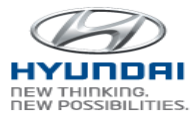

### <span id="page-52-0"></span>**3.5 Information**

### <span id="page-52-1"></span>**3.5.1 Dealer Locator**

You can search local and national dealership's location by Part number. The result list includes Dealer name, City, State, Postal code, and Phone number.

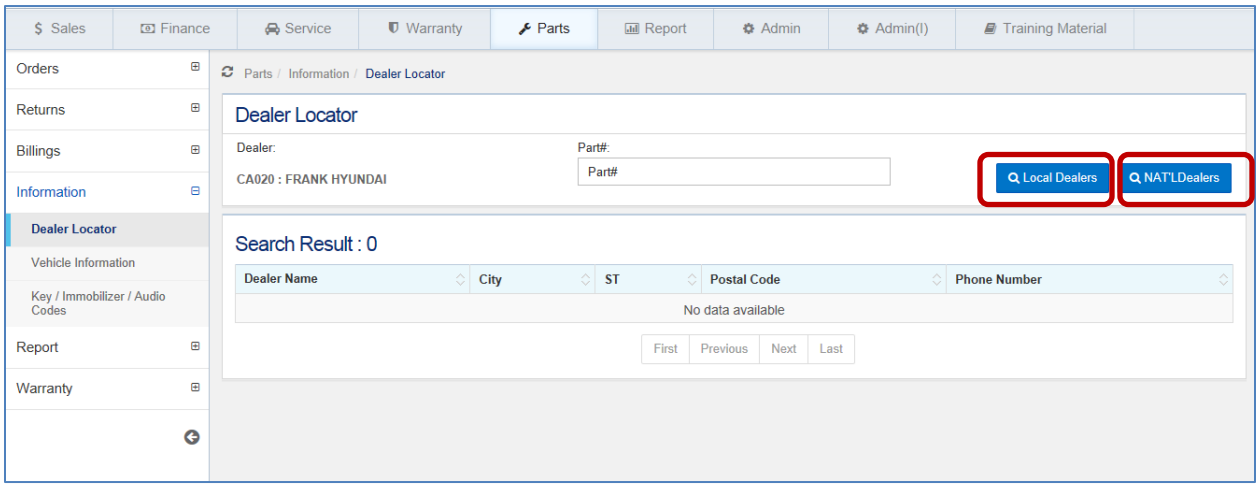

### **Button Information**

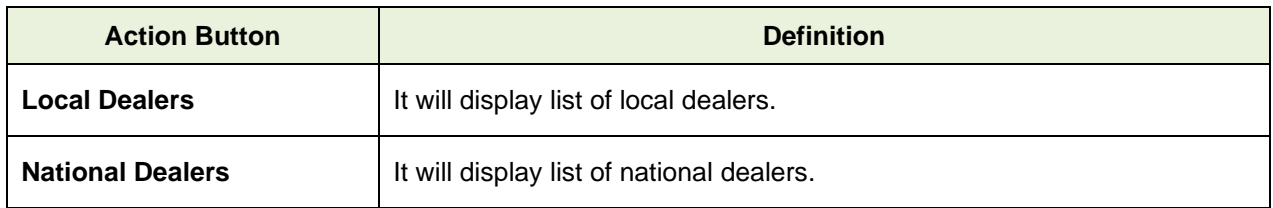

Enter part number and click NAT'L Dealers, then you will see the list of national dealers that have the part.

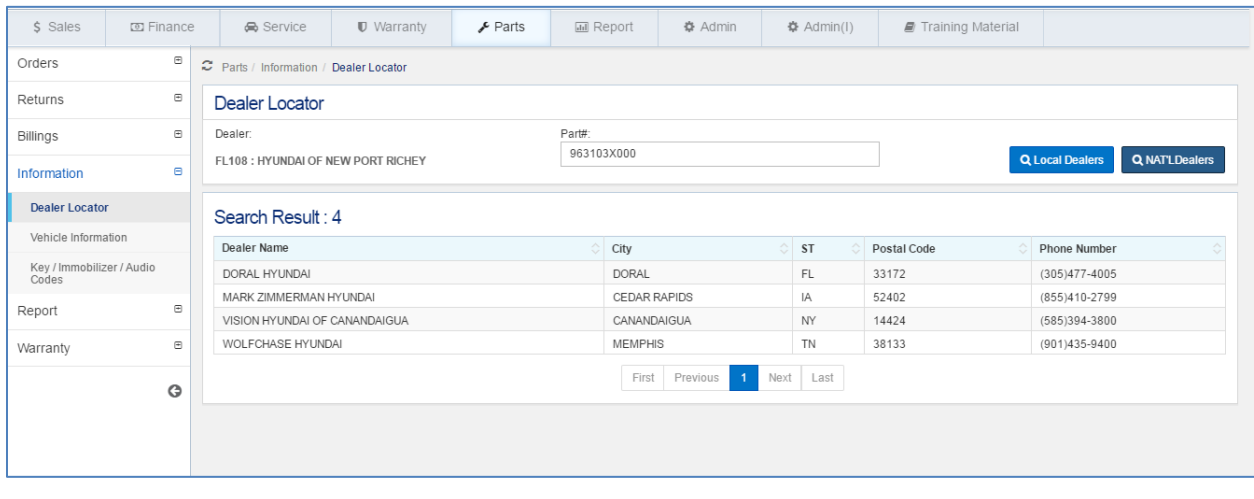

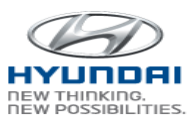

### <span id="page-53-0"></span>**3.5.2 Vehicle Information**

Vehicle details can be found by VIN. This screen includes open recall campaign, blue link information, Warranty Claim history and Service contracts.

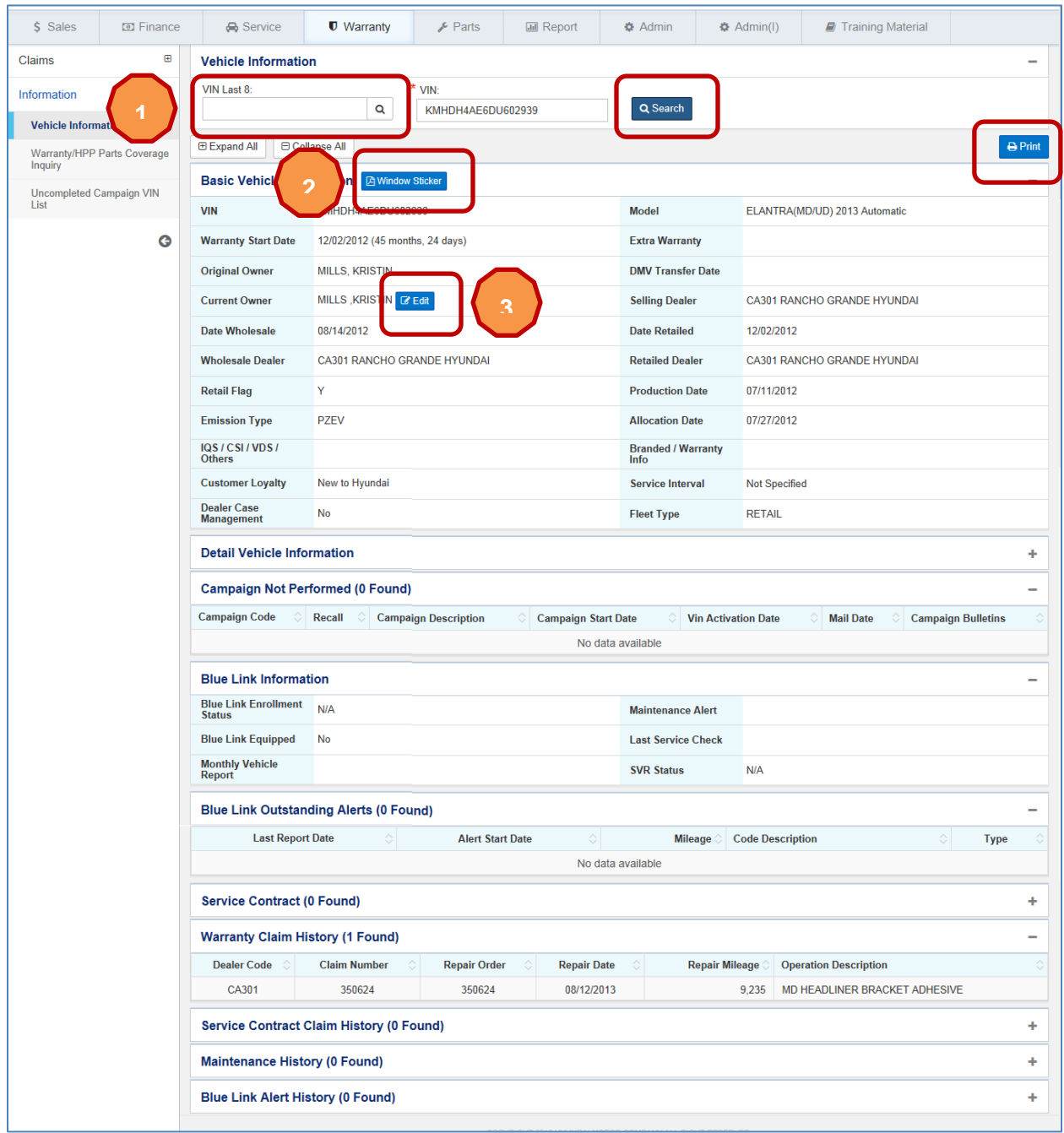

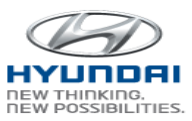

### **Button Information**

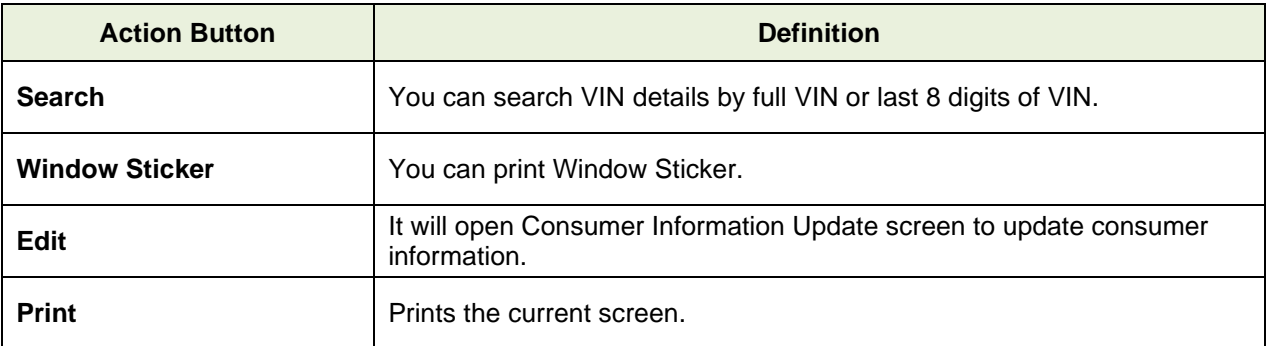

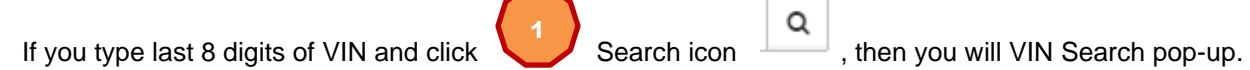

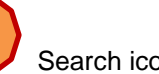

Select one VIN in the list, then the VIN will be populated in the VIN textbox. VIN information will be populated the VIN information.

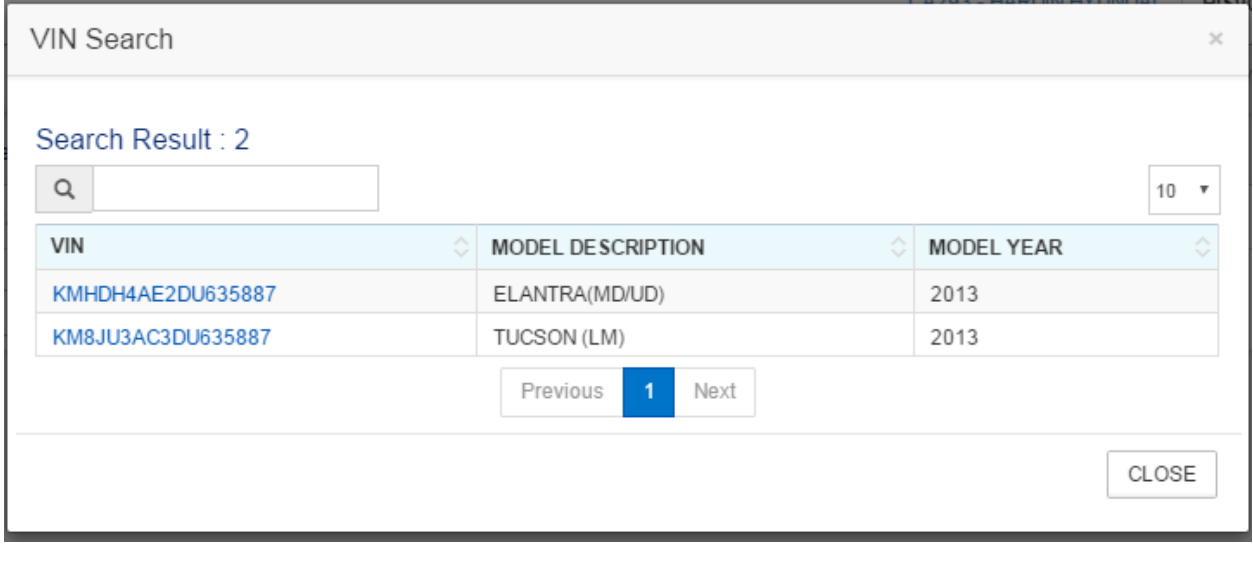

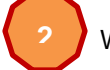

To print Window Sticker, click (2) Window Sticker button. It will display Window Sticker in PDF.

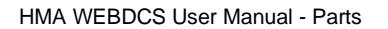

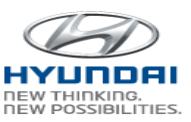

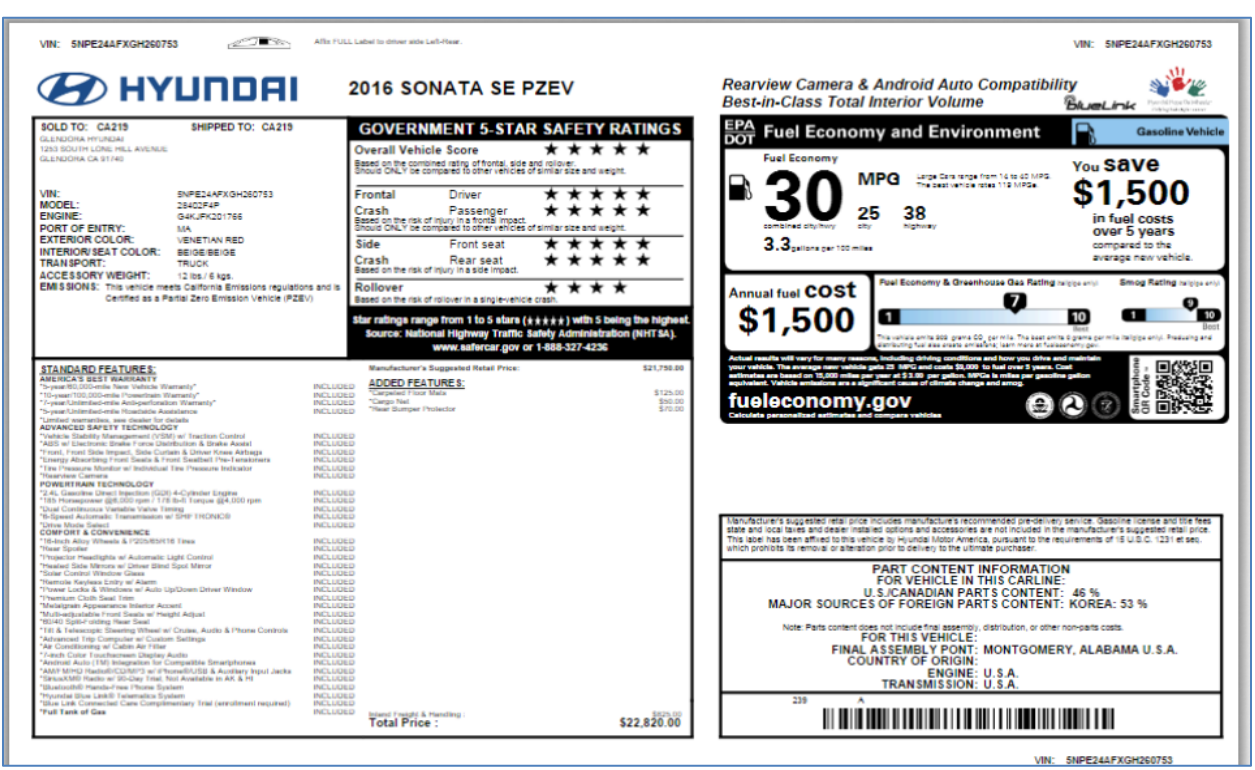

To update customer information, click  $\begin{pmatrix} 3 \\ 1 \end{pmatrix}$  Edit button. The you will see Consumer Information Update screen. You can update consumer information and submit.

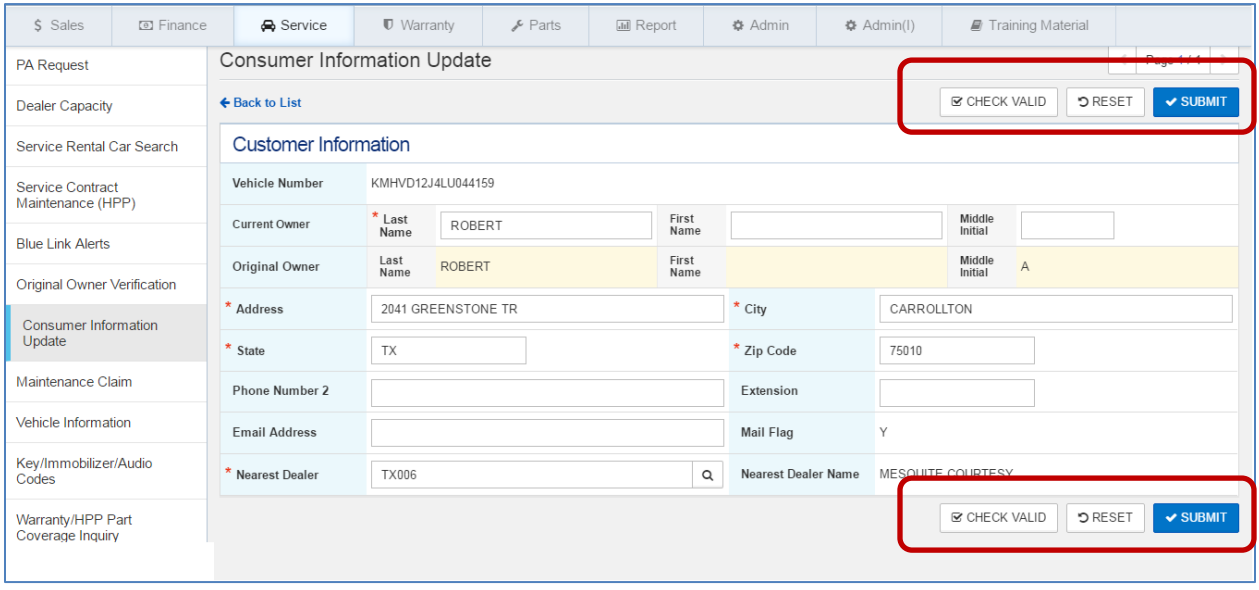

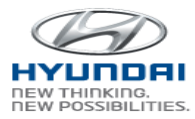

### **Button Information**

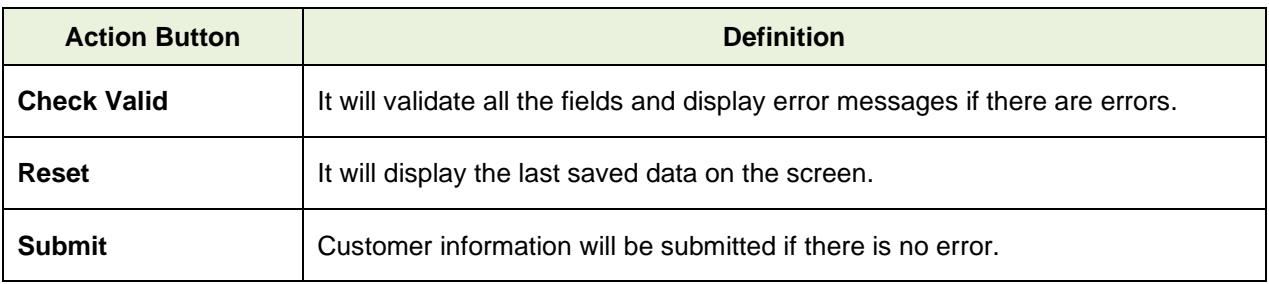

### <span id="page-56-0"></span>**3.5.3 Key / Immobilizer / Audio Codes**

You can inquire Key code, Immobilizer Code, and Audio Lockout in this screen. For Immobilizer code inquiry, Hyundai TechInfo button is available to go to Hyundai Tech Info site because the code is maintained by Hyundai TechInfo.

- To search Key Code, select Job Title and enter Security ID and VIN. Then click Search button.
- To search Immobilizer Code, click Hyundai Tech Info button. You will see Hyundai Tech Info site to inquire Immobilizer Code.
- To search Audio Lockout, select Job Title and enter Security ID and Chassis Number. Then click Search button.

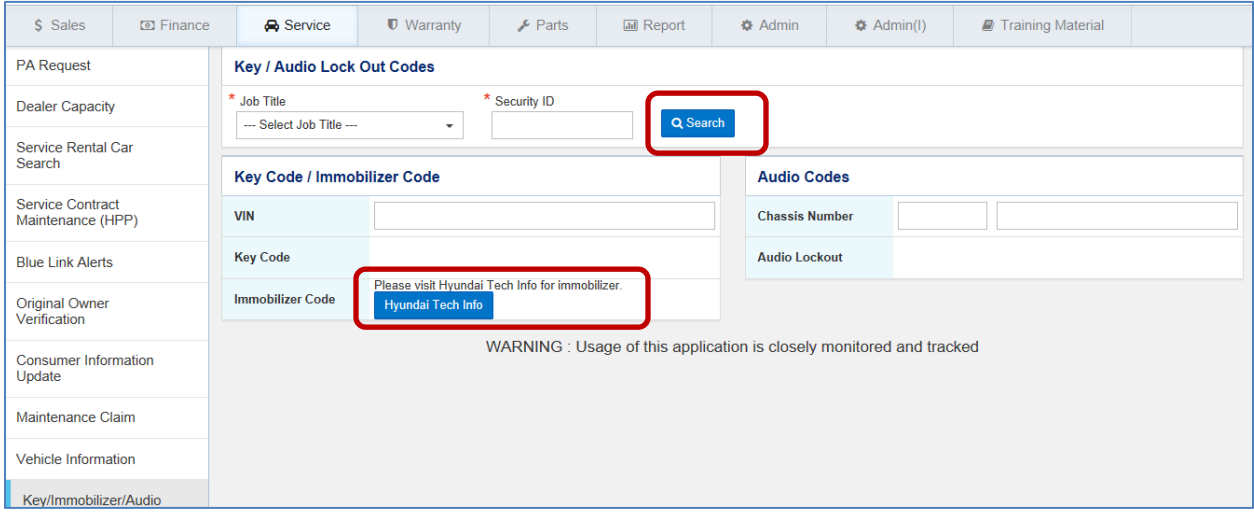

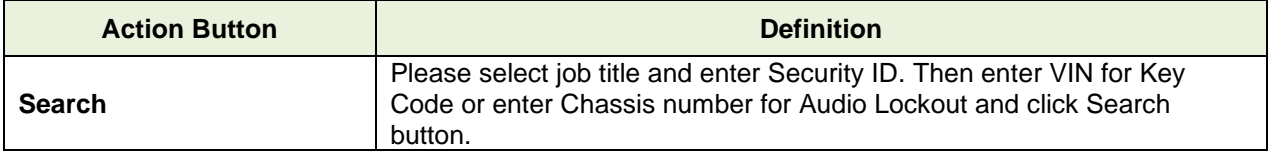

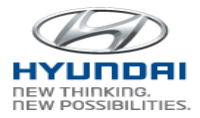

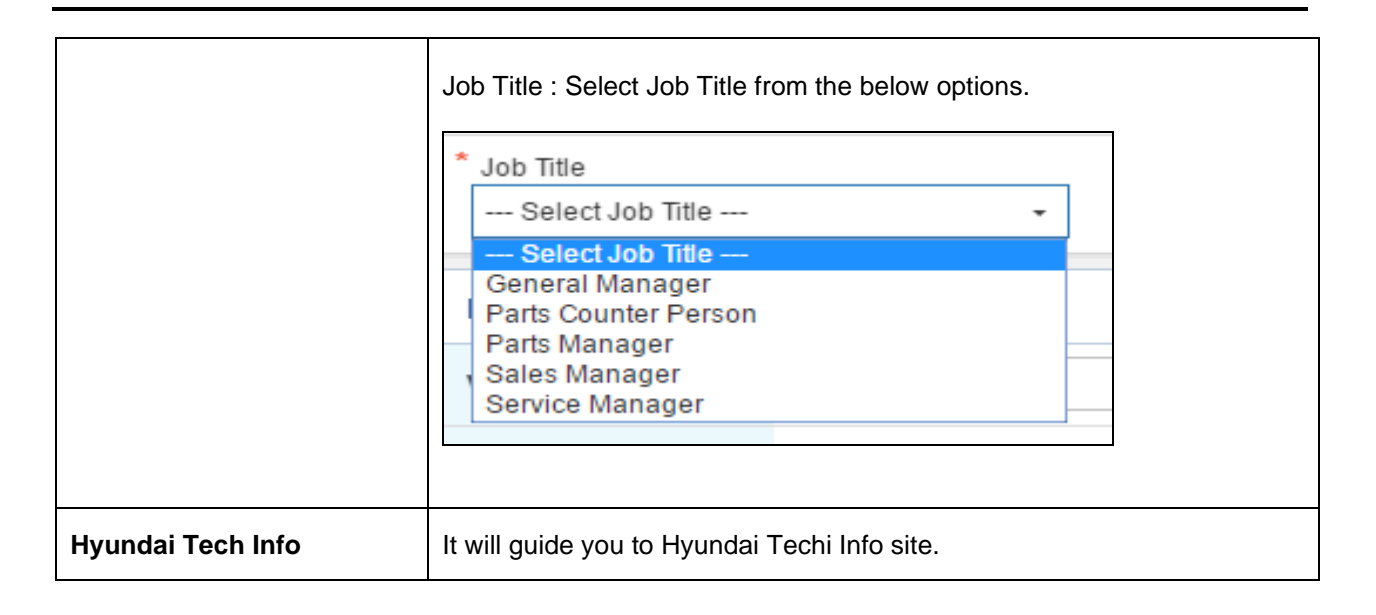

### <span id="page-57-0"></span>**3.6 Reports**

### <span id="page-57-1"></span>**3.6.1 SmartStock Month End Report**

You can create Smart Stock Monthly Report and submit

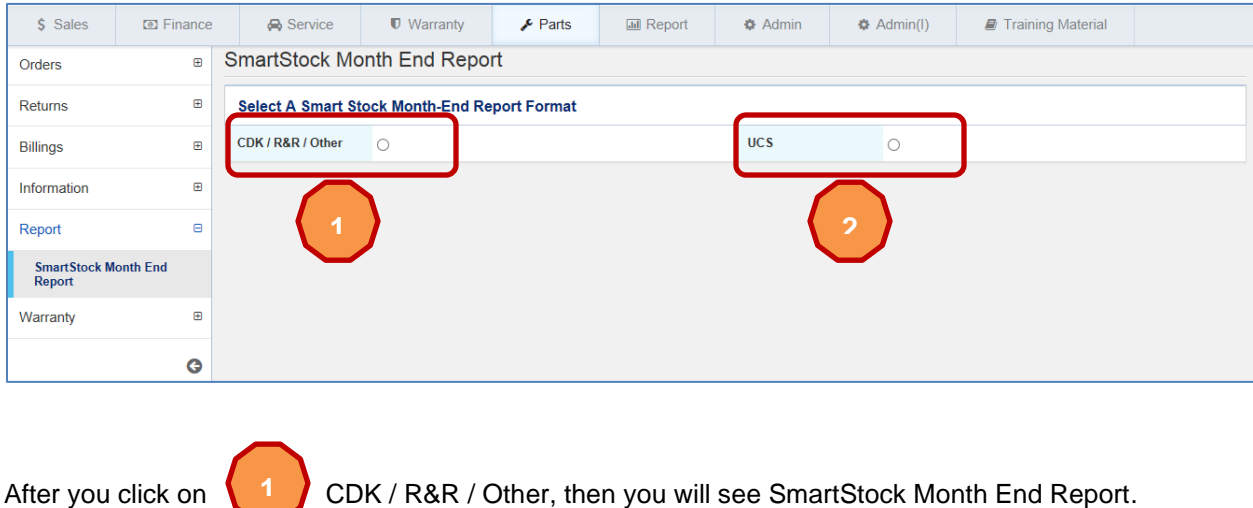

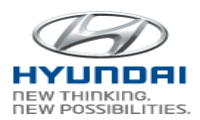

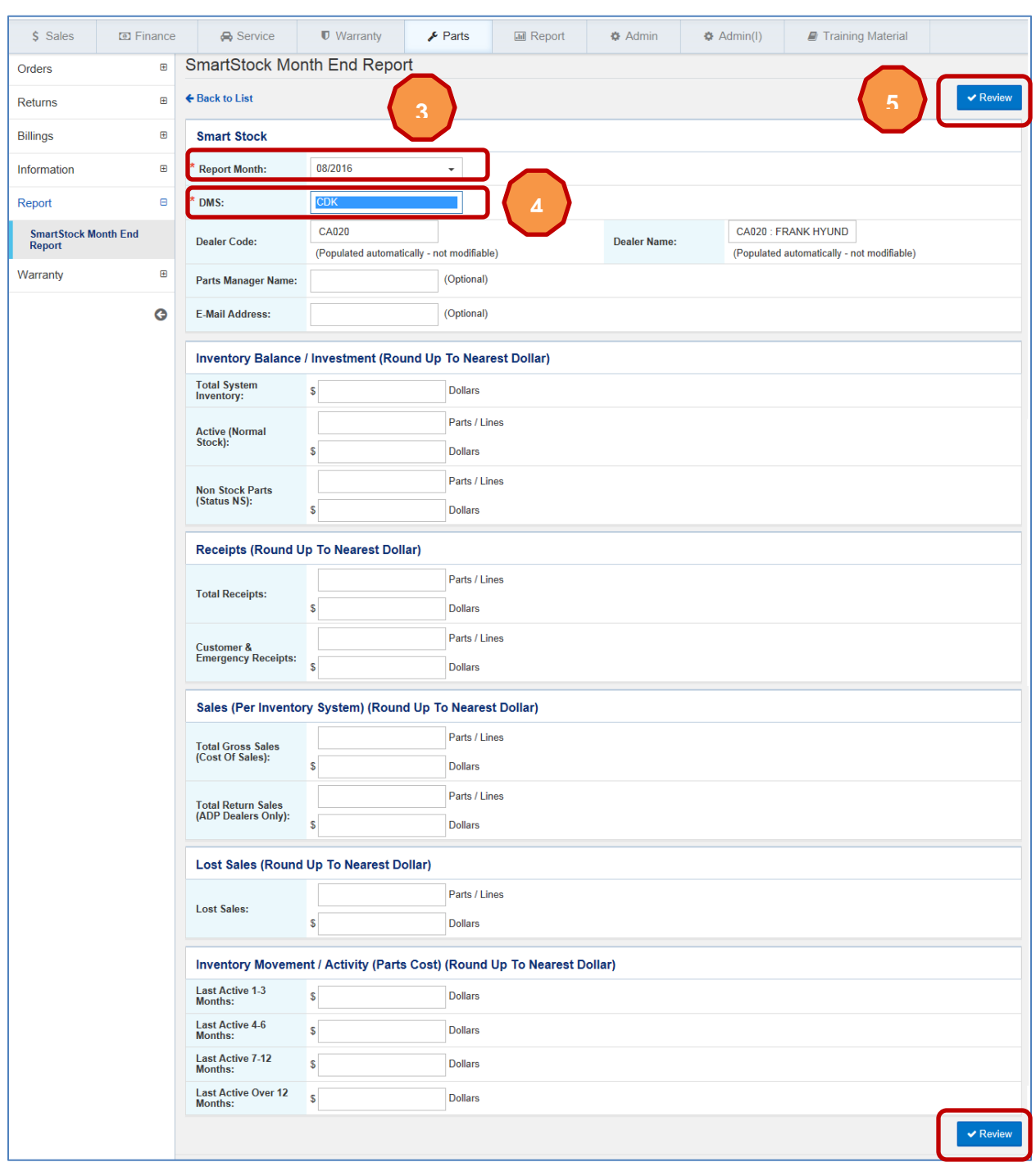

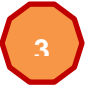

Select a Report Date in  $\begin{pmatrix} 3 \end{pmatrix}$  Report Month dropdown box.

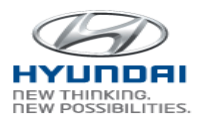

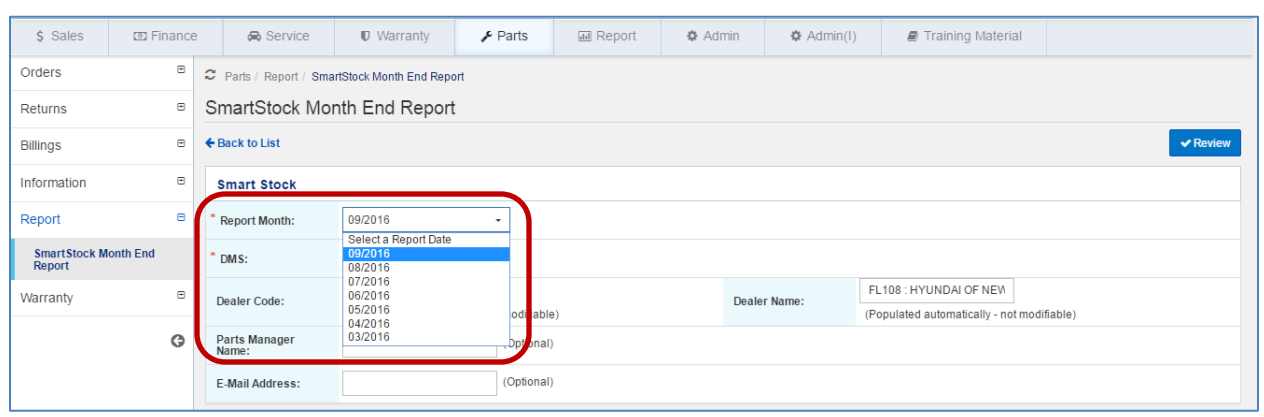

**4**

DMS dropdown box includes CDK, R&R, and Other. Select one DMS from the dropdown box.

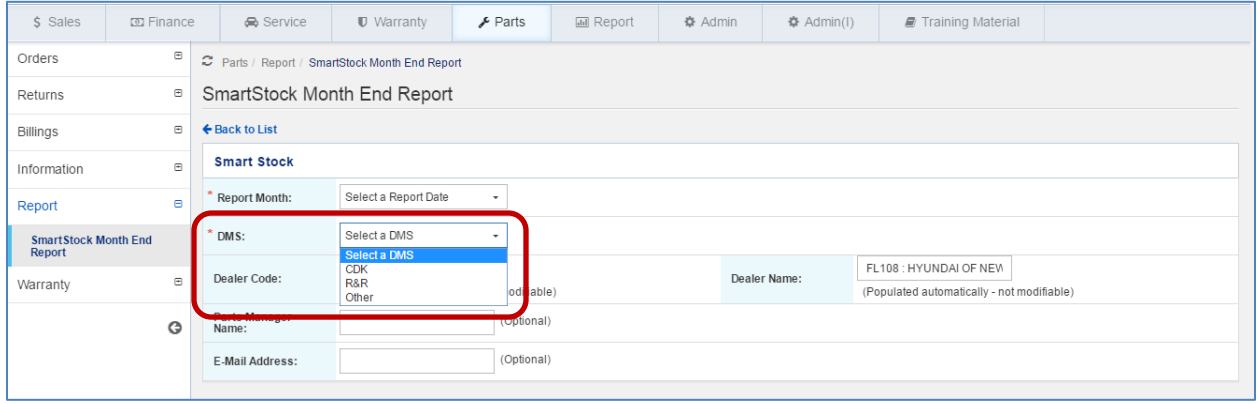

If you click<br>UCS only.

UCS, then you will see SmartStock Month End Report. DMS dropdown box includes

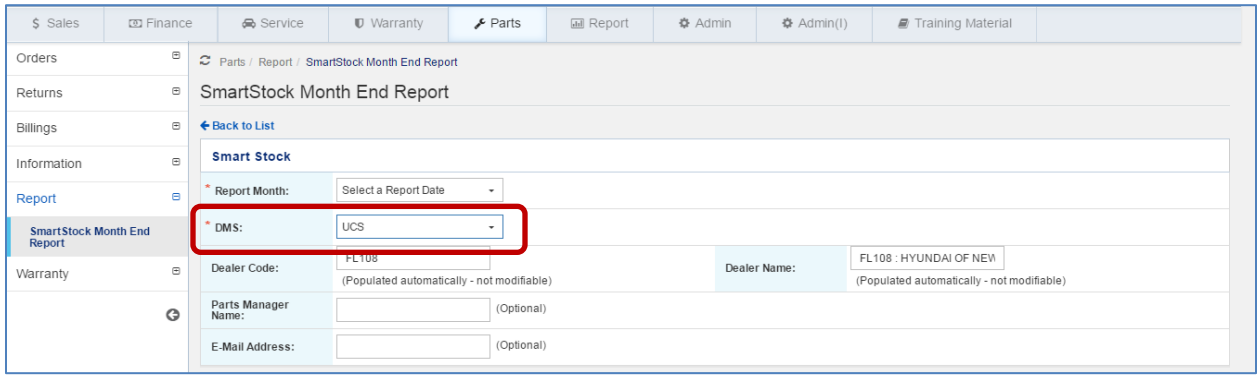

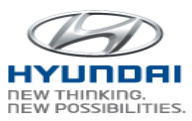

Review. **5**

Click  $\begin{pmatrix} 5 \end{pmatrix}$  Review button when finished. Then you will see the below screen to submit or back to

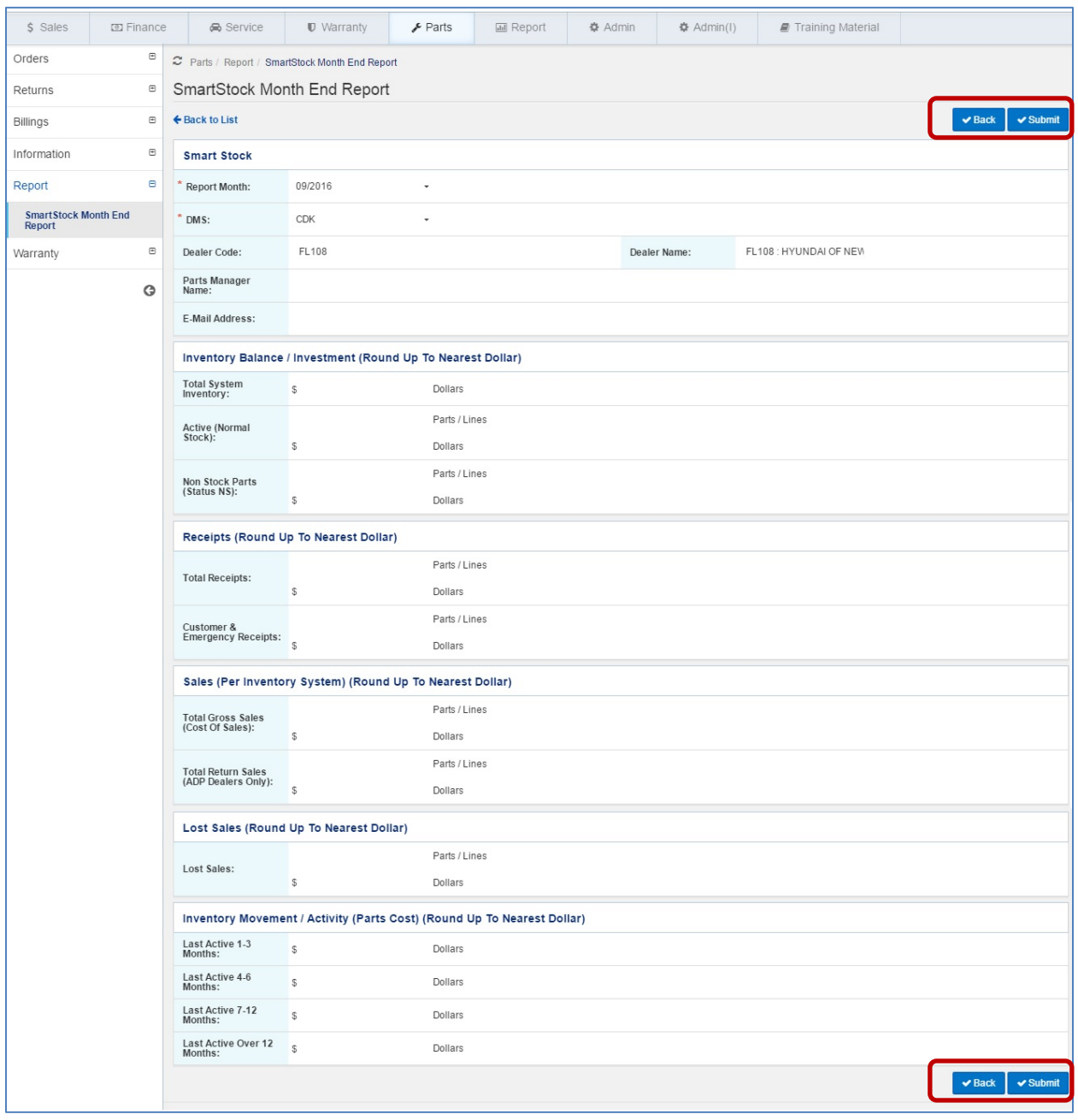

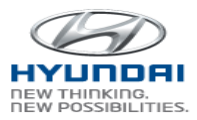

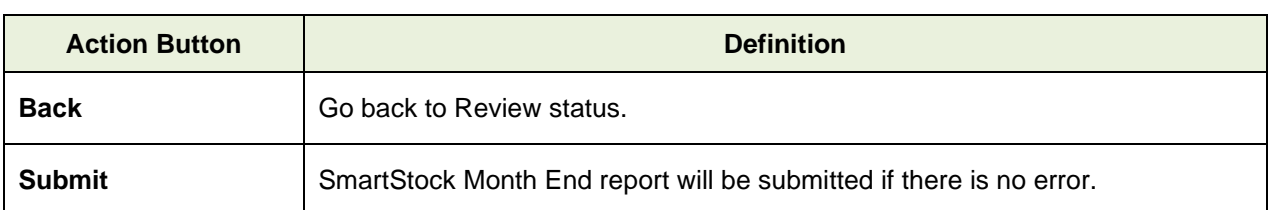

### <span id="page-61-0"></span>**3.7 Warranty**

### <span id="page-61-1"></span>**3.7.1 WTC Claim Debit Appeal**

You can search WTC debit Appeals and WTC Chargeback claims in this screen and update the information to submit. Once you submit a claim, WTC will analyze claim and conclude if the claim is not part defect related and the claim is charged back. For these chargeback claims, you can appeal

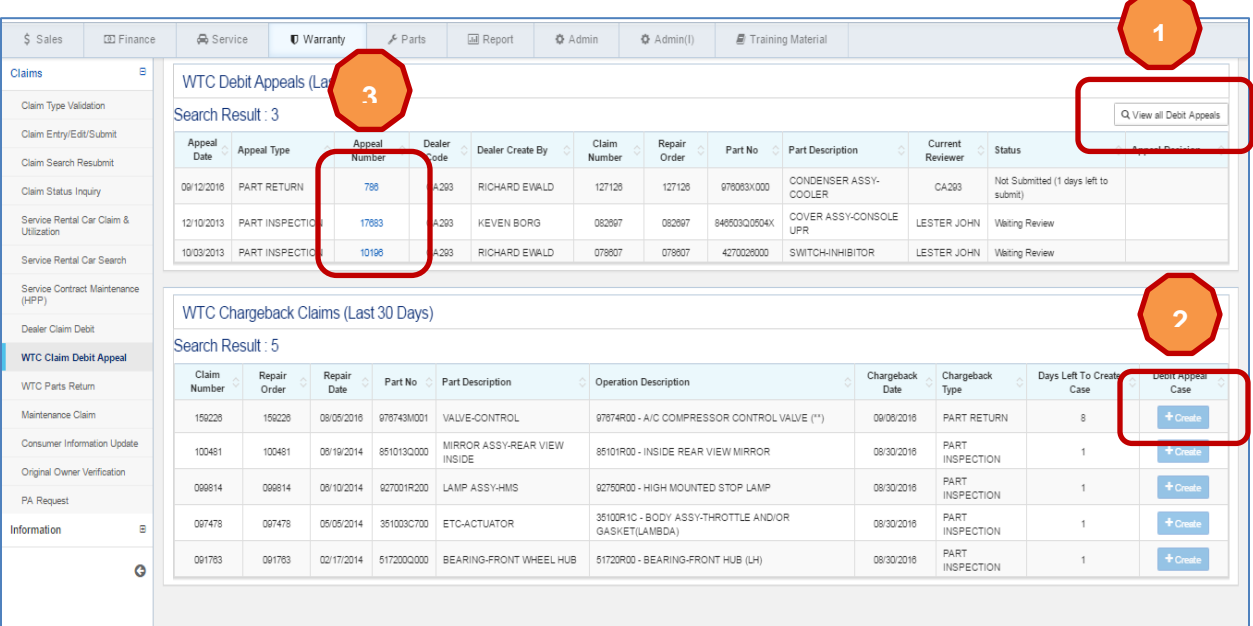

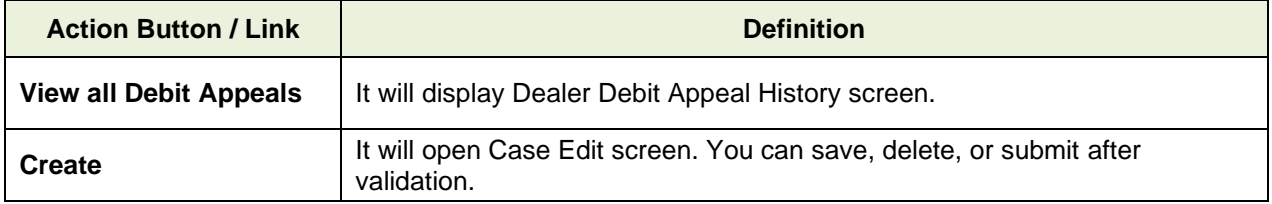

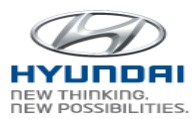

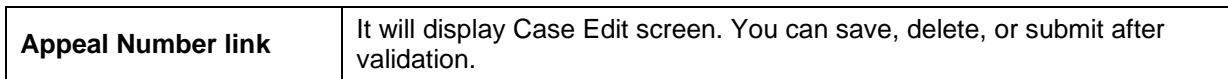

Click View all Debit Appeals, then you will see Dealer Debit Appeal History screen.

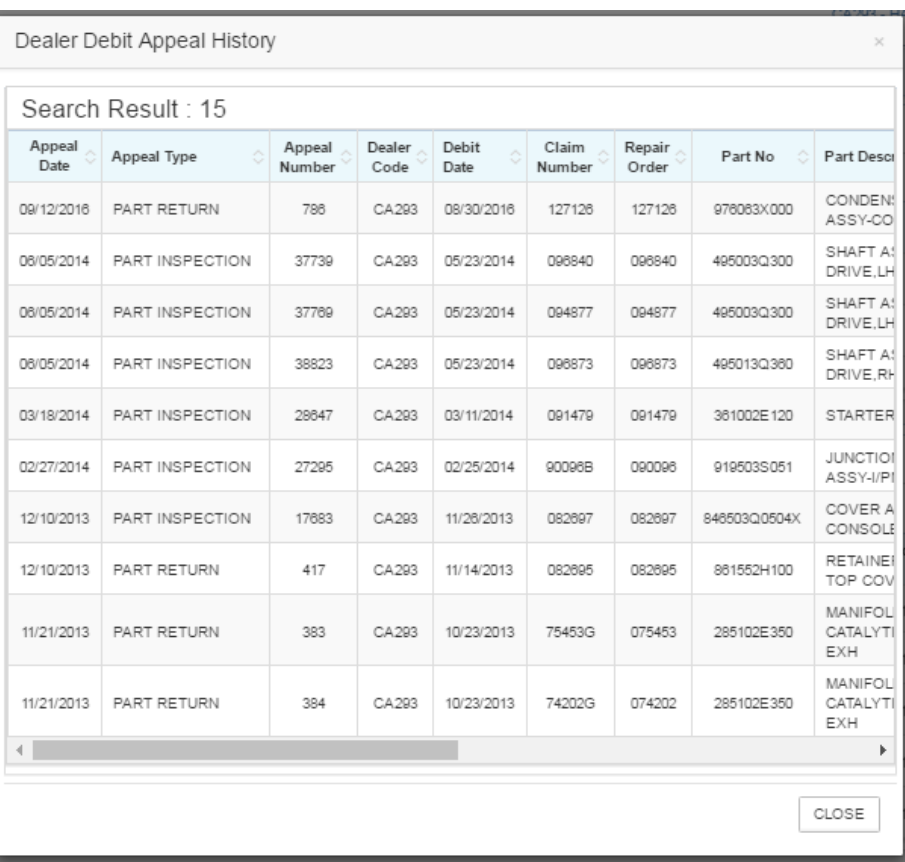

**2**

Click Create button to create Debit Appeal. It will display Case Edit screen.

Click Appeal Number link, then you will see Case Edit screen. **3**

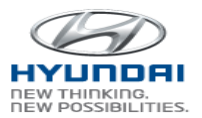

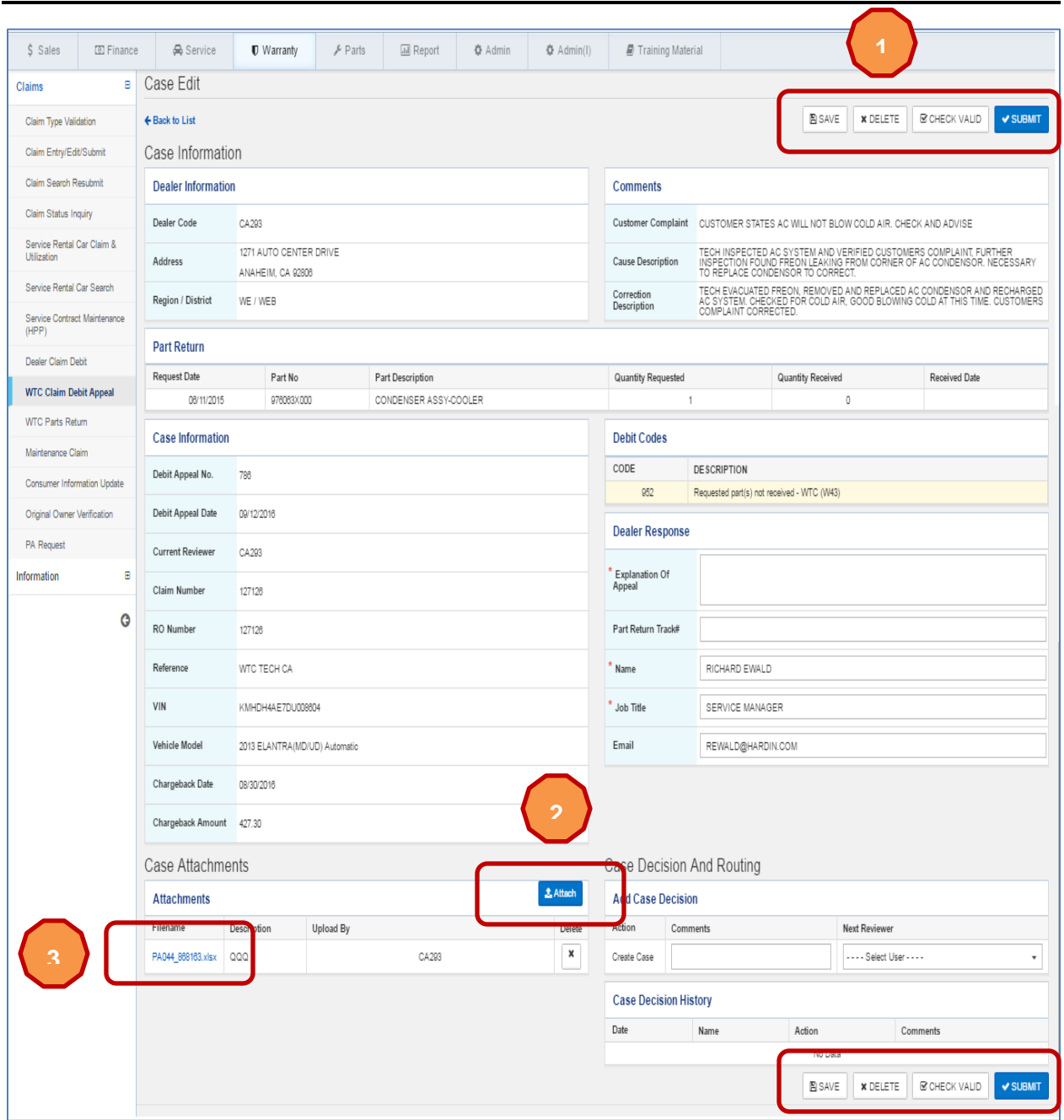

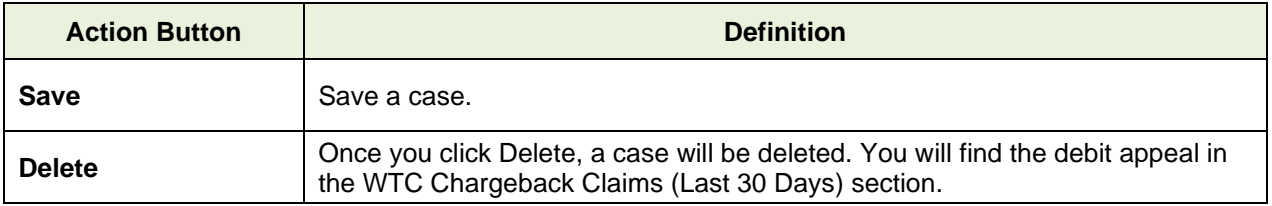

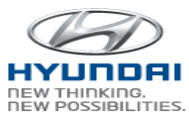

| <b>Check Valid</b> | It will validate all the fields and display error message if there is an error. |
|--------------------|---------------------------------------------------------------------------------|
| <b>Submit</b>      | Case will be submitted if there is no error.                                    |
| <b>Attach</b>      | Attach file to a case.                                                          |
| ×                  | Click this button to delete an attached file.                                   |

Once you click  $\begin{pmatrix} 1 \end{pmatrix}$  Delete button, case will be deleted and you will see the below message.

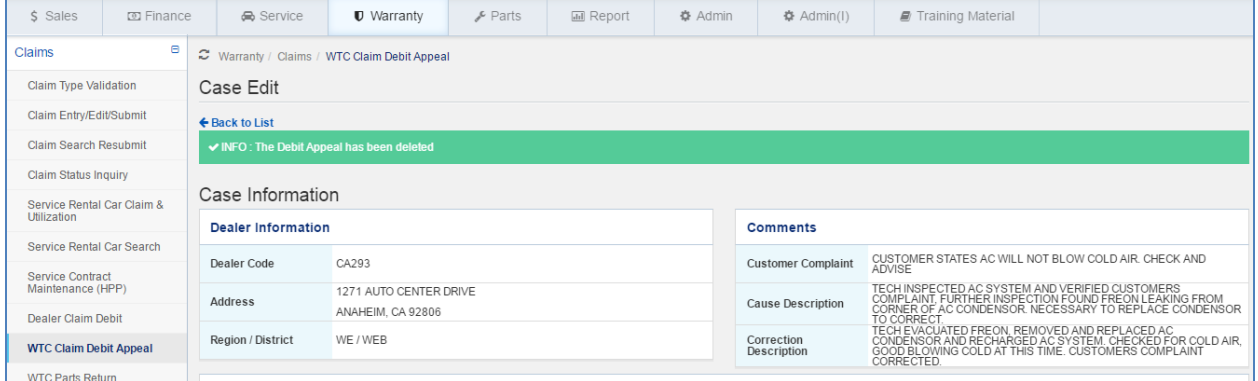

**2**

Once you click **Attach button, you will see windows explorer to find a file.** 

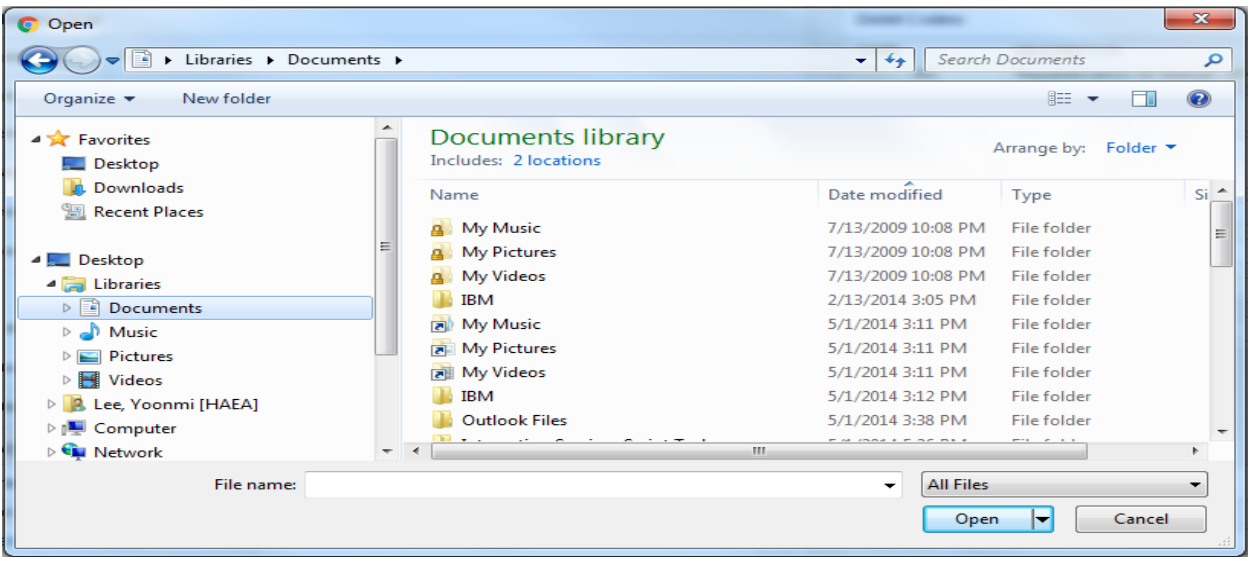

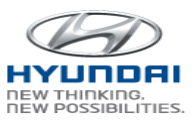

To view the attatched file, please click  $\binom{3}{1}$  file name. Then you will see the attached file.

### <span id="page-65-0"></span>**3.7.2 WTC Parts Return**

WTC Parts Return can be searched by Outstanding, In transit, Delivered with Exception, and Complete. The result list includes WTC parts return details with tracking number.

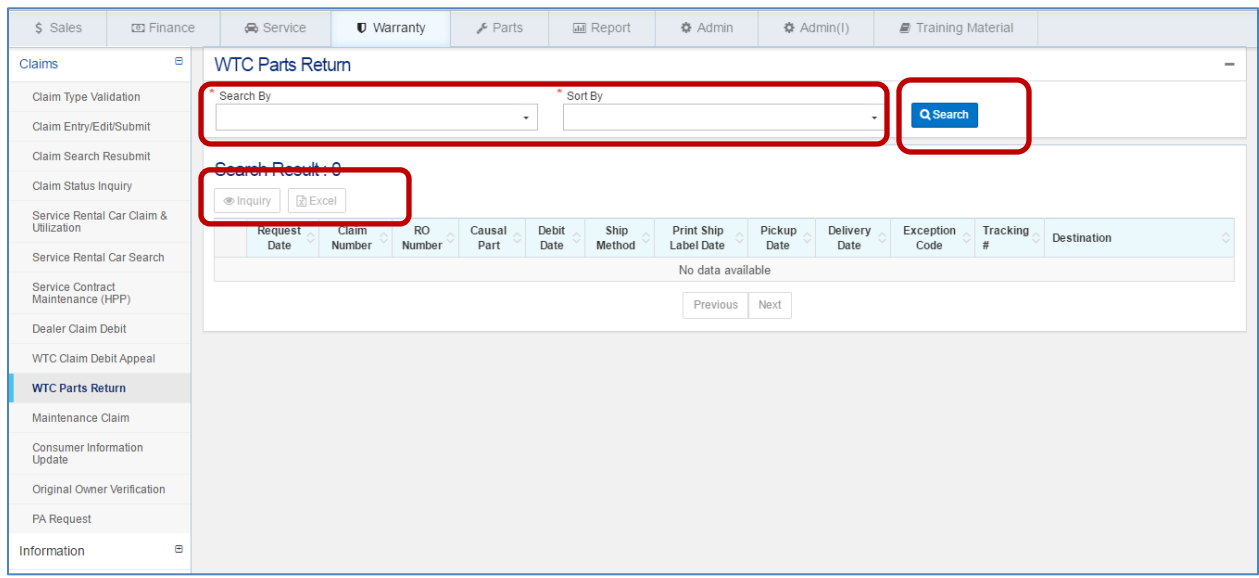

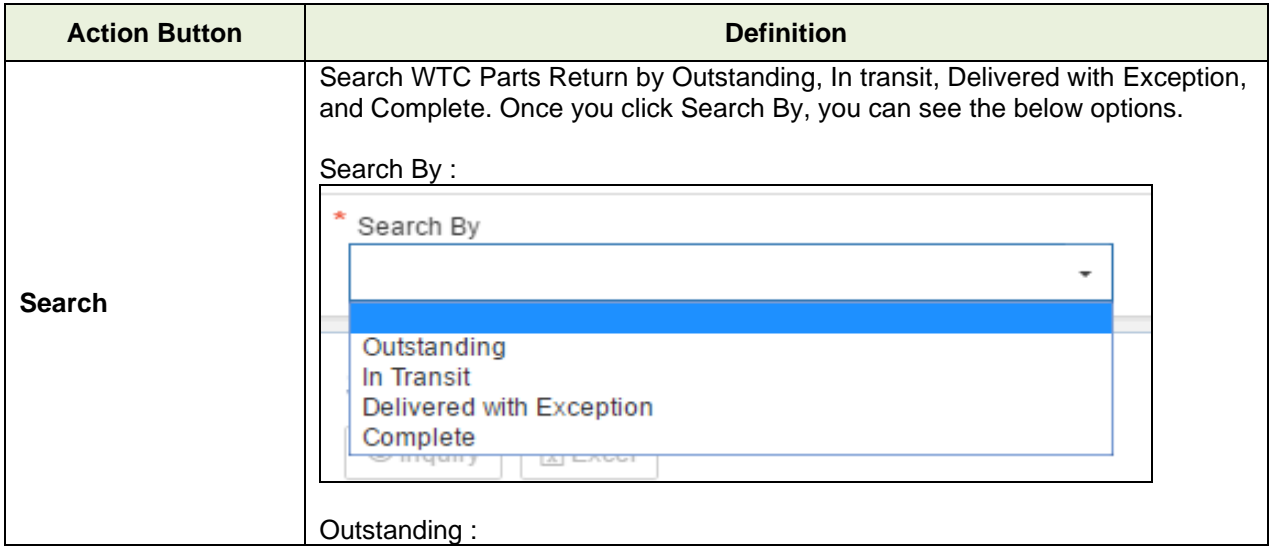

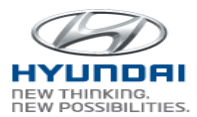

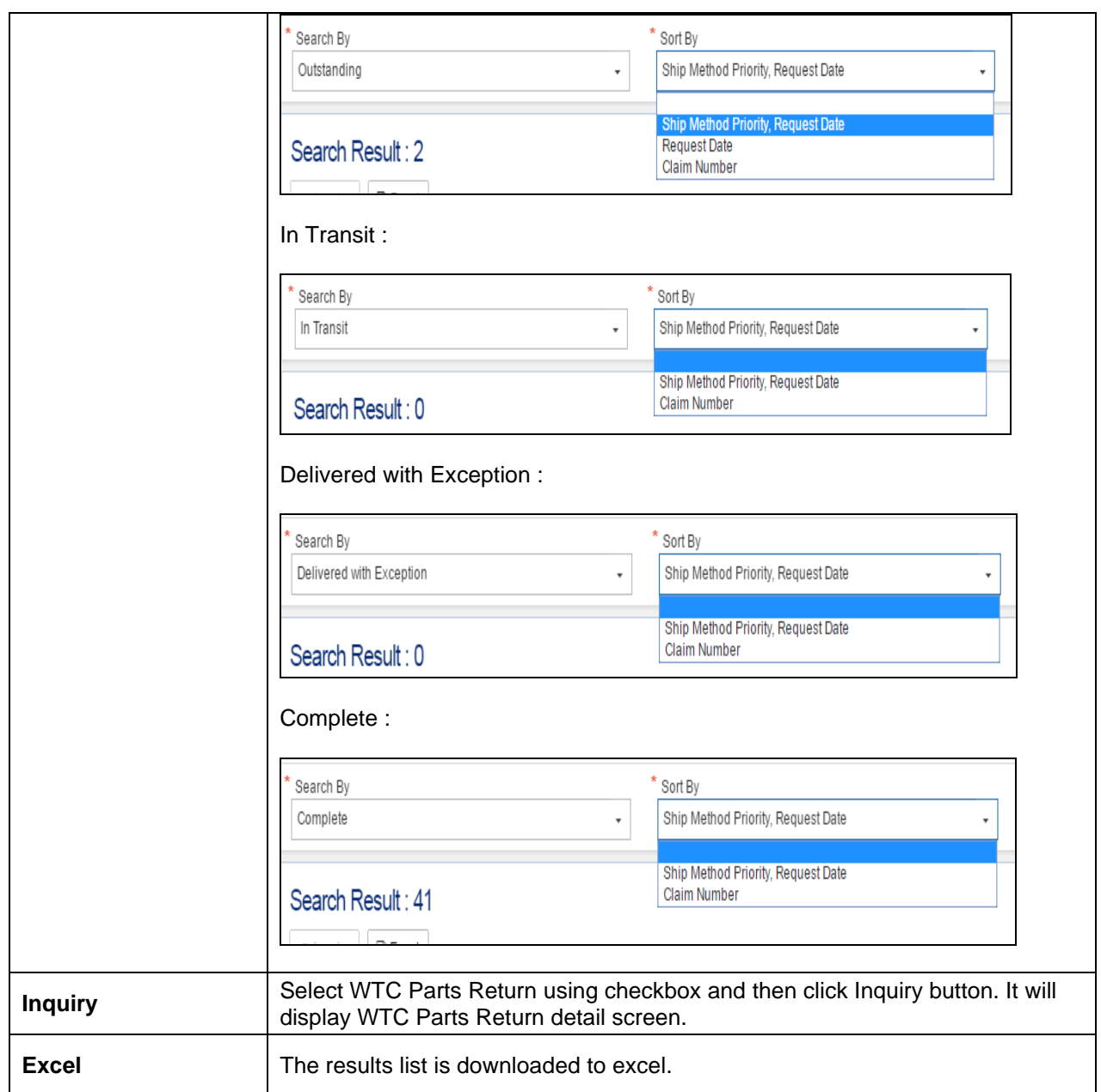

If you select Complete in Search By dropdown box and select Ship Method Priority, Request Date, then you will see a result list.

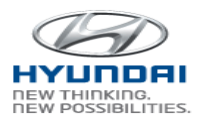

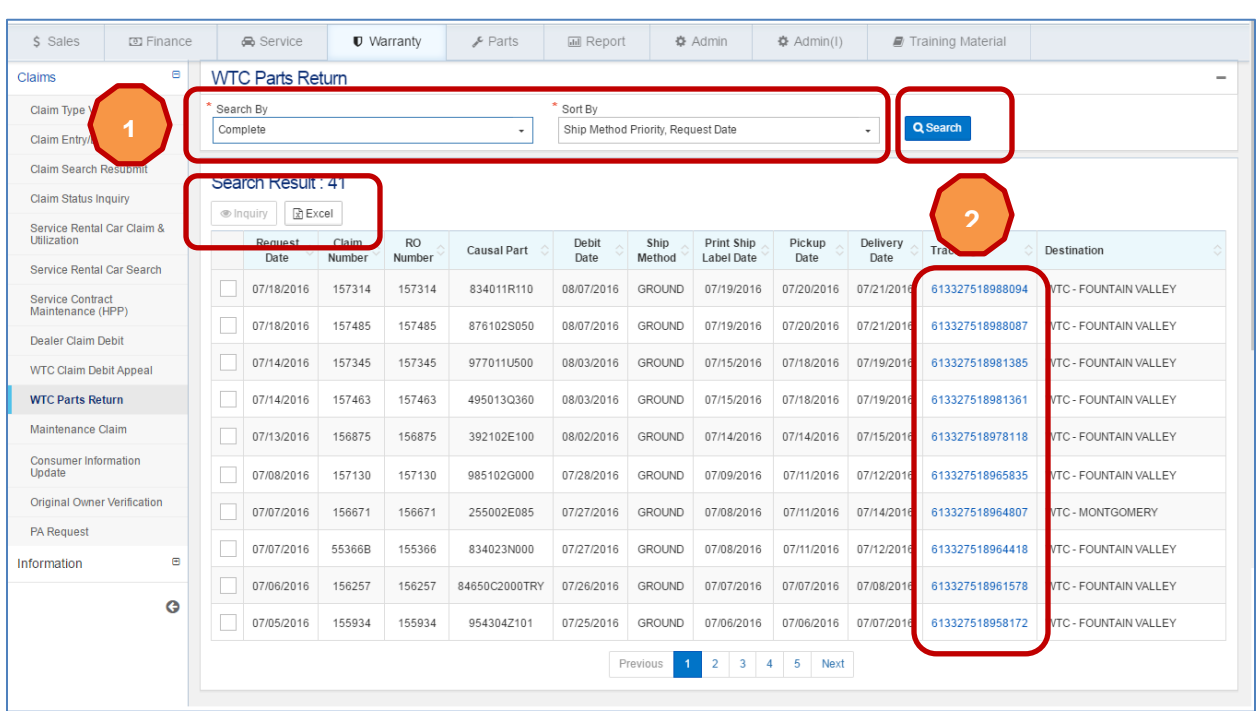

If you select WTC Parts Return using checkbox and then click Inquiry button. It will display WTC Parts Return detail screen.

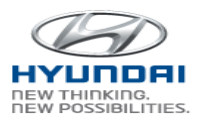

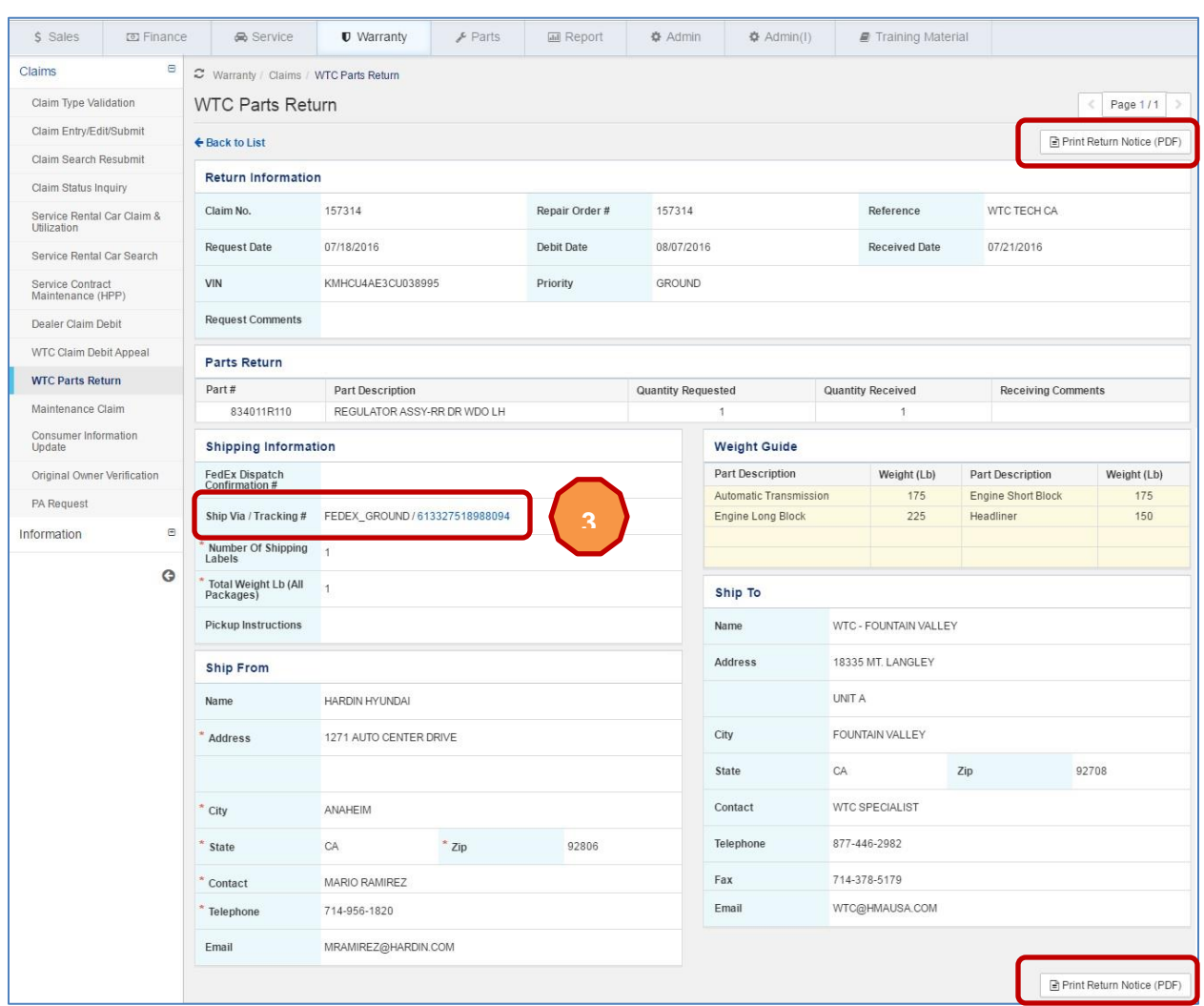

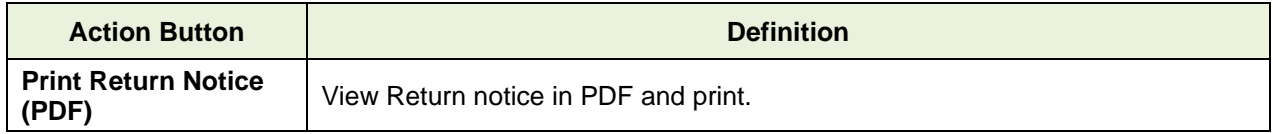

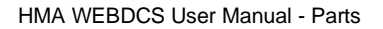

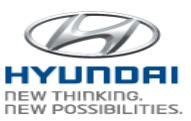

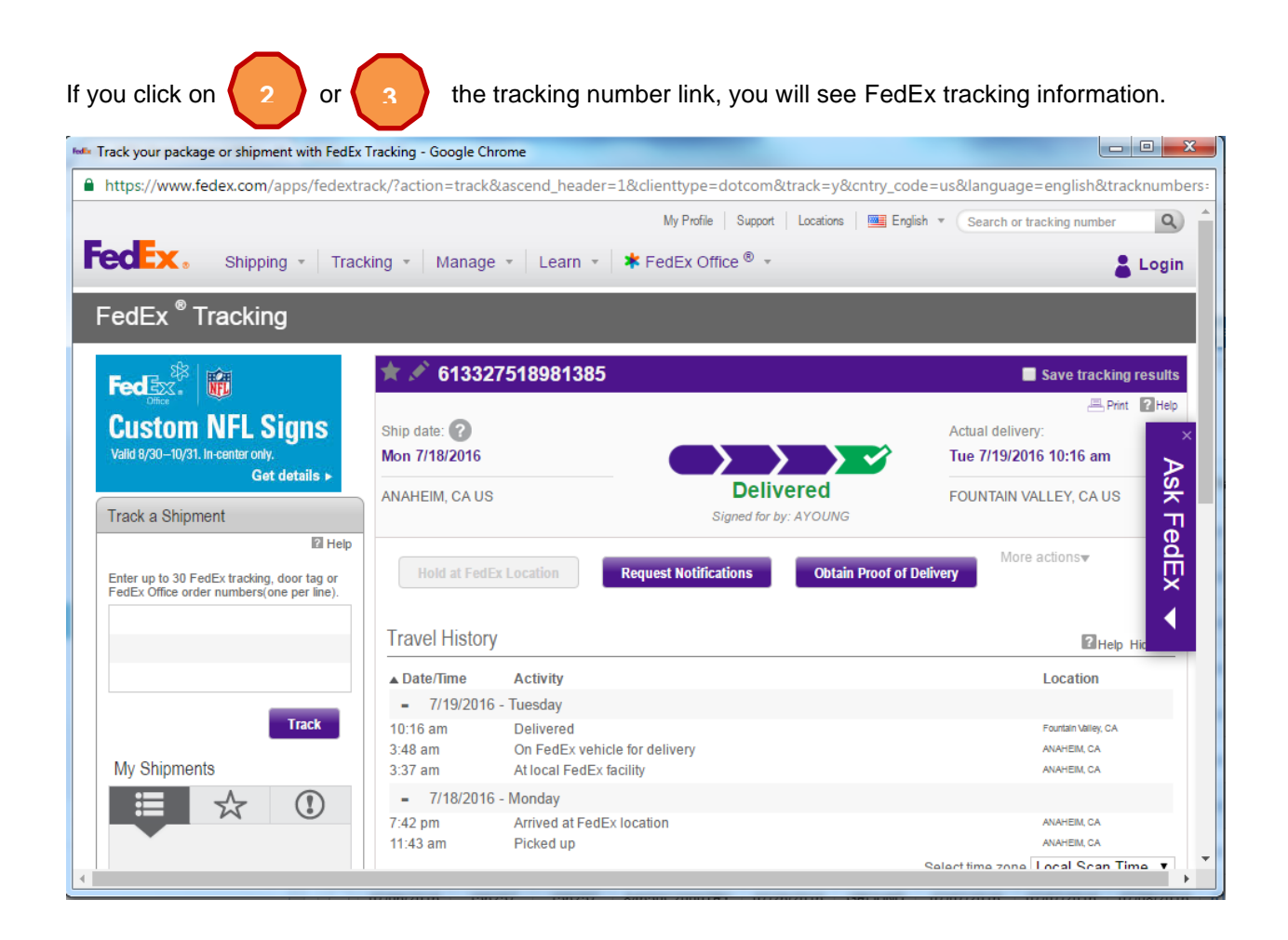